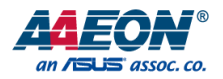

# GENE-APL7 A11

3.5" Subcompact Board

User's Manual 1st Ed

*Last Updated: July 28, 2021*

### Copyright Notice

This document is copyrighted, 2021. All rights are reserved. The original manufacturer reserves the right to make improvements to the products described in this manual at any time without notice.

No part of this manual may be reproduced, copied, translated, or transmitted in any form or by any means without the prior written permission of the original manufacturer. Information provided in this manual is intended to be accurate and reliable. However, the original manufacturer assumes no responsibility for its use, or for any infringements upon the rights of third parties that may result from its use.

The material in this document is for product information only and is subject to change without notice. While reasonable efforts have been made in the preparation of this document to assure its accuracy, AAEON assumes no liabilities resulting from errors or omissions in this document, or from the use of the information contained herein.

AAEON reserves the right to make changes in the product design without notice to its

users.

### Acknowledgement

All other products' name or trademarks are properties of their respective owners.

- ⚫ Microsoft Windows is a registered trademark of Microsoft Corp.
- Intel<sup>®</sup>, Pentium<sup>®</sup>, and Celeron<sup>®</sup> are registered trademarks of Intel Corporation
- ⚫ Intel Atom™ is a trademark of Intel Corporation
- ITE is a trademark of Integrated Technology Express, Inc.
- ⚫ IBM, PC/AT, PS/2, and VGA are trademarks of International Business Machines Corporation.

All other product names or trademarks are properties of their respective owners.

# Packing List

Before setting up your product, please make sure the following items have been shipped:

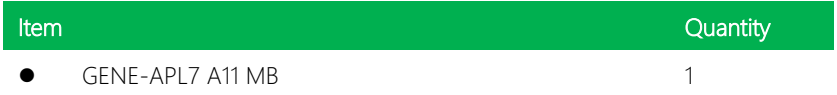

If any of these items are missing or damaged, please contact your distributor or sales representative immediately.

### About this Document

This User's Manual contains all the essential information, such as detailed descriptions and explanations on the product's hardware and software features (if any), its specifications, dimensions, jumper/connector settings/definitions, and driver installation instructions (if any), to facilitate users in setting up their product.

Users may refer to the product page at AAEON.com for the latest version of this document.

### Safety Precautions

Please read the following safety instructions carefully. It is advised that you keep this manual for future references

- 1. All cautions and warnings on the device should be noted.
- 2. Make sure the power source matches the power rating of the device.
- 3. Position the power cord so that people cannot step on it. Do not place anything over the power cord.
- 4. Always completely disconnect the power before working on the system's hardware.
- 5. No connections should be made when the system is powered as a sudden rush of power may damage sensitive electronic components.
- 6. If the device is not to be used for a long time, disconnect it from the power supply to avoid damage by transient over-voltage.
- 7. Always disconnect this device from any AC supply before cleaning.
- 8. While cleaning, use a damp cloth instead of liquid or spray detergents.
- 9. Make sure the device is installed near a power outlet and is easily accessible.
- 10. Keep this device away from humidity.
- 11. Place the device on a solid surface during installation to prevent falls
- 12. Do not cover the openings on the device to ensure optimal heat dissipation.
- 13. Watch out for high temperatures when the system is running.
- 14. Do not touch the heat sink or heat spreader when the system is running
- 15. Never pour any liquid into the openings. This could cause fire or electric shock.
- 16. As most electronic components are sensitive to static electrical charge, be sure to ground yourself to prevent static charge when installing the internal components. Use a grounding wrist strap and contain all electronic components in any static-shielded containers.
- 17. If any of the following situations arises, please the contact our service personnel:
	- i. Damaged power cord or plug
	- ii. Liquid intrusion to the device
	- iii. Exposure to moisture
	- iv. Device is not working as expected or in a manner as described in this manual
	- v. The device is dropped or damaged
	- vi. Any obvious signs of damage displayed on the device

# 18. DO NOT LEAVE THIS DEVICE IN AN UNCONTROLLED ENVIRONMENT WITH TEMPERATURES BEYOND THE DEVICE'S PERMITTED STORAGE TEMPERATURES (SEE CHAPTER 1) TO PREVENT DAMAGE.

### FCC Statement

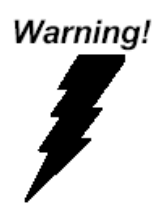

This device complies with Part 15 FCC Rules. Operation is subject to the following two conditions: (1) this device may not cause harmful interference, and (2) this device must accept any interference received including interference that may cause undesired operation.

#### *Caution:*

*There is a danger of explosion if the battery is incorrectly replaced. Replace only with the same or equivalent type recommended by the manufacturer. Dispose of used batteries according to the manufacturer's instructions and your local government's recycling or disposal directives.*

#### *Attention:*

*Il y a un risque d'explosion si la batterie est remplacée de façon incorrecte. Ne la remplacer qu'avec le même modèle ou équivalent recommandé par le constructeur. Recycler les batteries usées en accord avec les instructions du fabricant et les directives gouvernementales de recyclage.*

产品中有毒有害物质或元素名称及含量

AAEON Main Board/ Daughter Board/ Backplane

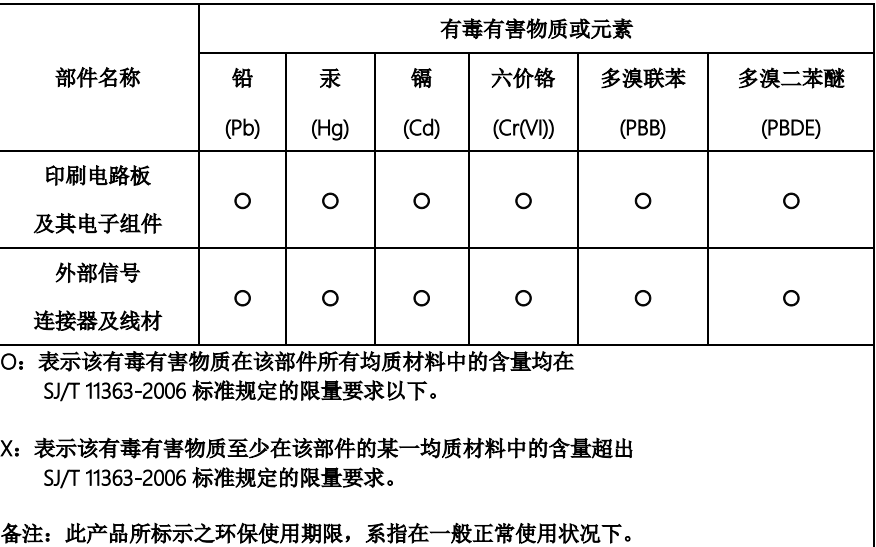

### Poisonous or Hazardous Substances or Elements in Products

AAEON Main Board/ Daughter Board/ Backplane

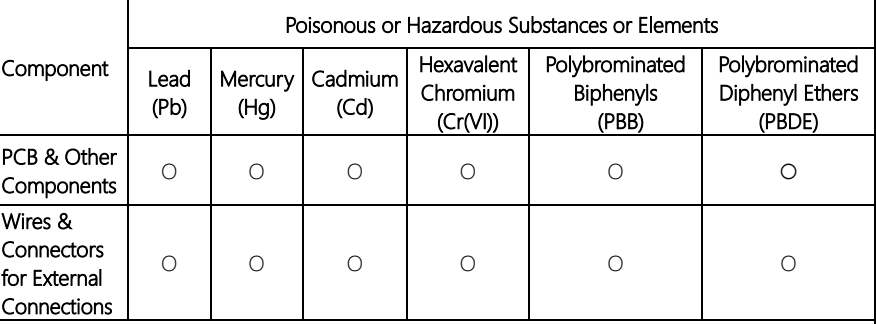

O: The quantity of poisonous or hazardous substances or elements found in each of the component's parts is below the SJ/T 11363-2006-stipulated requirement.

X: The quantity of poisonous or hazardous substances or elements found in at least one of the component's parts is beyond the SJ/T 11363-2006-stipulated requirement.

### Note: The Environment Friendly Use Period as labeled on this product is applicable under normal usage only

# Table of Contents

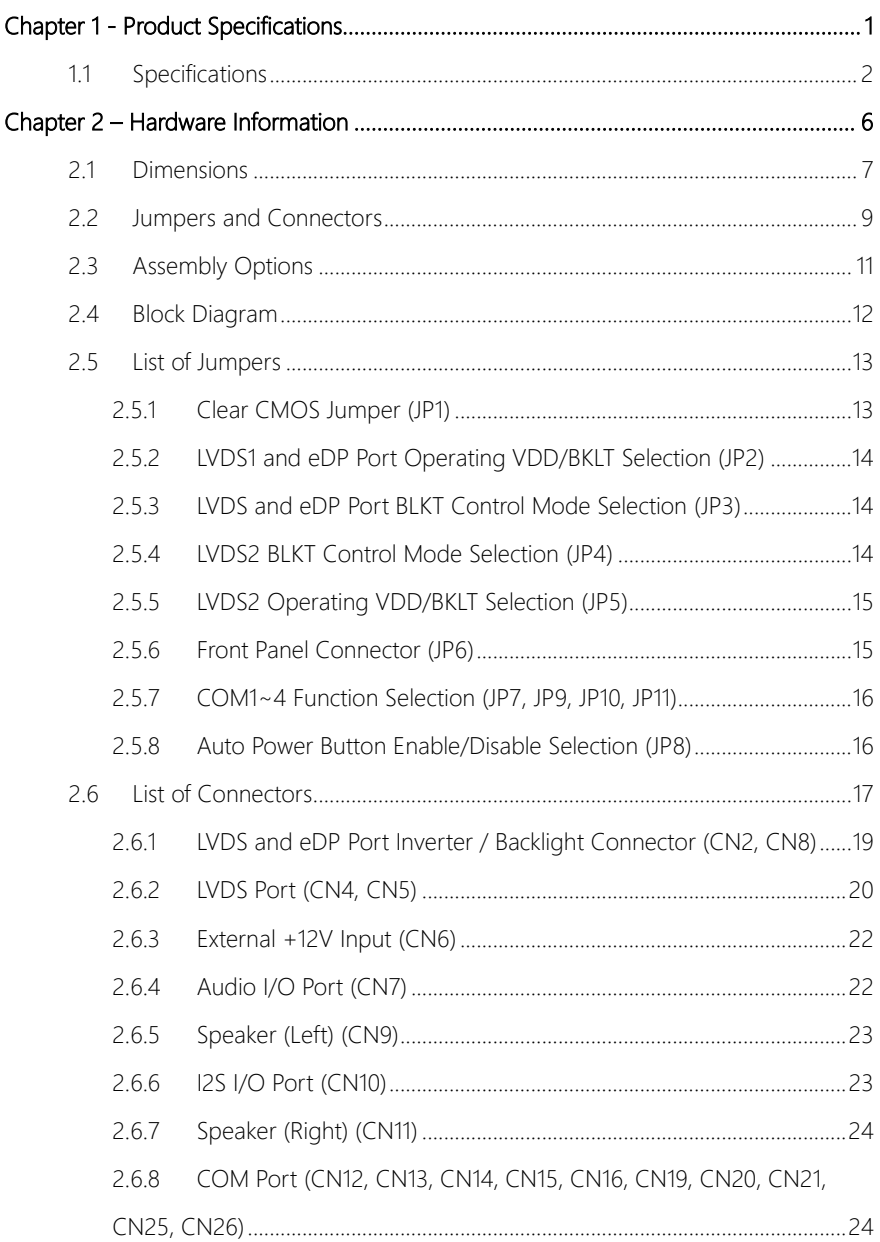

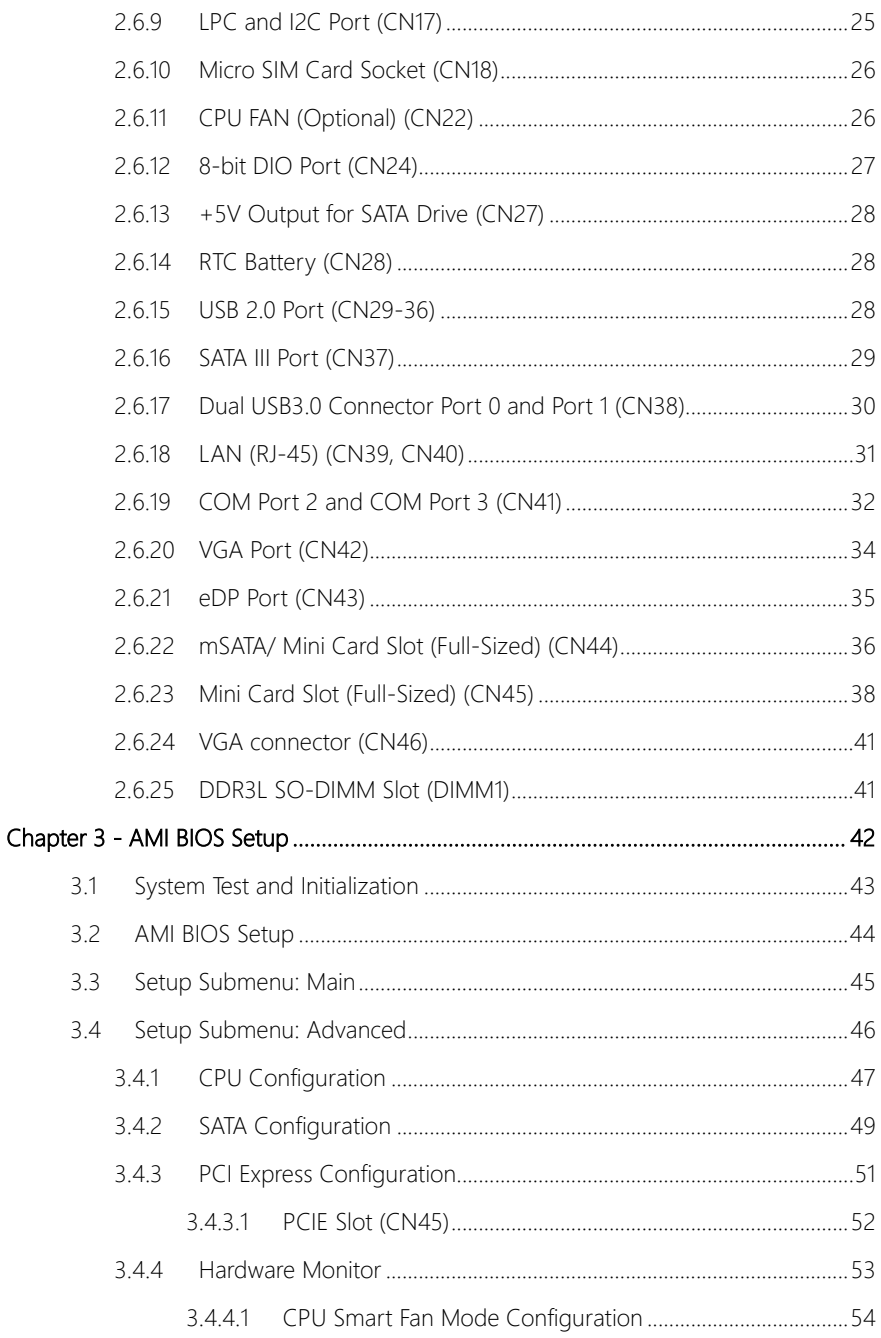

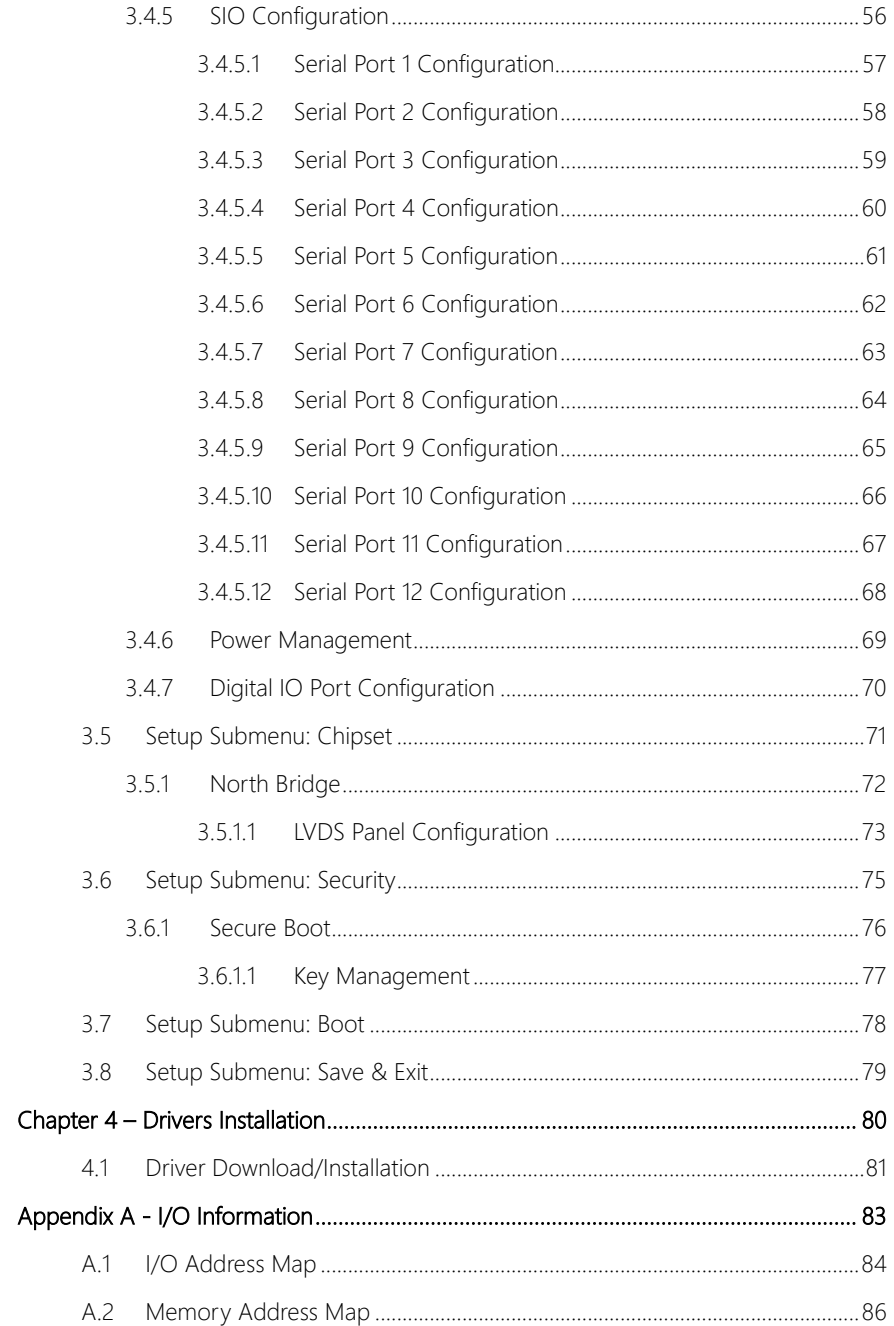

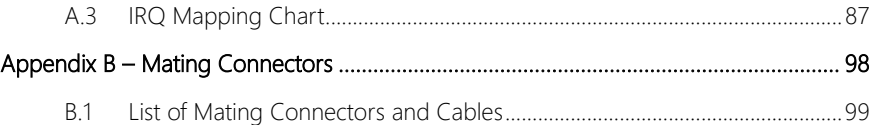

# Chapter 1

<span id="page-14-0"></span>Product Specifications

# <span id="page-15-0"></span>1.1 Specifications

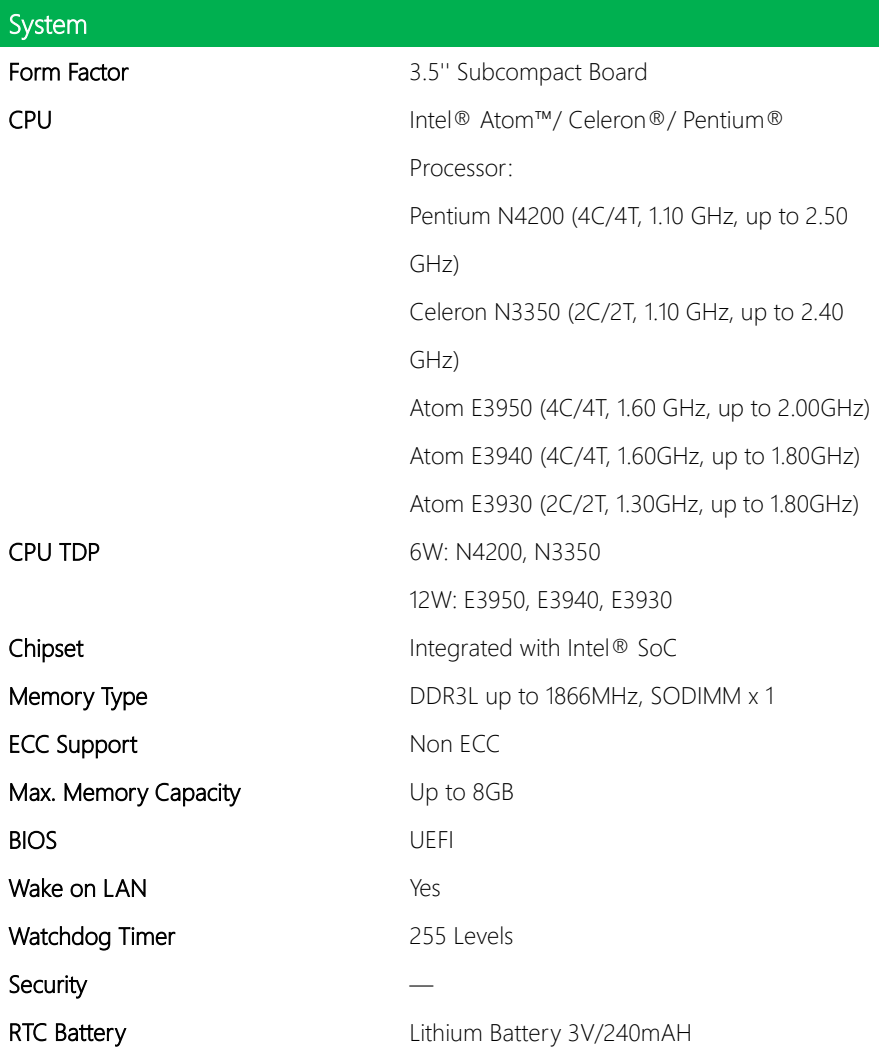

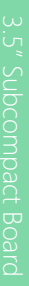

# Power

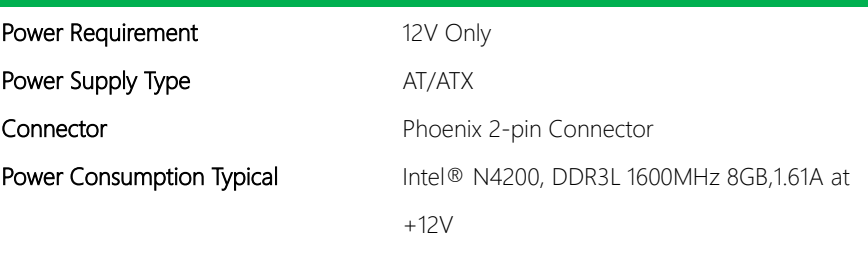

### Power Consumption Max

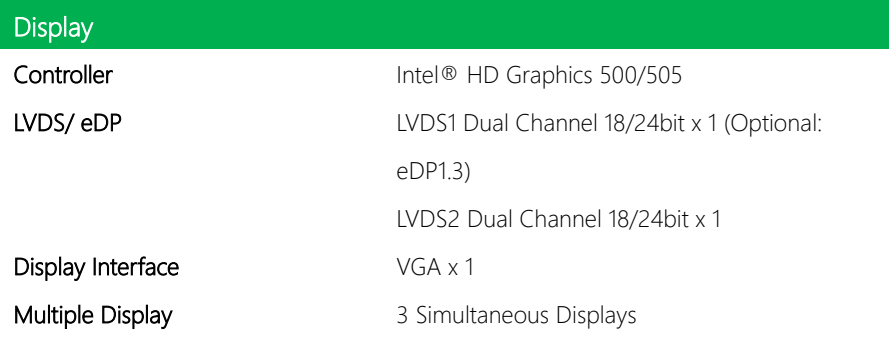

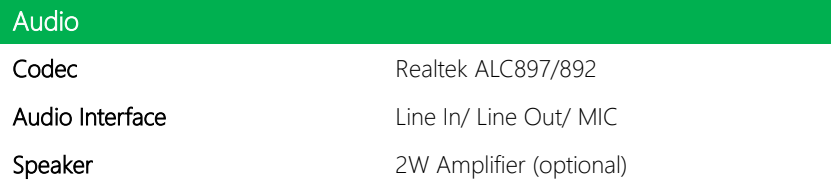

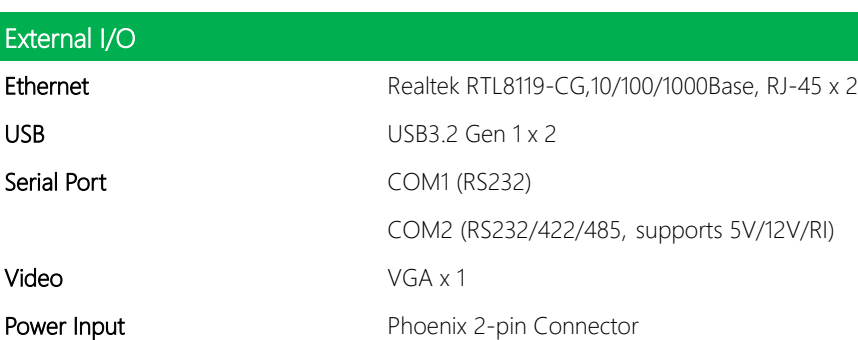

# External I/O

### Others —

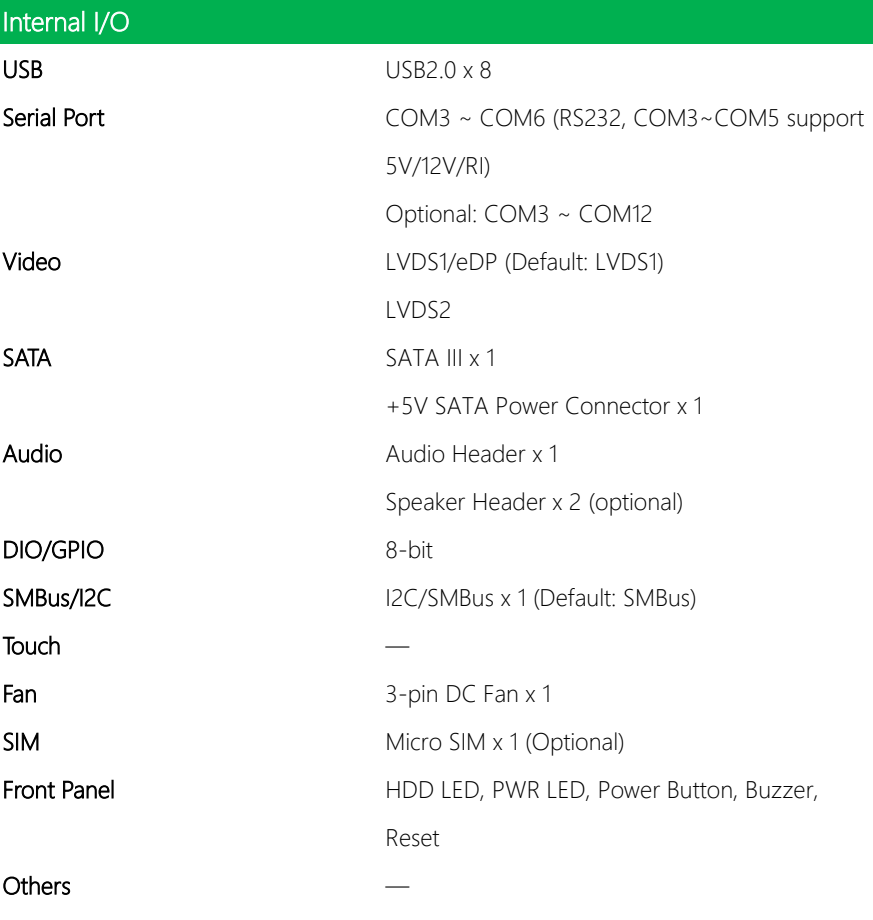

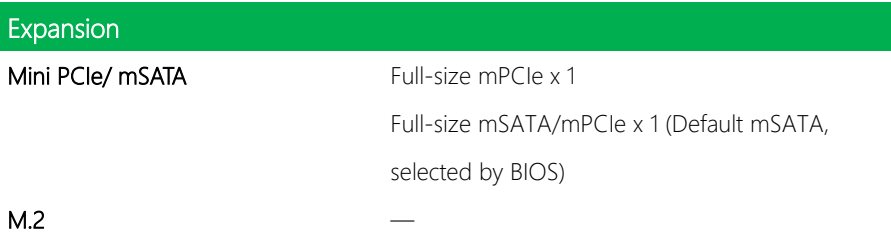

# *Chapter 1 – Product Specifications 4*

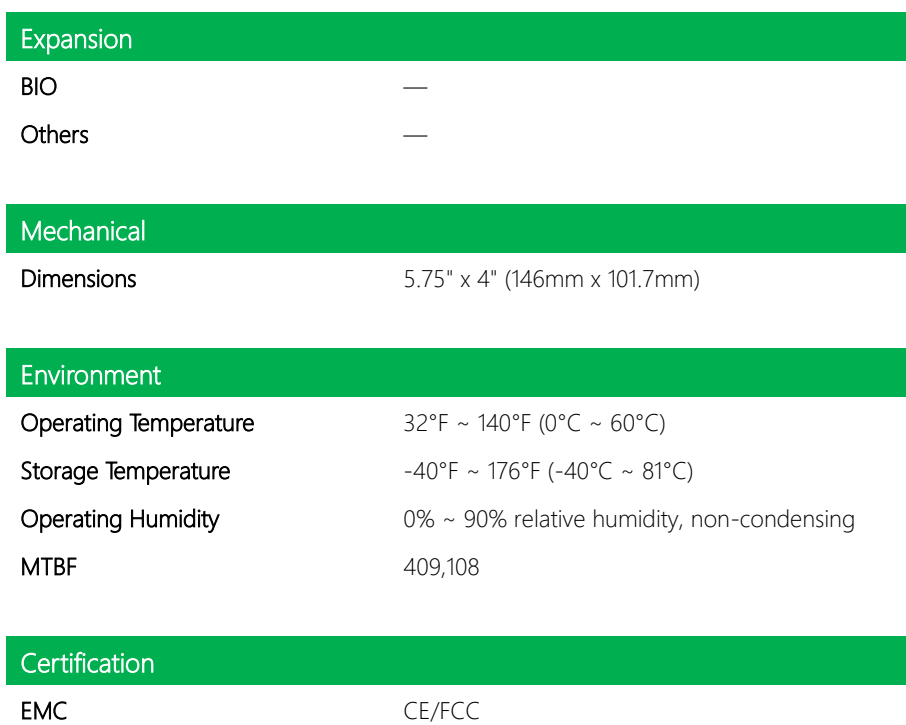

GENE-APL7 A11

# Chapter 2

<span id="page-19-0"></span>Hardware Information

### <span id="page-20-0"></span>2.1 Dimensions

### Component Side

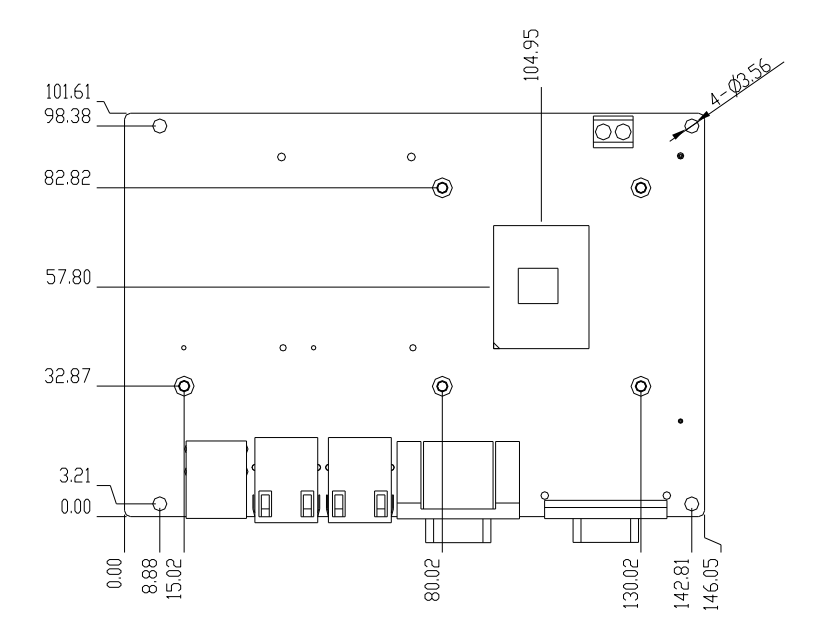

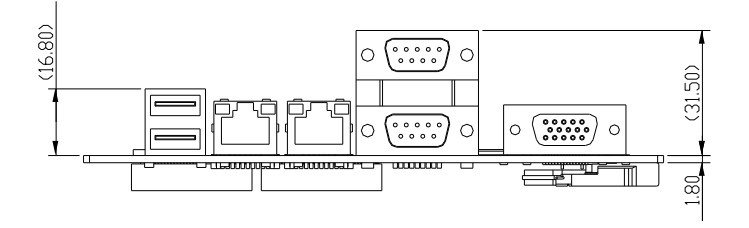

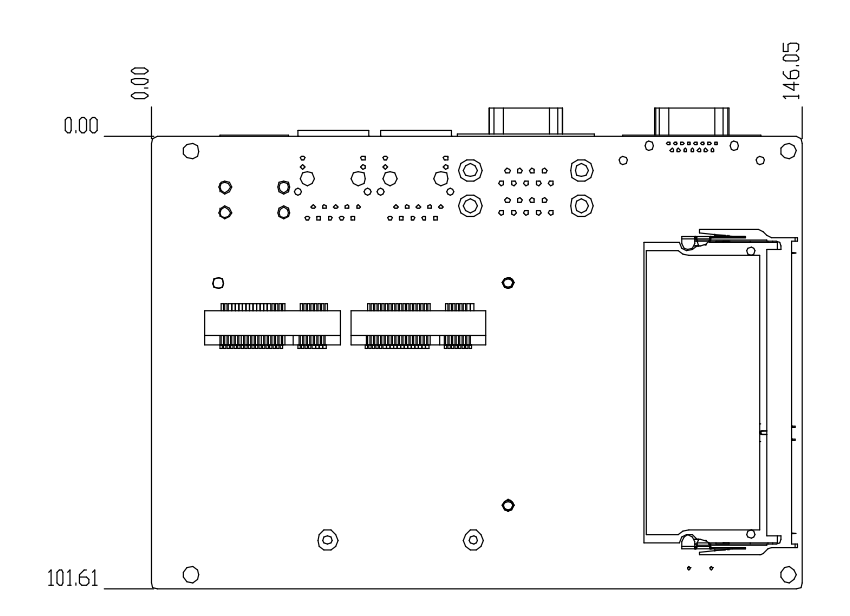

Solder Side

### <span id="page-22-0"></span>2.2 Jumpers and Connectors

### Component Side

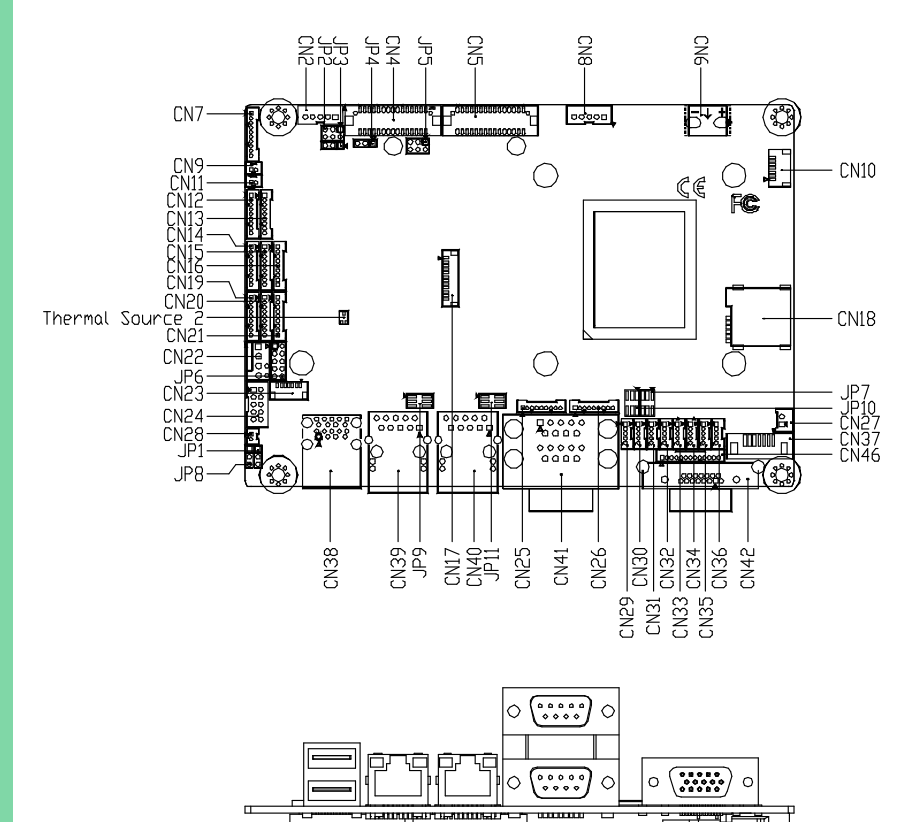

Solder Side

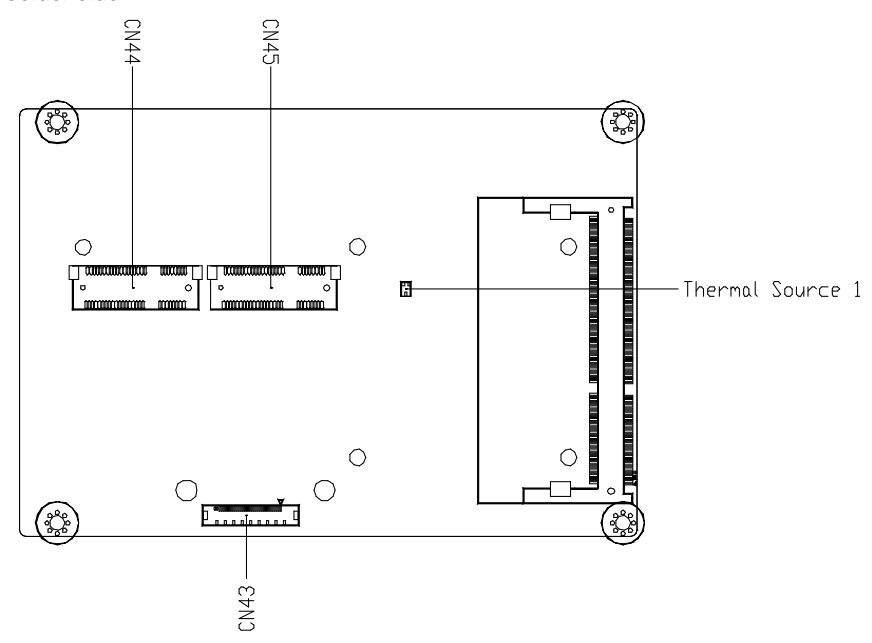

### <span id="page-24-0"></span>2.3 Assembly Options

Optional Accessory: GENE-APL7-HSK01

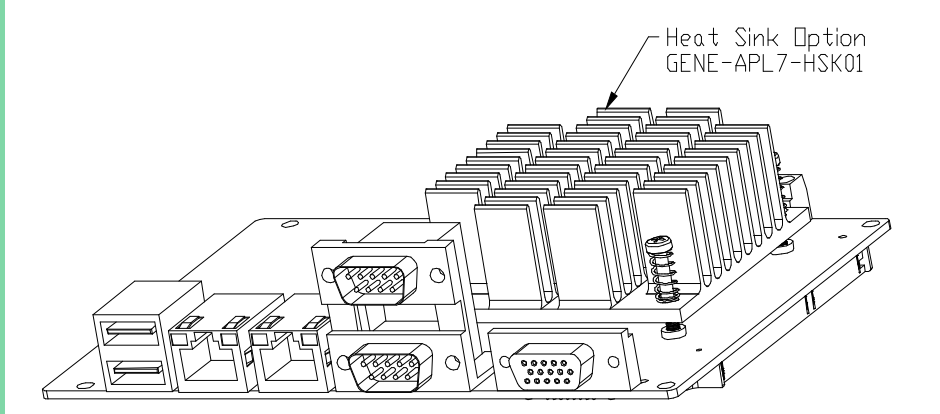

### <span id="page-25-0"></span>2.4 Block Diagram

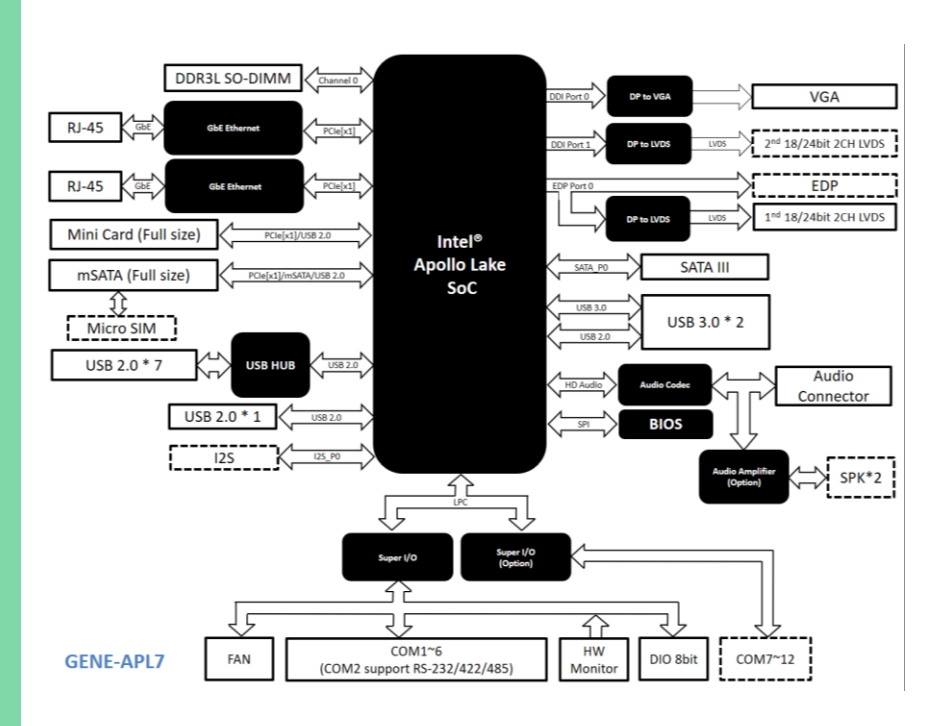

*Chapter 2 – Hardware Information 12*

<span id="page-26-0"></span>Please refer to the table below for all of the board's jumpers that you can configure for your application

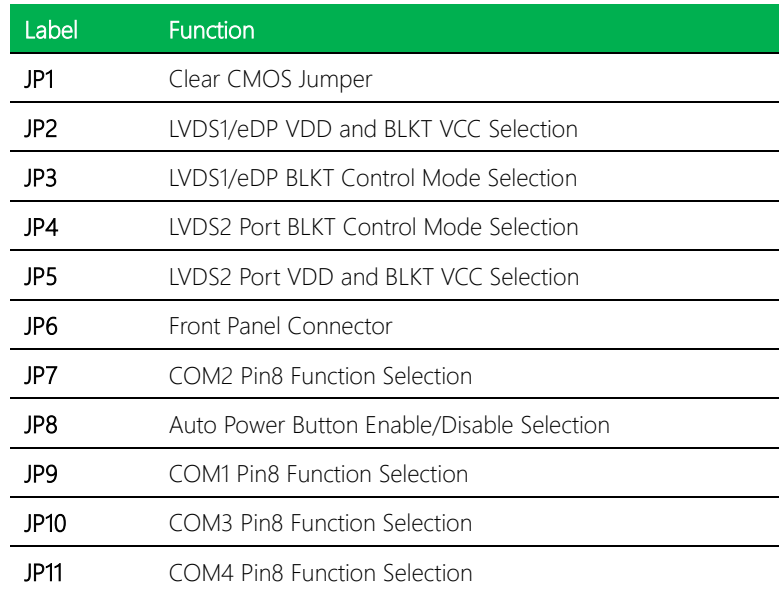

### <span id="page-26-1"></span>2.5.1 Clear CMOS Jumper (JP1)

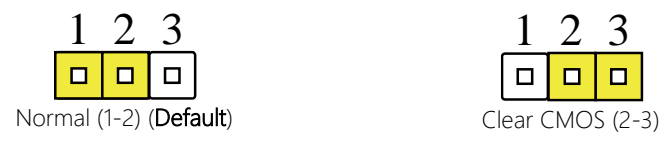

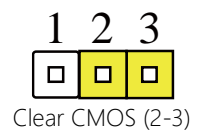

# <span id="page-27-0"></span>2.5.2 LVDS1 and eDP Port Operating VDD/BKLT Selection (JP2)

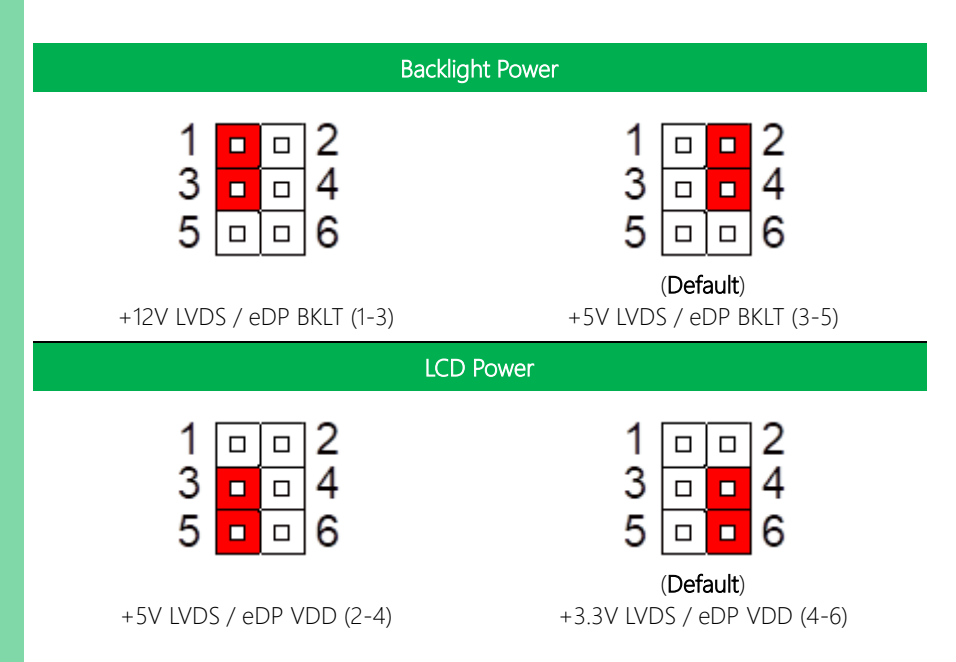

# <span id="page-27-1"></span>2.5.3 LVDS and eDP Port BLKT Control Mode Selection (JP3)

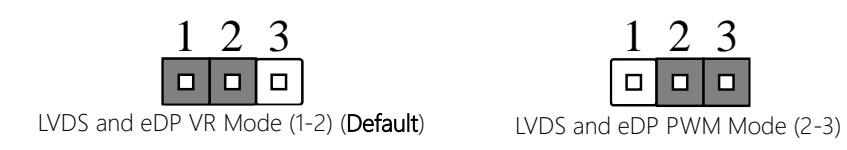

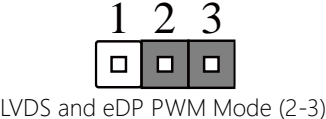

# <span id="page-27-2"></span>2.5.4 LVDS2 BLKT Control Mode Selection (JP4)

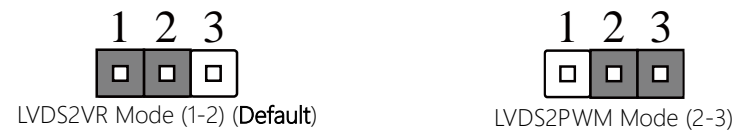

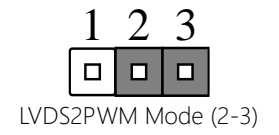

# <span id="page-28-0"></span>2.5.5 LVDS2 Operating VDD/BKLT Selection (JP5)

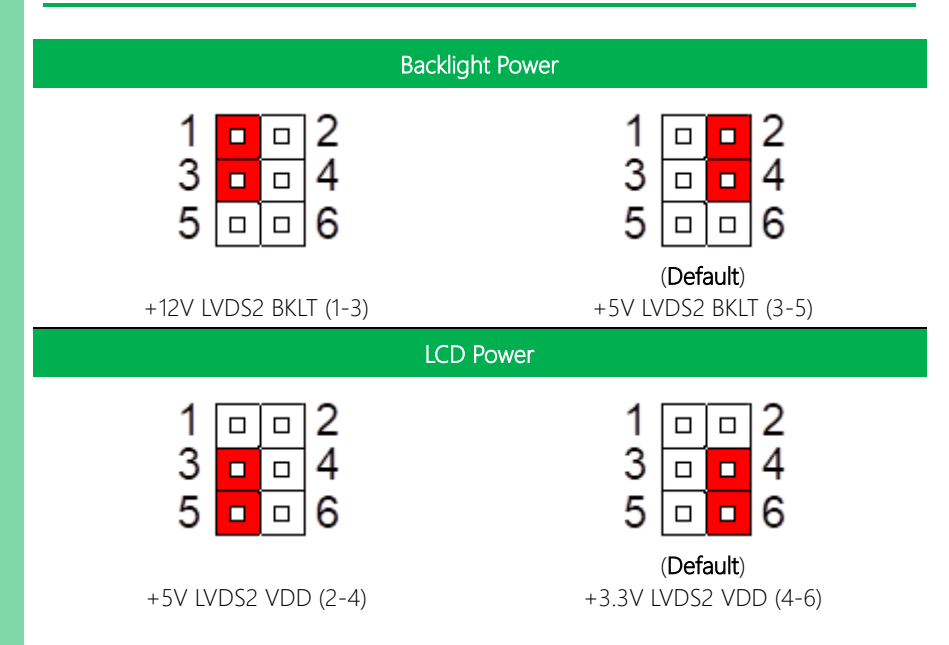

# <span id="page-28-1"></span>2.5.6 Front Panel Connector (JP6)

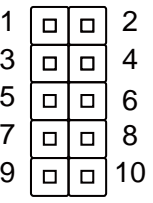

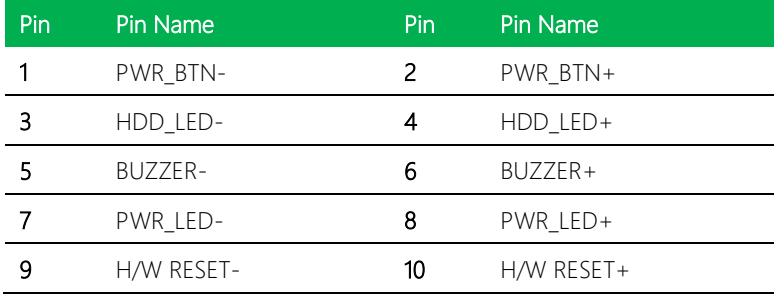

#### <span id="page-29-0"></span>2.5.7 COM1~4 Function Selection (JP7, JP9, JP10, JP11)  $\frac{1}{\sqrt{2}}$ 3 4 4 3 4 6  $\frac{1}{2}$  (iii) iii) iii) iii) iii 3, . 4 Function Selection (JP7, JP9, JP10, JP11) 6  $\frac{1}{1}$   $\frac{1}{1}$   $\frac{1}{1}$   $\frac{1}{1}$   $\frac{1}{1}$   $\frac{1}{1}$

6

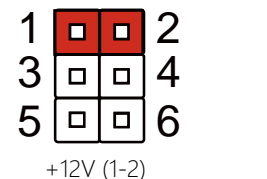

6

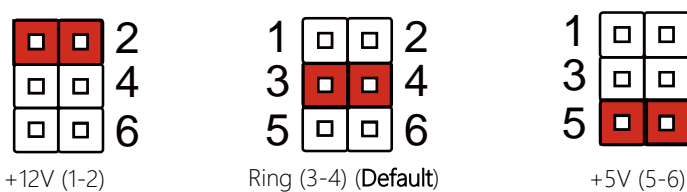

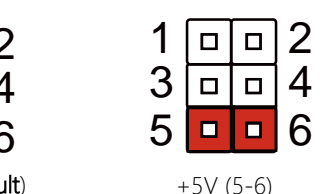

6

6

6

### <span id="page-29-1"></span>2.5.8 Auto Power Button Enable/Disable Selection (JP8)

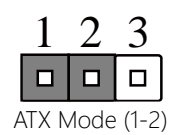

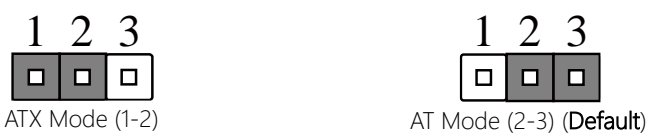

6

<span id="page-30-0"></span>Please refer to the table below for all of the board's connectors that you can configure for your application

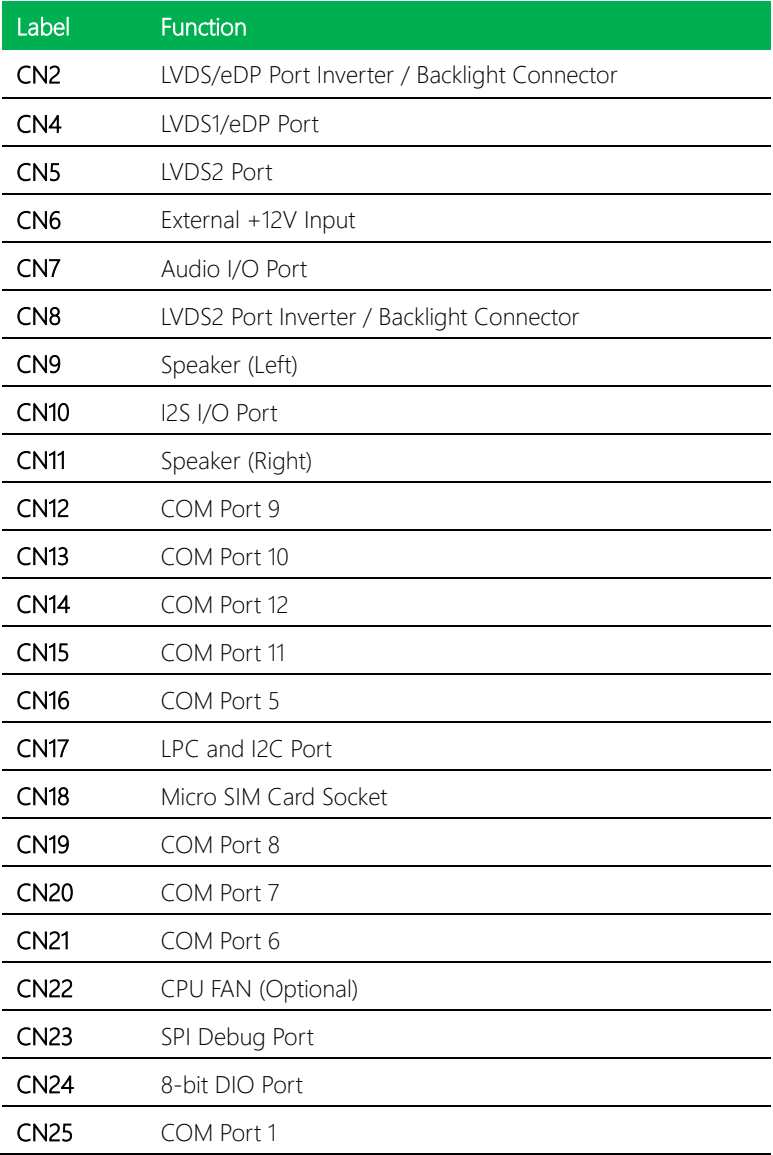

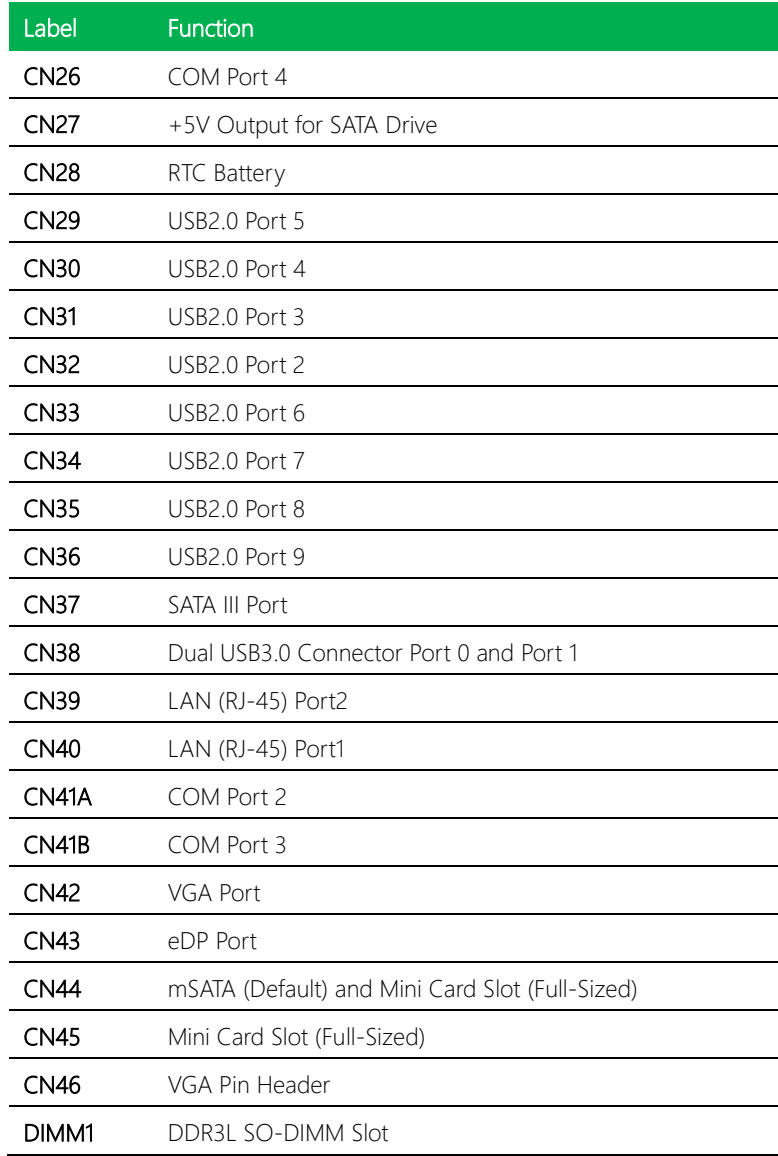

### <span id="page-32-0"></span>2.6.1 LVDS and eDP Port Inverter / Backlight Connector (CN2, CN8)

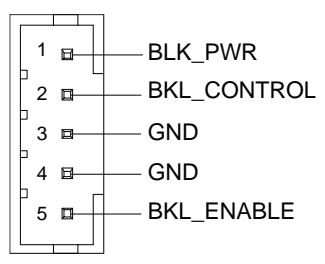

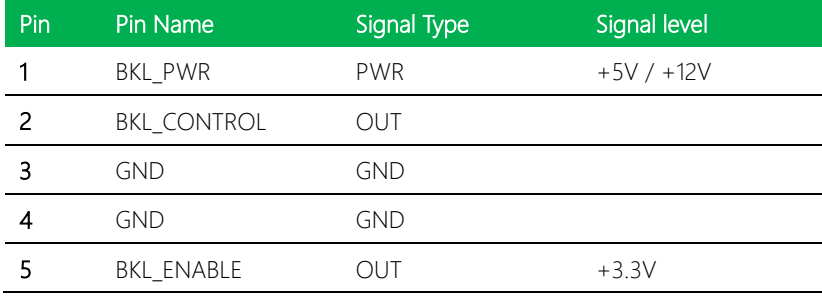

Note: BKL\_PWR can be set to +5V or +12V by configuring JP2 and JP5 for dedicated port. Driving current supported up to 2A.

# <span id="page-33-0"></span>2.6.2 LVDS Port (CN4, CN5)

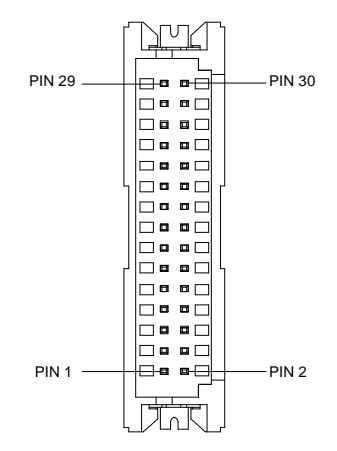

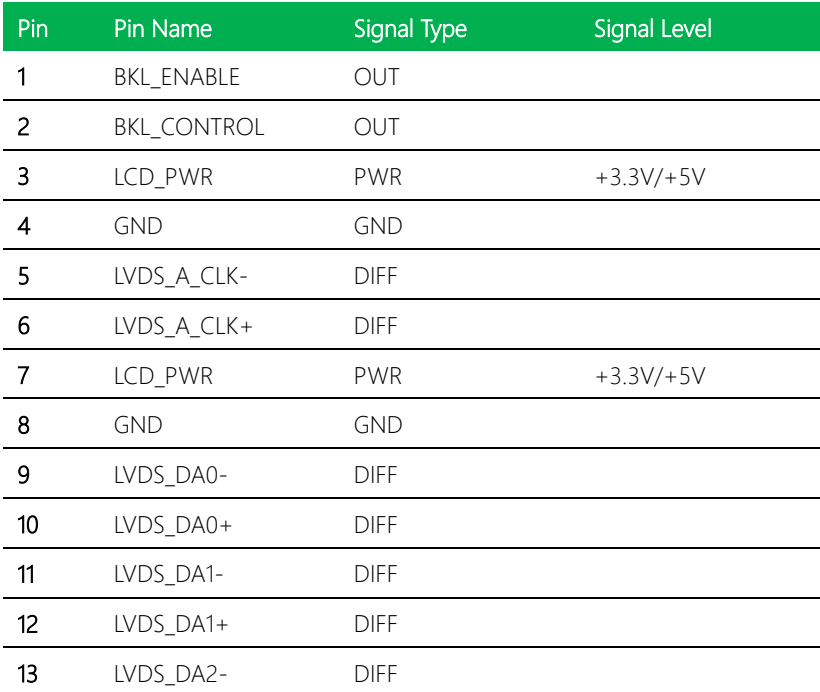

| Pin | <b>Pin Name</b> | Signal Type | <b>Signal Level</b> |
|-----|-----------------|-------------|---------------------|
| 14  | LVDS_DA2+       | <b>DIFF</b> |                     |
| 15  | LVDS_DA3-       | <b>DIFF</b> |                     |
| 16  | $LVDS_DAA3+$    | <b>DIFF</b> |                     |
| 17  | DDC_DATA        | 1/O         | $+3.3V$             |
| 18  | DDC_CLK         | 1/O         | $+3.3V$             |
| 19  | LVDS_DB0-       | <b>DIFF</b> |                     |
| 20  | LVDS_DB0+       | <b>DIFF</b> |                     |
| 21  | LVDS_DB1-       | <b>DIFF</b> |                     |
| 22  | LVDS_DB1+       | <b>DIFF</b> |                     |
| 23  | LVDS_DB2-       | <b>DIFF</b> |                     |
| 24  | LVDS_DB2+       | <b>DIFF</b> |                     |
| 25  | LVDS_DB3-       | <b>DIFF</b> |                     |
| 26  | $LVDS_DBB+$     | <b>DIFF</b> |                     |
| 27  | LCD_PWR         | <b>PWR</b>  | $+3.3V/+5V$         |
| 28  | <b>GND</b>      | <b>GND</b>  |                     |
| 29  | LVDS_B_CLK-     | <b>DIFF</b> |                     |
| 30  | LVDS_B_CLK+     | <b>DIFF</b> |                     |

Note: LCD\_PWR can be set to +3.3V or +5V by configuring JP2 and JP5 for dedicated port. Driving current supports up to 2A.

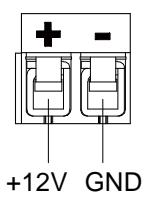

<span id="page-35-0"></span>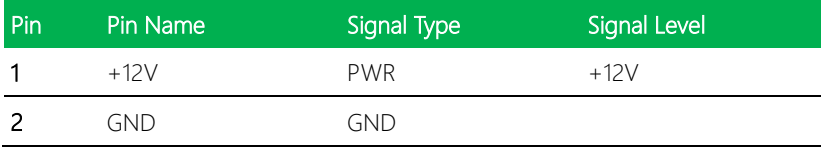

Note: The maximum current rating of Pin #1/+12V is 7A.

### <span id="page-35-1"></span>2.6.4 Audio I/O Port (CN7)

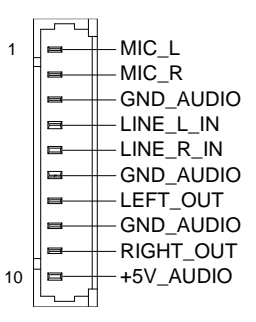

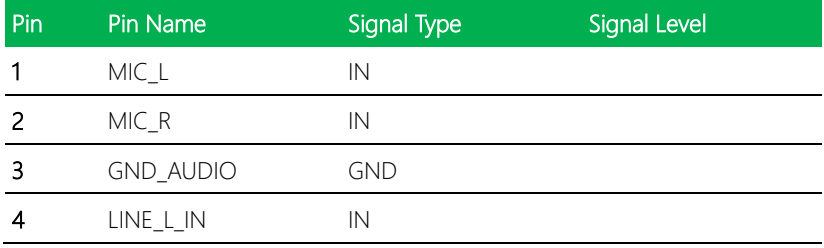
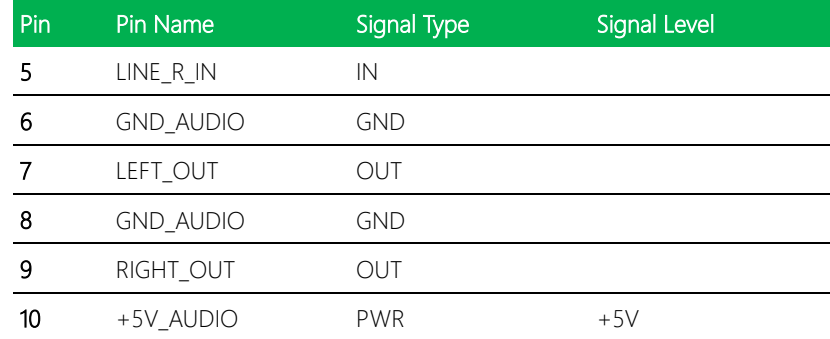

# 2.6.5 Speaker (Left) (CN9)

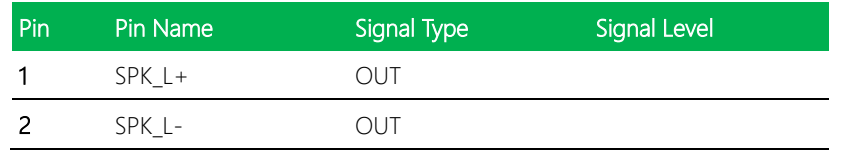

# 2.6.6 I2S I/O Port (CN10)

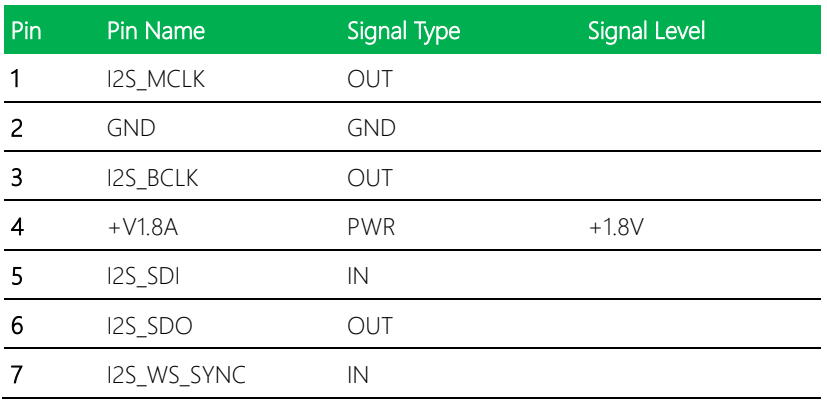

# 2.6.7 Speaker (Right) (CN11)

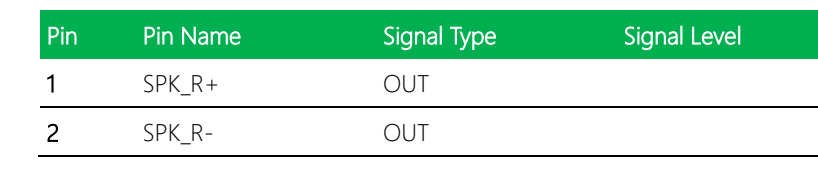

# 2.6.8 COM Port (CN12, CN13, CN14, CN15, CN16, CN19, CN20, CN21, CN25, CN26)

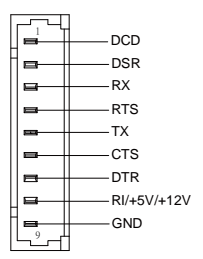

Note: Pin#8 function can be set by configuring JP9 and JP11 for dedicated COM port (COM1 on CN25 and COM4 on CN26). The maximum driving current in power supply mode is 0.5A.

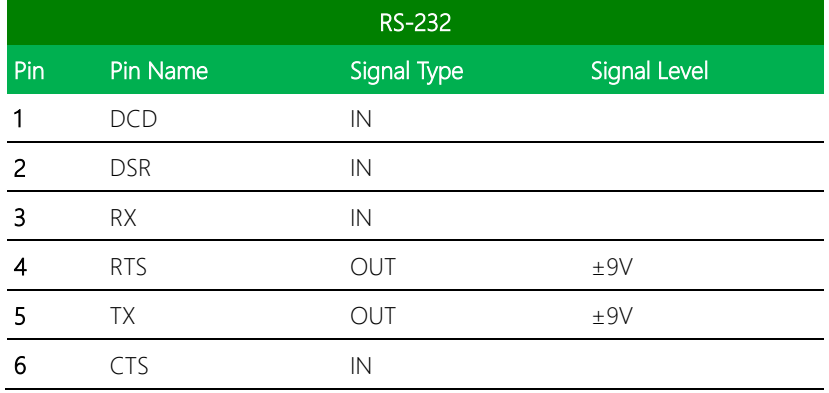

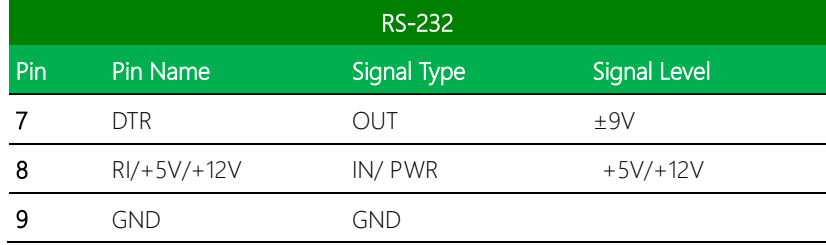

# 2.6.9 LPC and I2C Port (CN17)

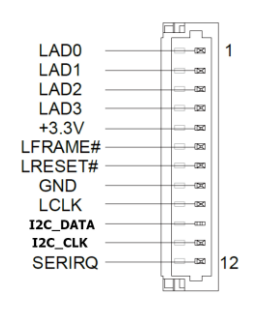

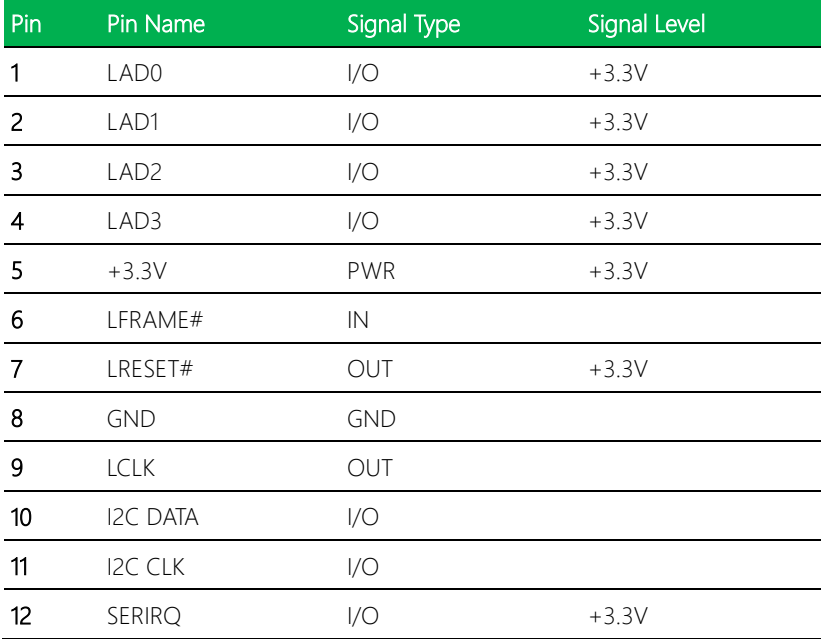

#### 2.6.10 Micro SIM Card Socket (CN18)

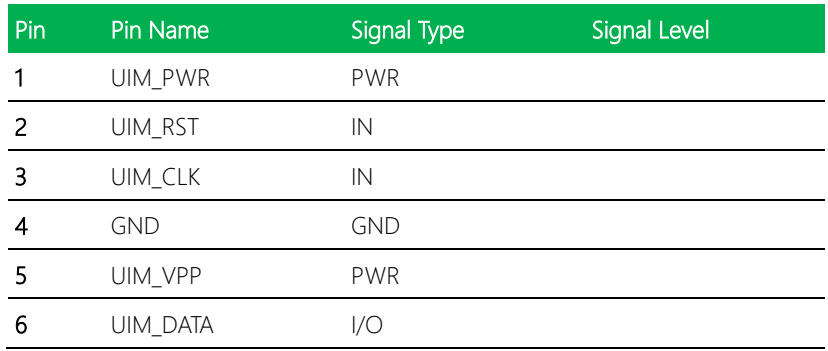

# 2.6.11 CPU FAN (Optional) (CN22)

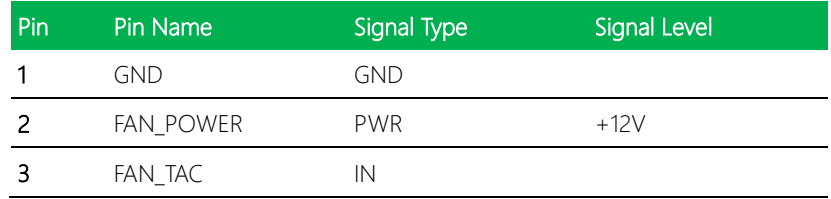

Note: The maximum current rating of Pin#2/FAN\_POWER is 0.5A.

#### 2.6.12 8-bit DIO Port (CN24)

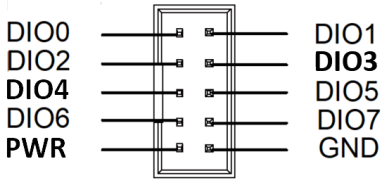

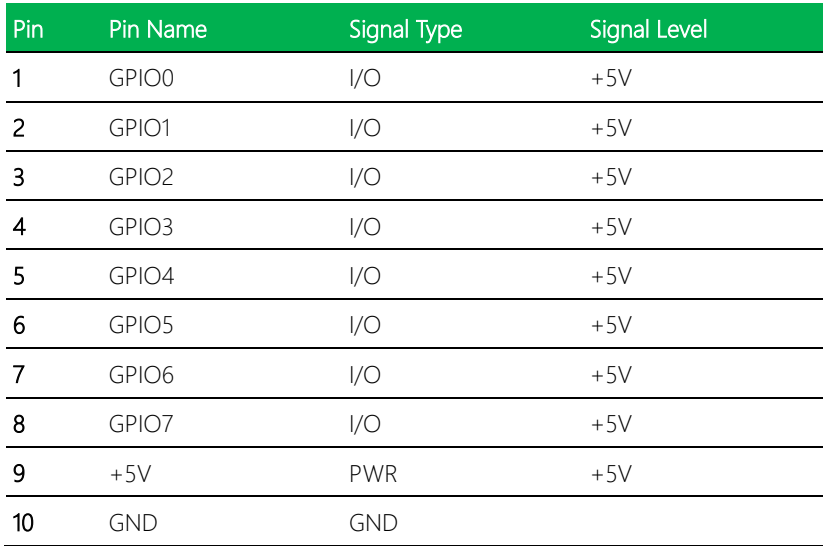

Note: The maximum current rating of Pin#9/+5V is 1A.

# 2.6.13 +5V Output for SATA Drive (CN27)

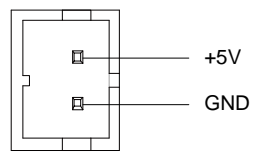

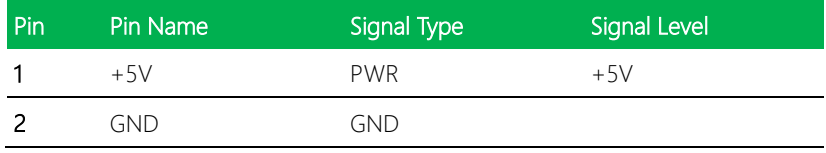

Note: The maximum current rating of Pin#1/+5V is 1A.

#### 2.6.14 RTC Battery (CN28)

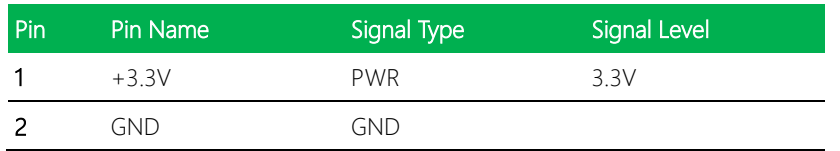

#### 2.6.15 USB 2.0 Port (CN29-36)

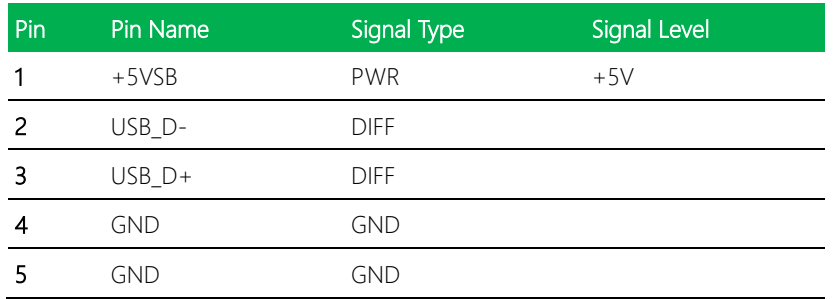

# 2.6.16 SATA III Port (CN37)

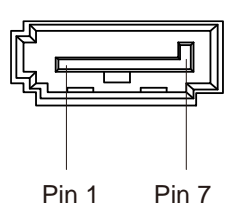

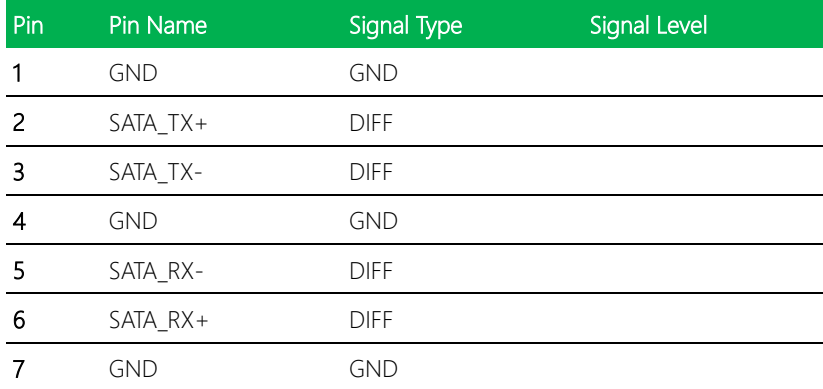

# 2.6.17 Dual USB3.0 Connector Port 0 and Port 1 (CN38)

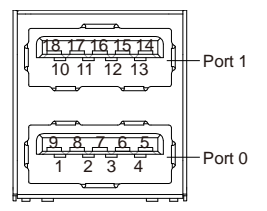

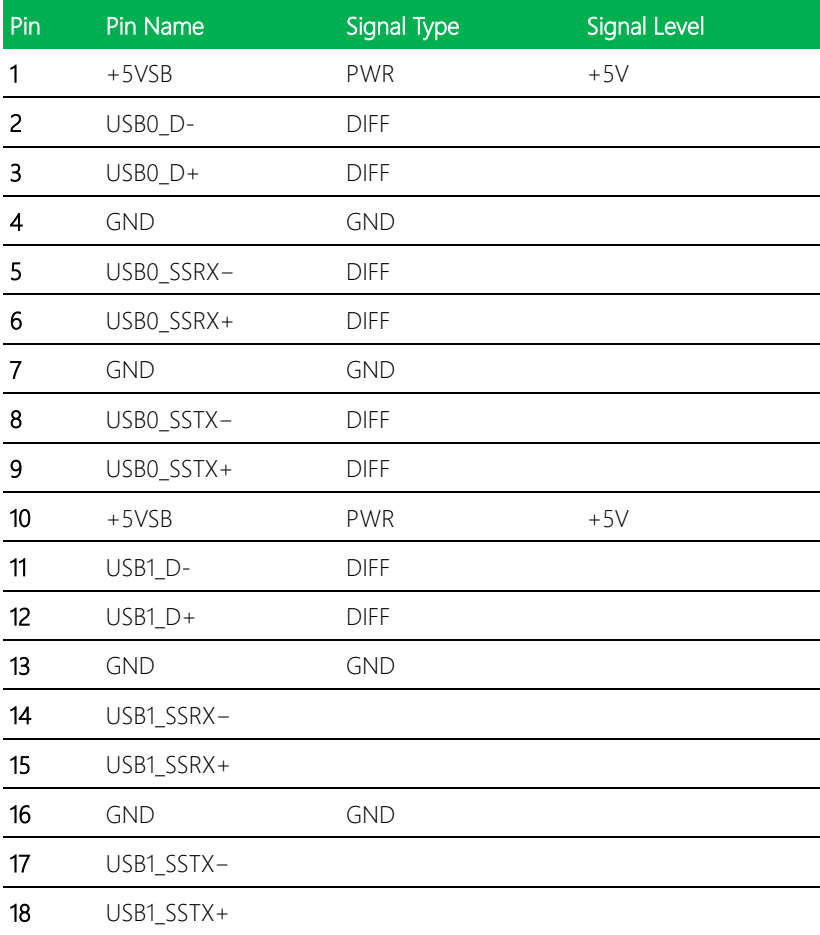

# 2.6.18 LAN (RJ-45) (CN39, CN40)

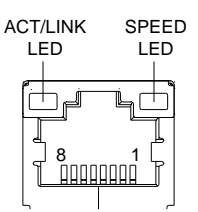

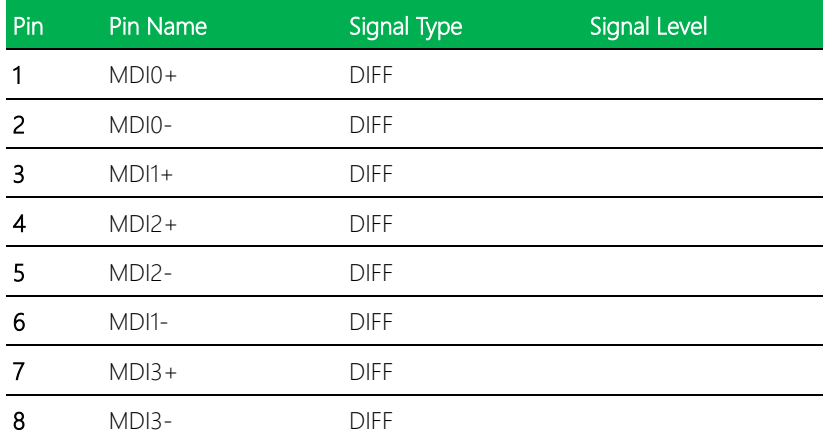

# 2.6.19 COM Port 2 and COM Port 3 (CN41)

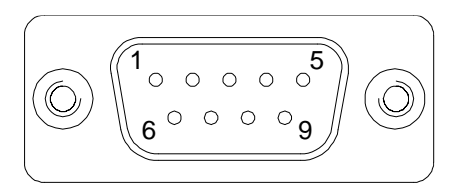

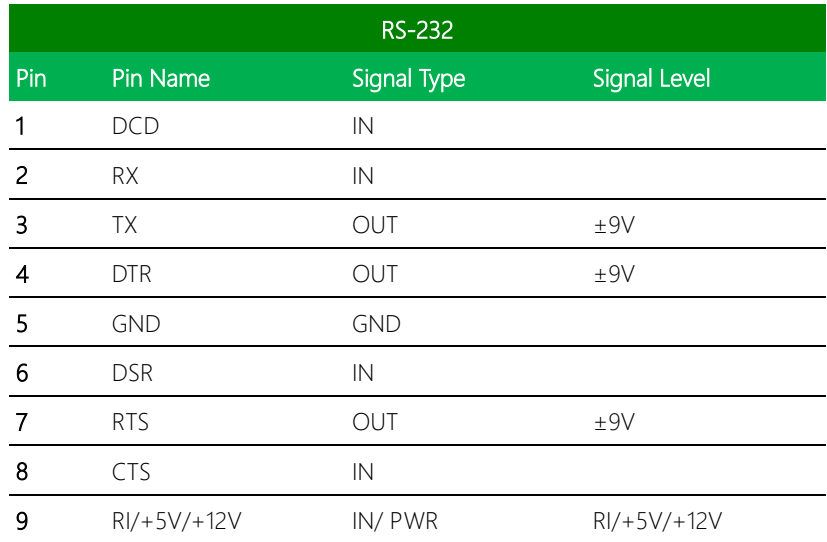

Note: The maximum current rating of Pin#9 is 1A.

*Chapter 2 – Hardware Information 32*

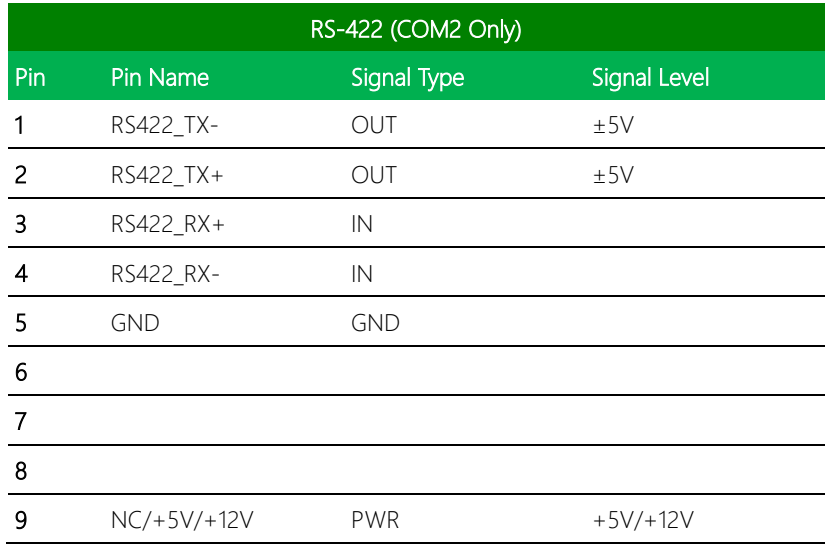

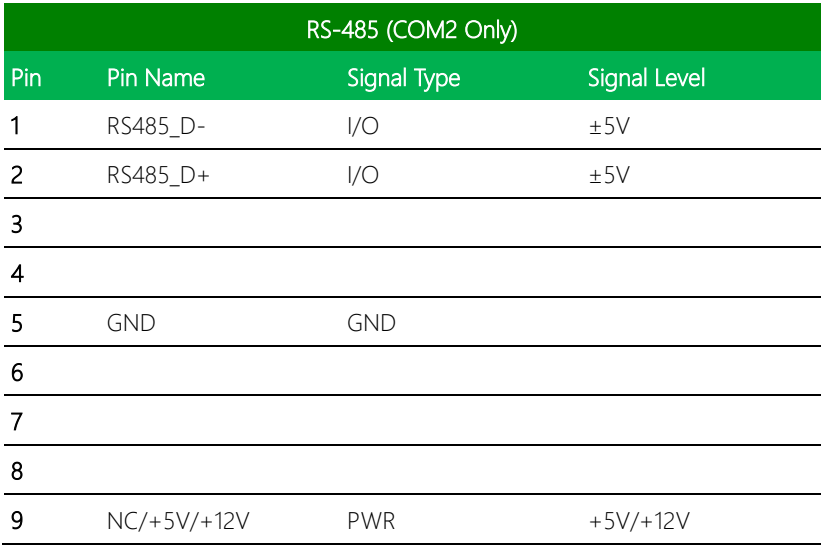

# 2.6.20 VGA Port (CN42)

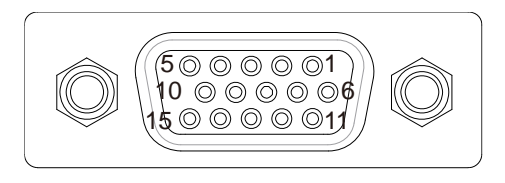

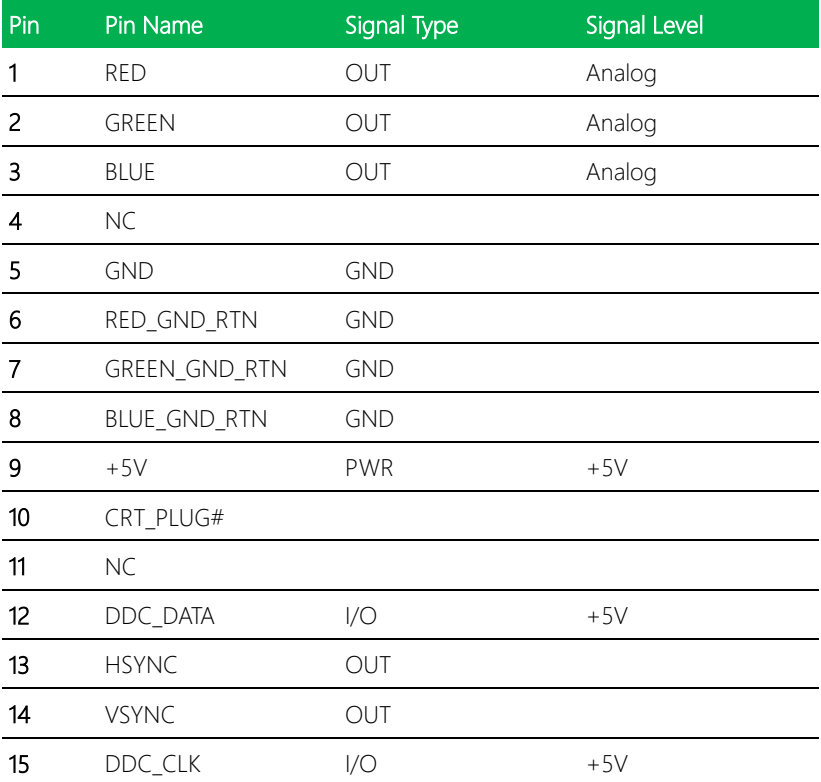

#### 2.6.21 eDP Port (CN43)

Note 1: LCD\_PWR can be set to +3.3V or +5V by configuring JP2 for eDP Port. Driving current supports up to 1A.

Note 2: +VCC\_BKLT\_eDP can be set to +5V or +12V by configuring JP2 for eDP Port. Driving current supports up to 2A.

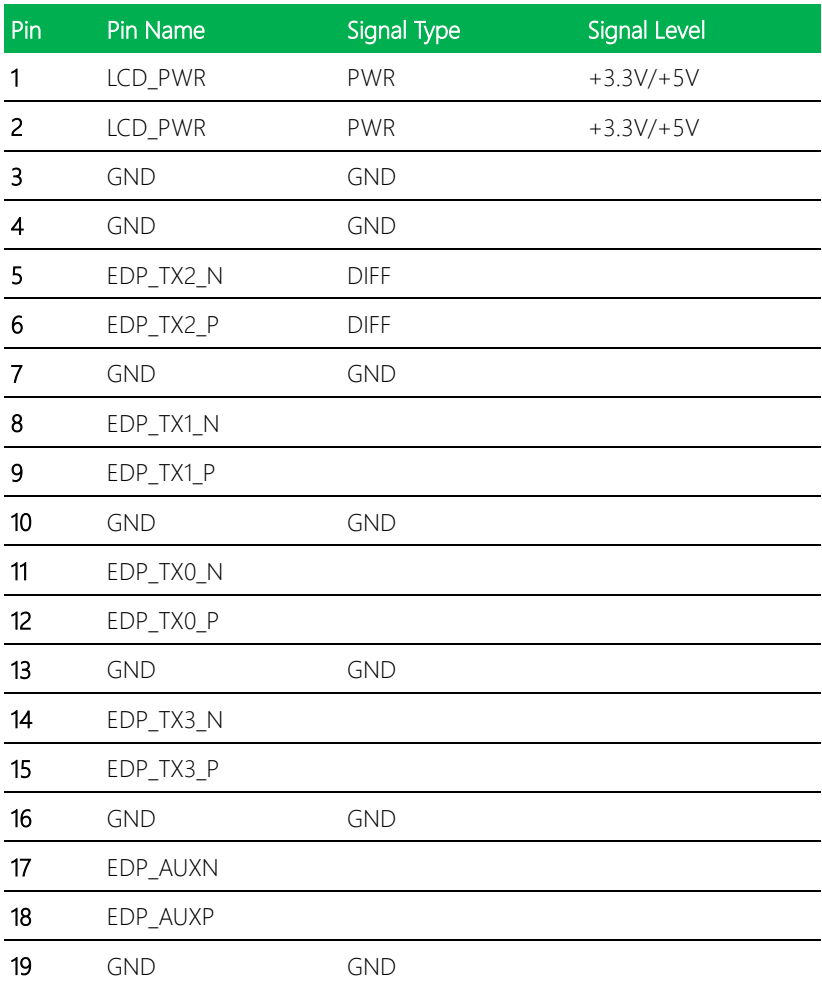

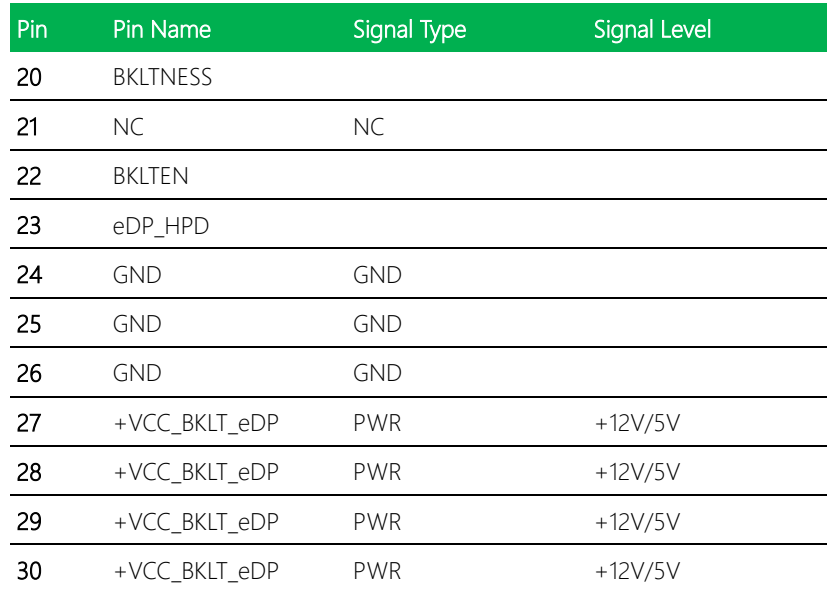

#### 2.6.22 mSATA/ Mini Card Slot (Full-Sized) (CN44)

Note: Default setting is mSATA. Select mode in BIOS.

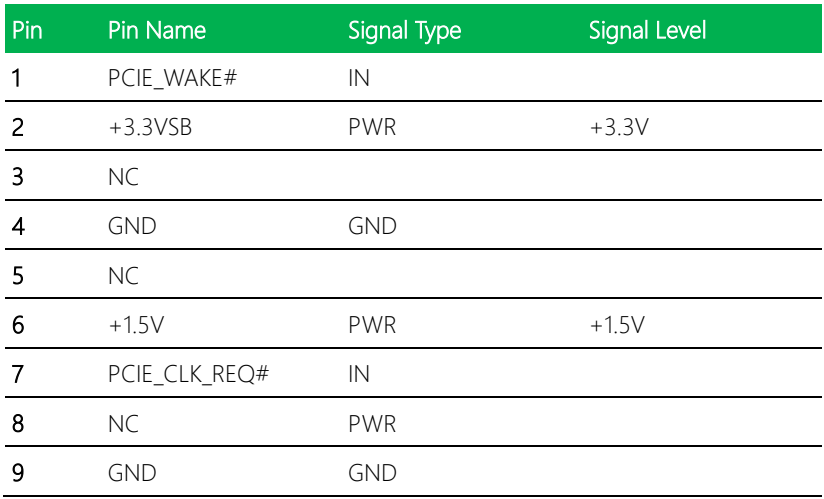

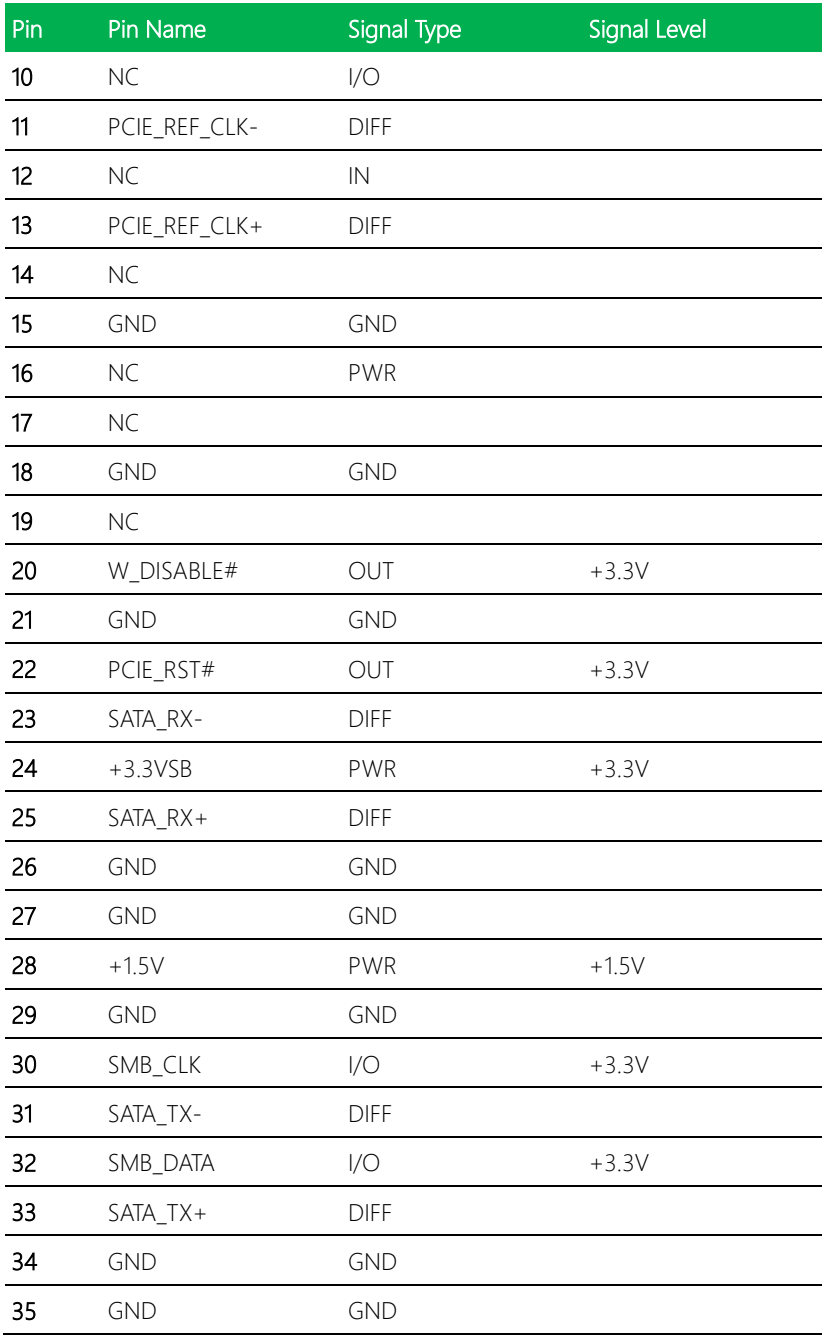

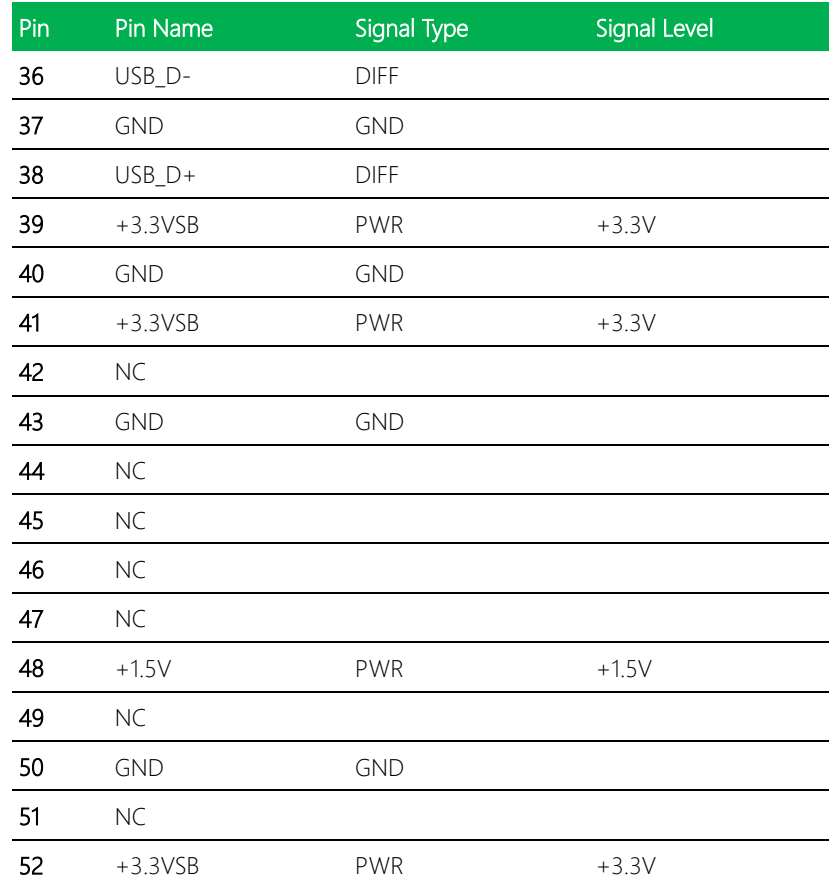

# 2.6.23 Mini Card Slot (Full-Sized) (CN45)

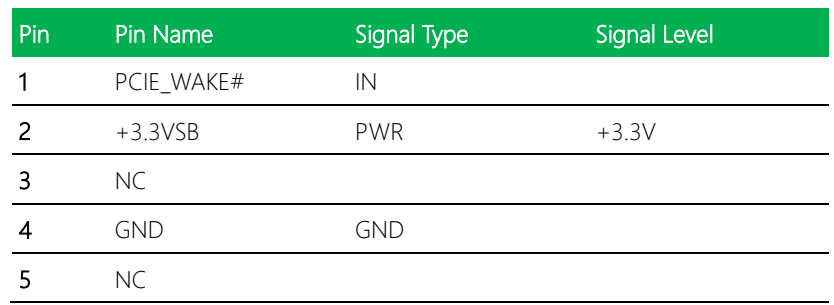

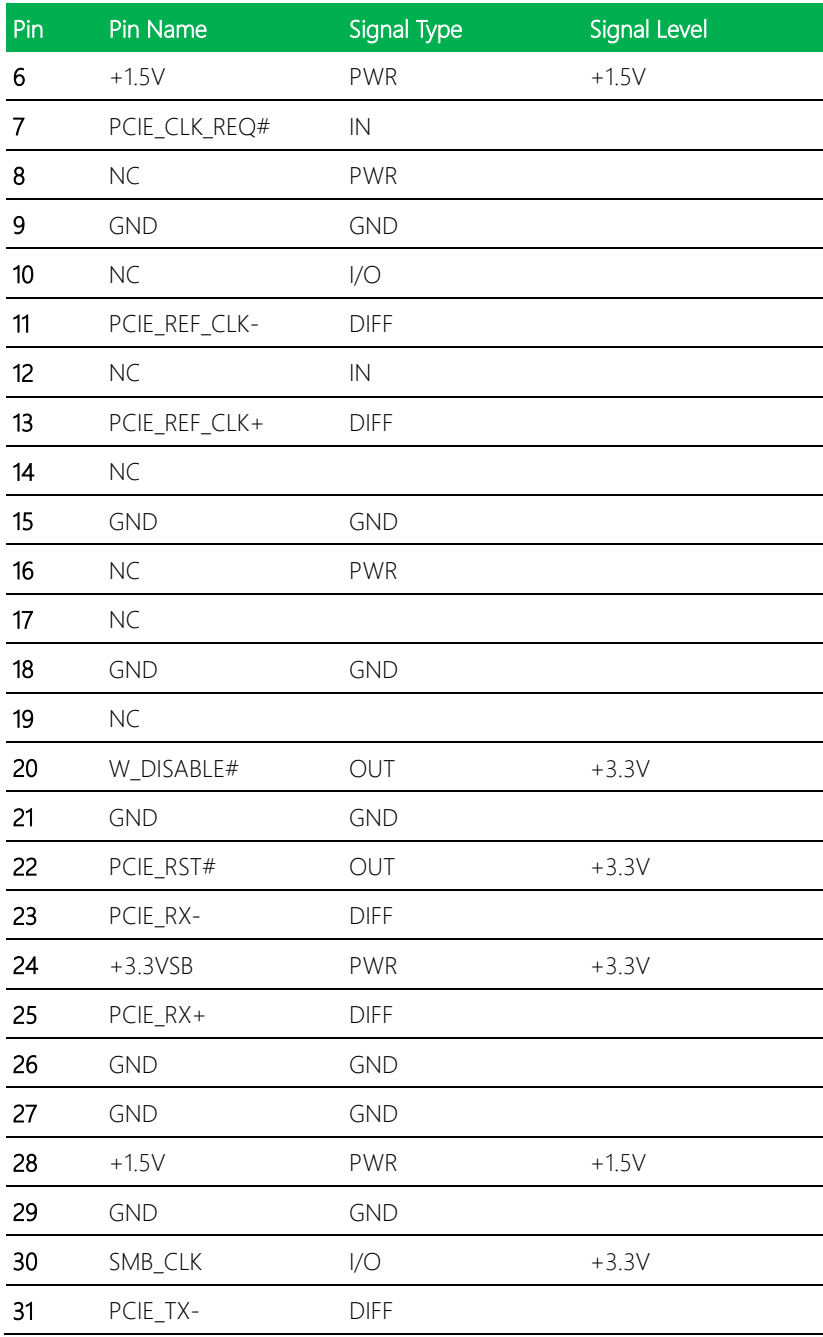

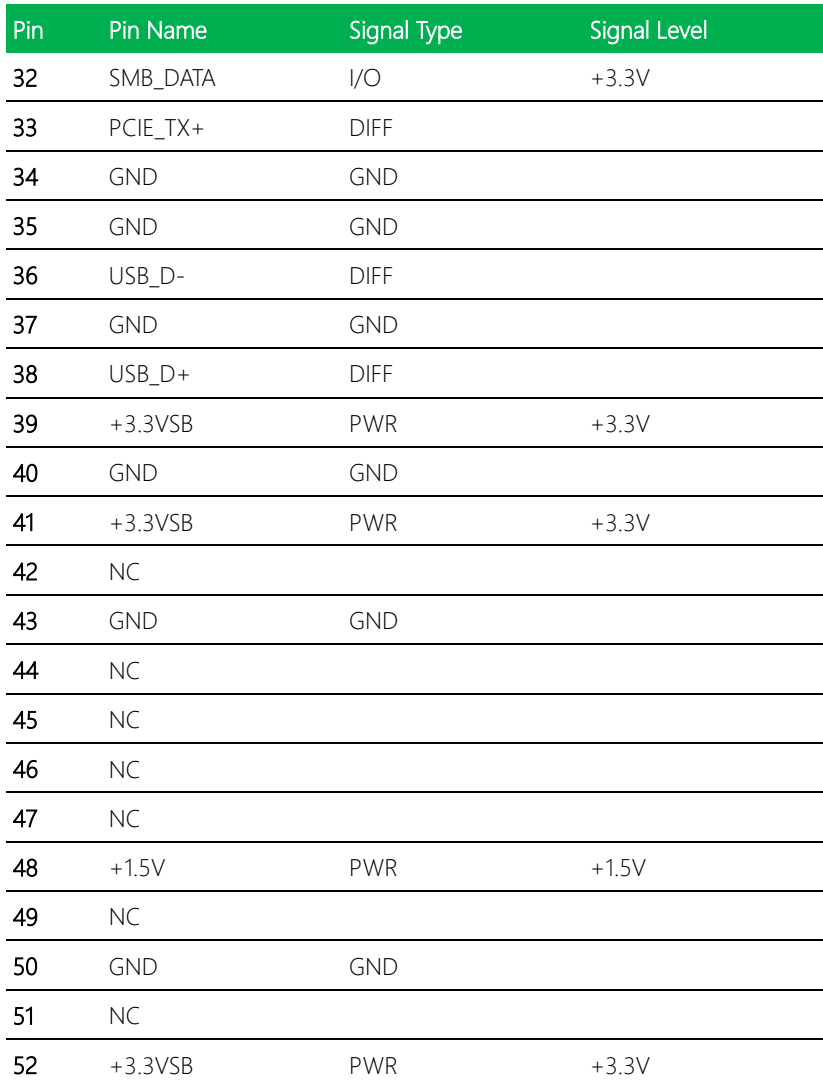

#### 2.6.24 VGA connector (CN46)

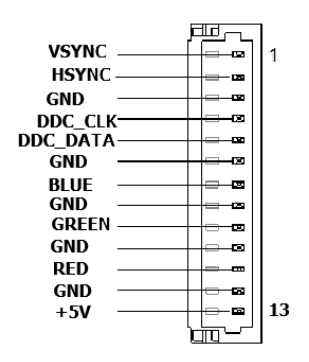

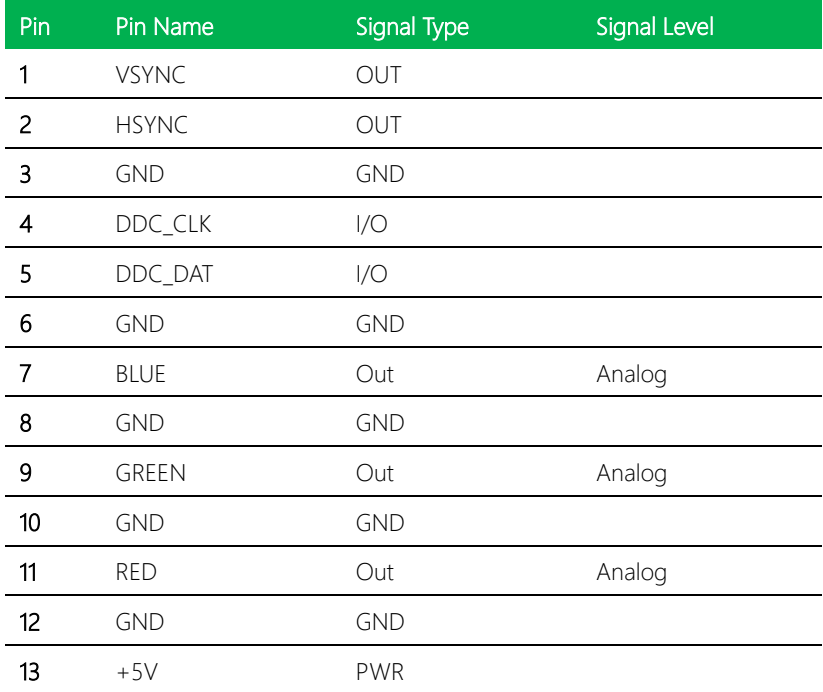

#### 2.6.25 DDR3L SO-DIMM Slot (DIMM1)

Standard Specifications

# Chapter 3

AMI BIOS Setup

#### 3.1 System Test and Initialization

The system uses certain routines to perform testing and initialization during the boot up sequence. If an error, fatal or non-fatal, is encountered, the system will output a few short beeps or an error message. The board can usually continue the boot up sequence with non-fatal errors.

The system configuration verification routines check the current system configuration against the values stored in the CMOS memory. If they do not match, an error message will be output, and the BIOS setup program will need to be run to set the configuration information in memory.

There are three situations in which the CMOS settings will need to be set or changed:

- Starting the system for the first time
- The system hardware has been changed
- The CMOS memory has lost power and the configuration information is erased

The system's CMOS memory uses a backup battery for data retention. The battery must be replaced when it runs down.

#### 3.2 AMI BIOS Setup

The AMI BIOS ROM has a pre-installed Setup program that allows users to modify basic system configurations, which is stored in the battery-backed CMOS RAM and BIOS NVRAM so that the information is retained when the power is turned off.

To enter BIOS Setup, press <Del> or <F2> immediately while your computer is powering up.

The function for each interface can be found below.

Main – Date and time can be set here. Press <Tab> to switch between date elements

Advanced – Access advanced hardware settings and options

Chipset – Chipset settings and options

Security – The setup administrator password can be set here

Boot – Boot options including BBS priority and Quiet Boot options

Save & Exit –Save changes and exit the program

# 3.3 Setup Submenu: Main

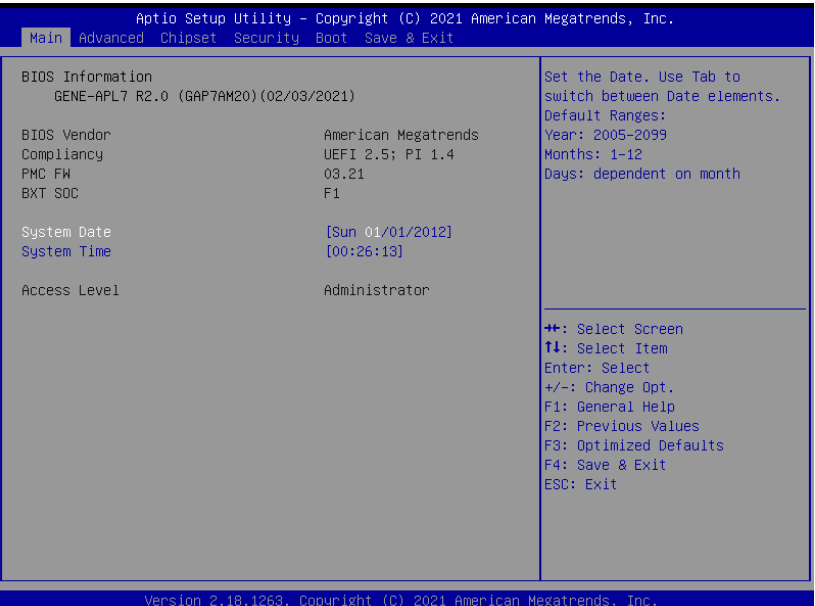

# 3.4 Setup Submenu: Advanced

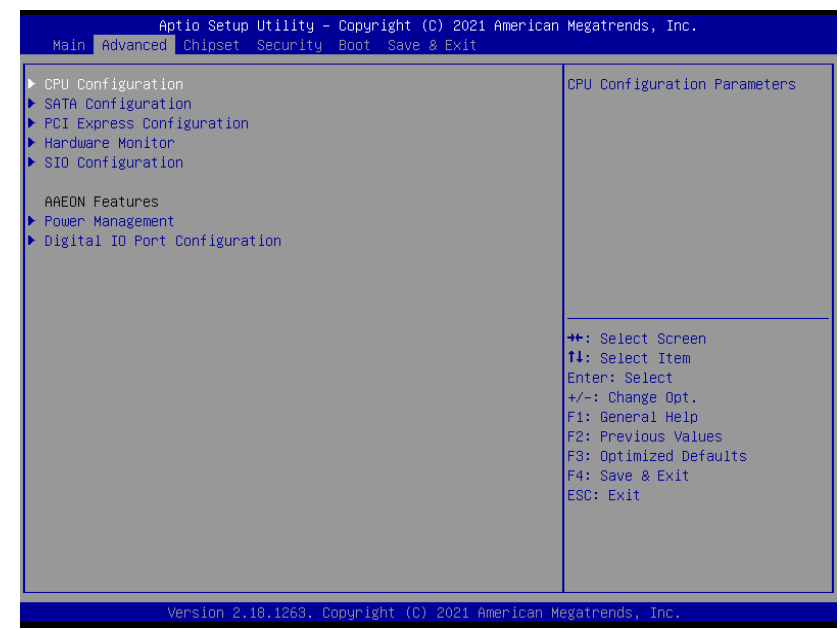

# 3.4.1 CPU Configuration

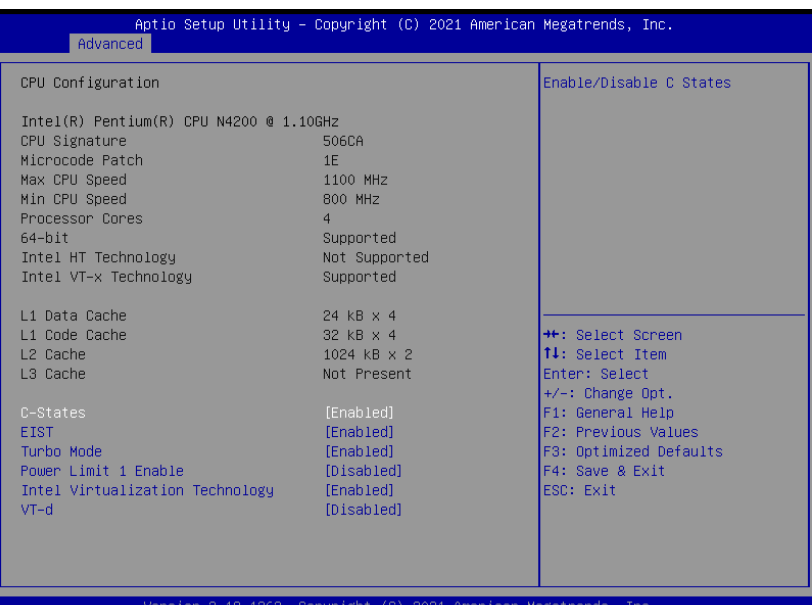

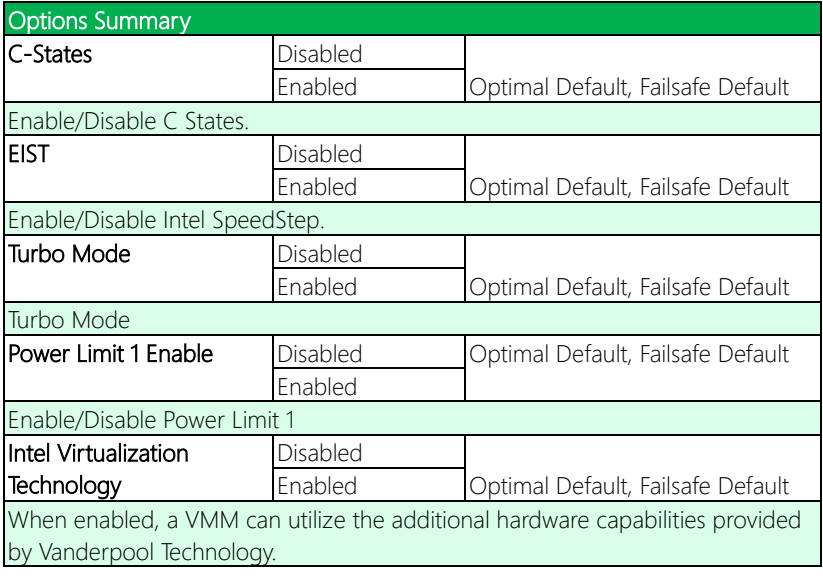

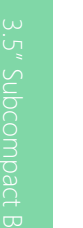

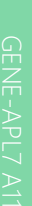

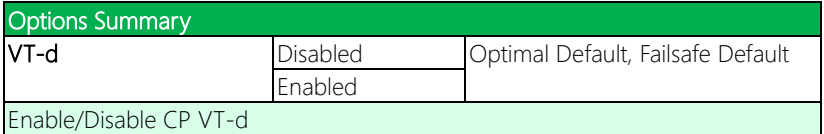

# 3.4.2 SATA Configuration

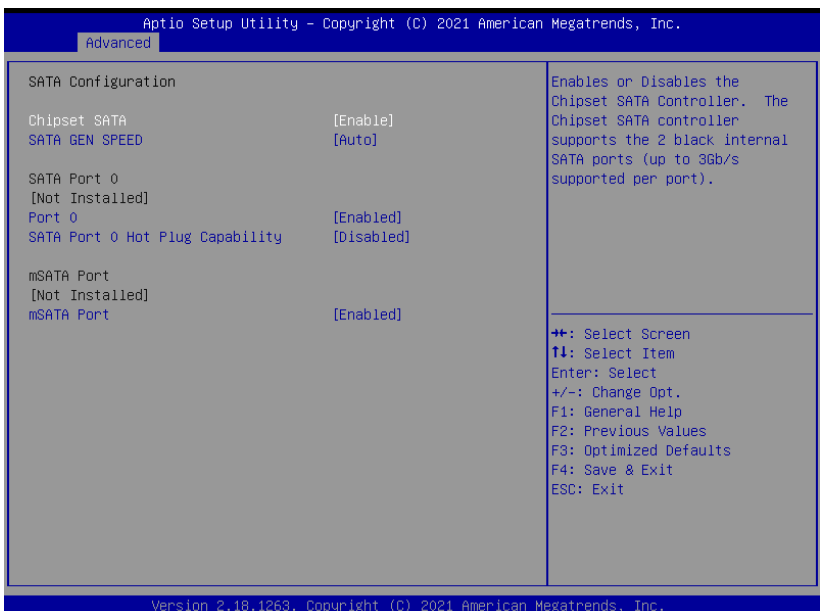

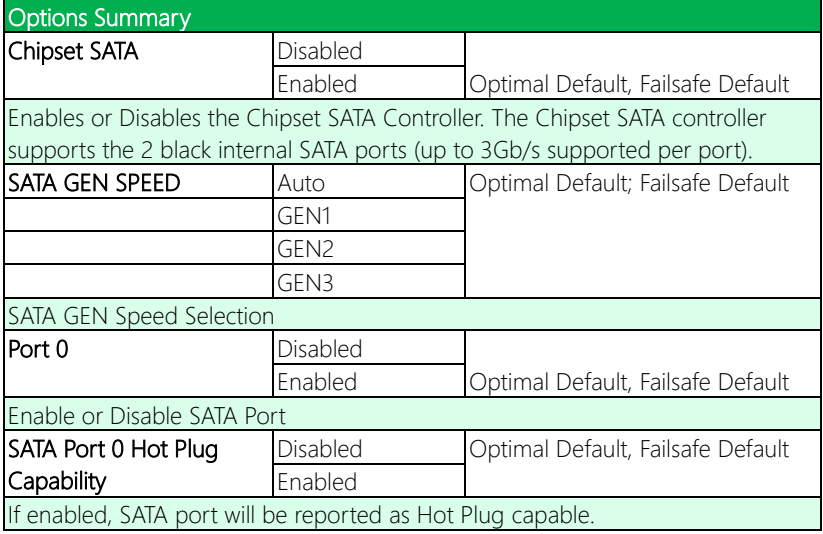

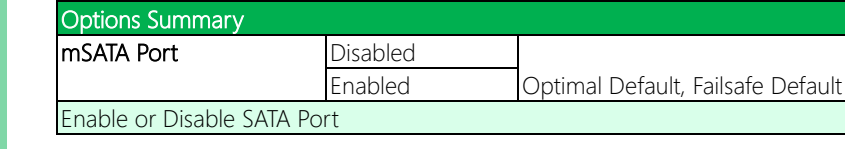

# 3.4.3 PCI Express Configuration

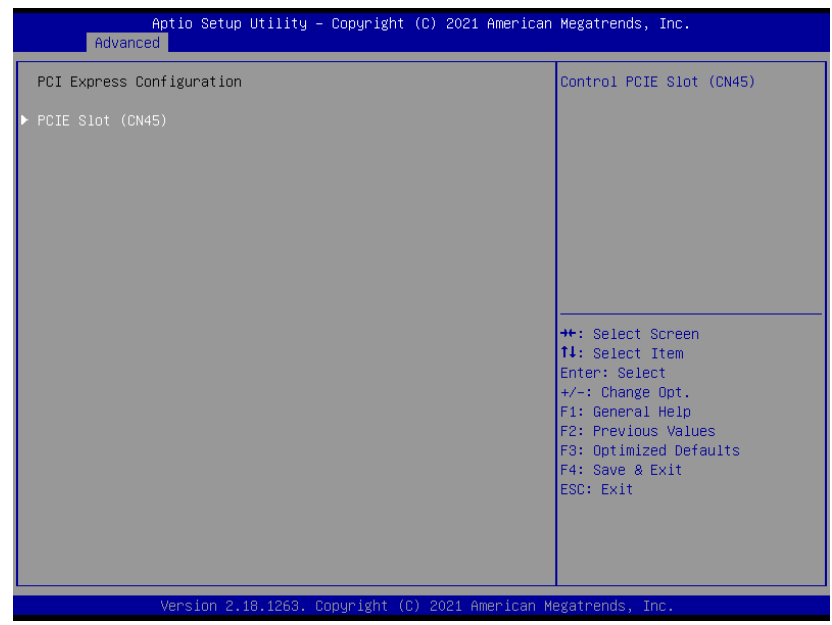

# 3.4.3.1 PCIE Slot (CN45)

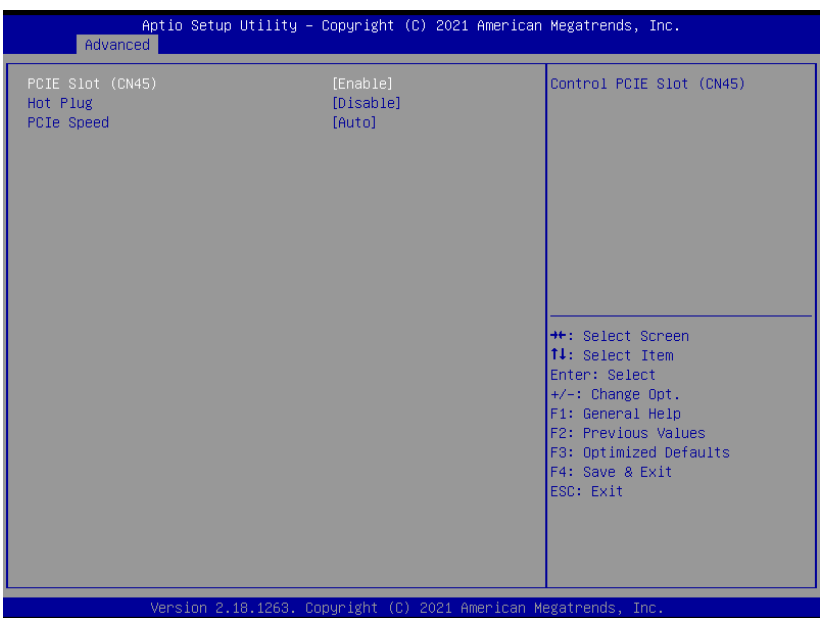

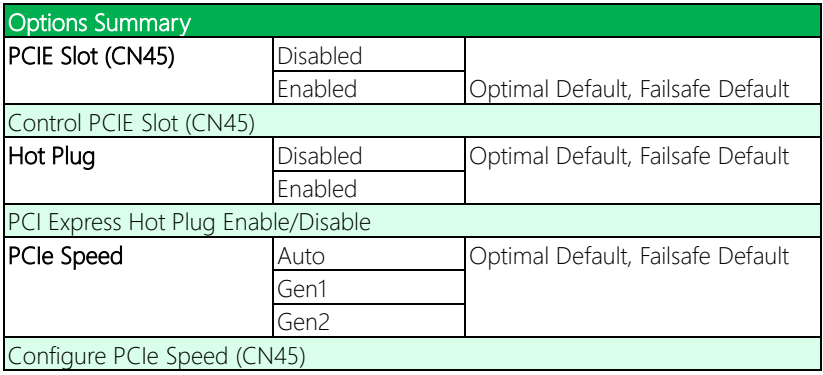

# 3.4.4 Hardware Monitor

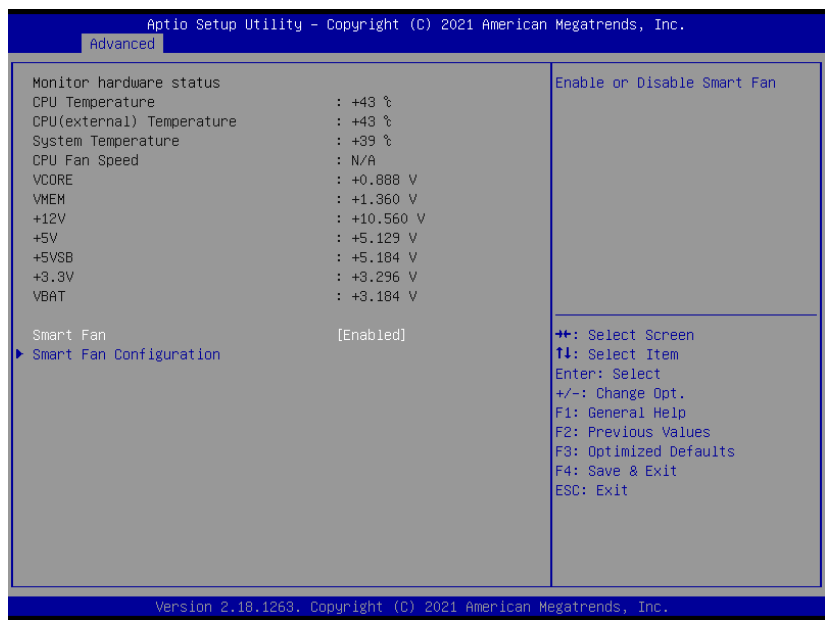

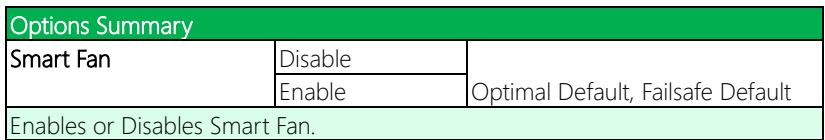

# 3.4.4.1 CPU Smart Fan Mode Configuration

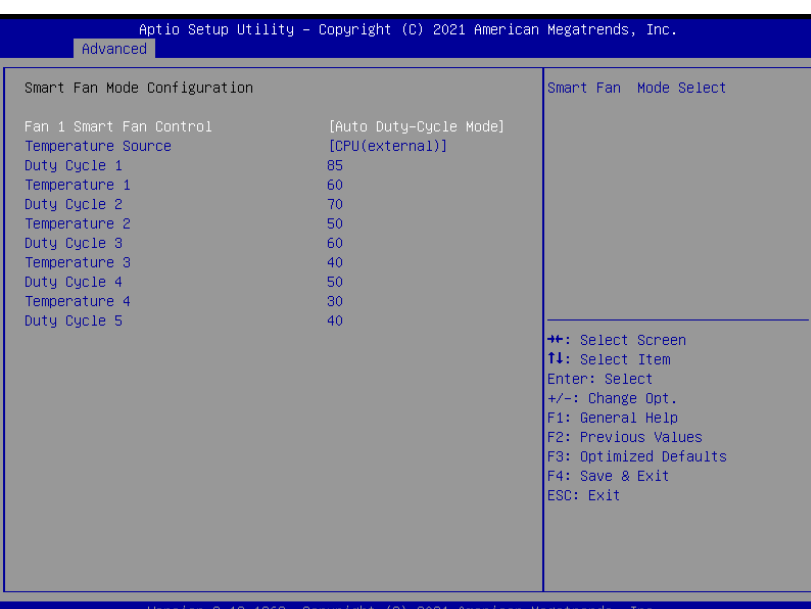

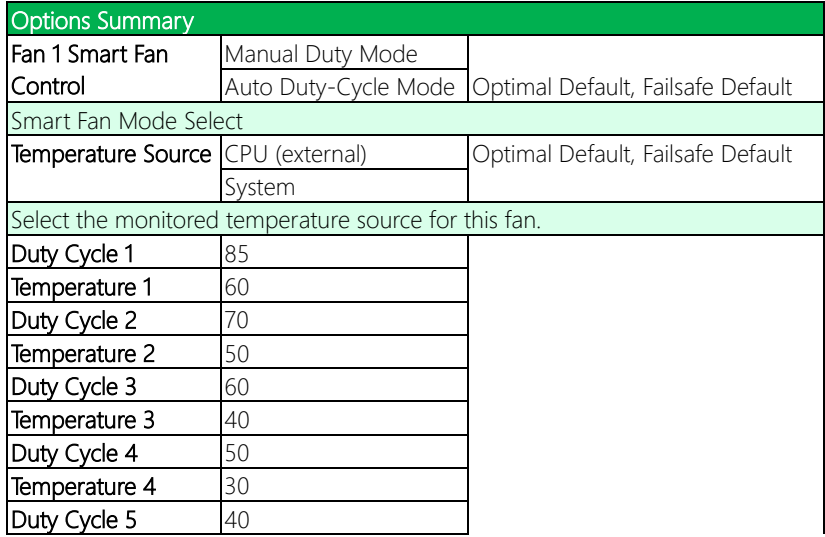

# GENE-APL7 A11

#### Options Summary

Auto fan speed control. Fan speed will follow different temperature by different duty cycle 1-100

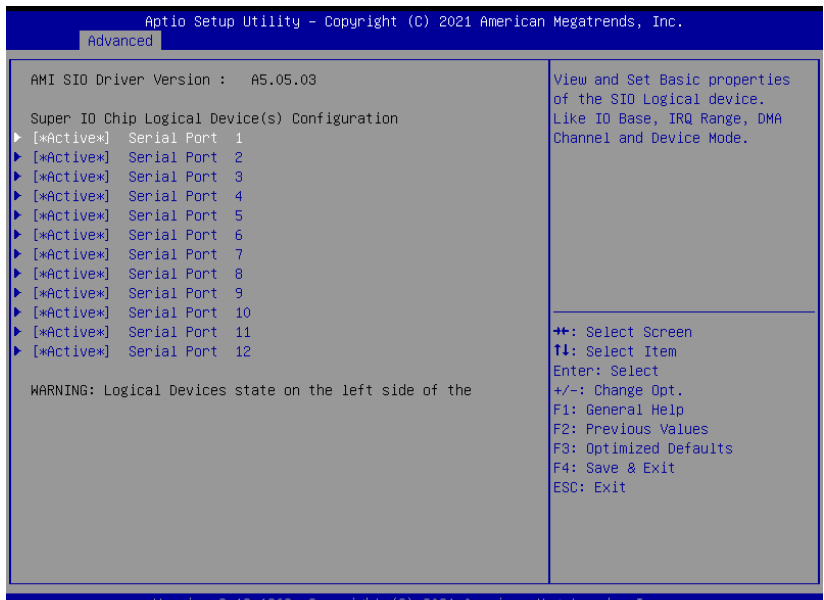

Version 2.18.1263. Copyright (C) 2021 American Megatrends, Inc

#### 3.4.5.1 Serial Port 1 Configuration

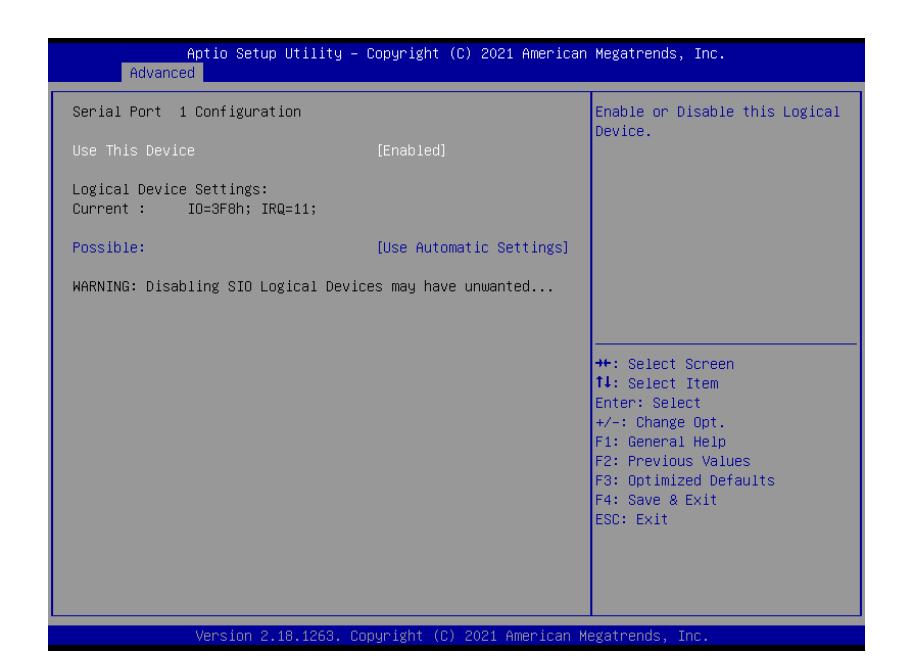

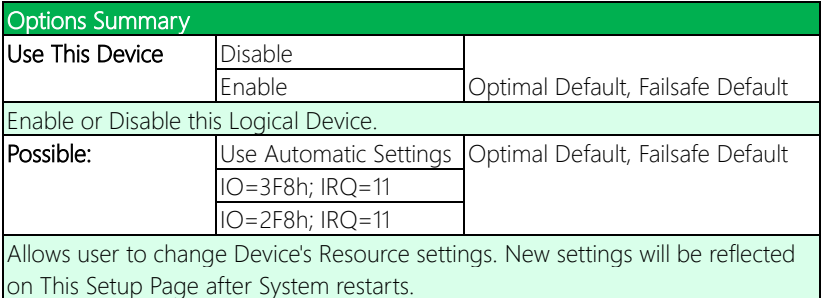

# 3.4.5.2 Serial Port 2 Configuration

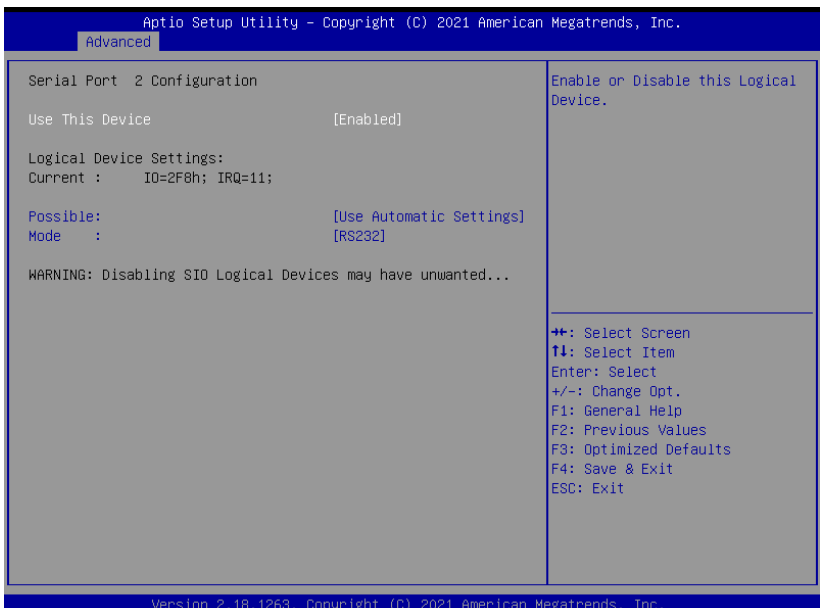

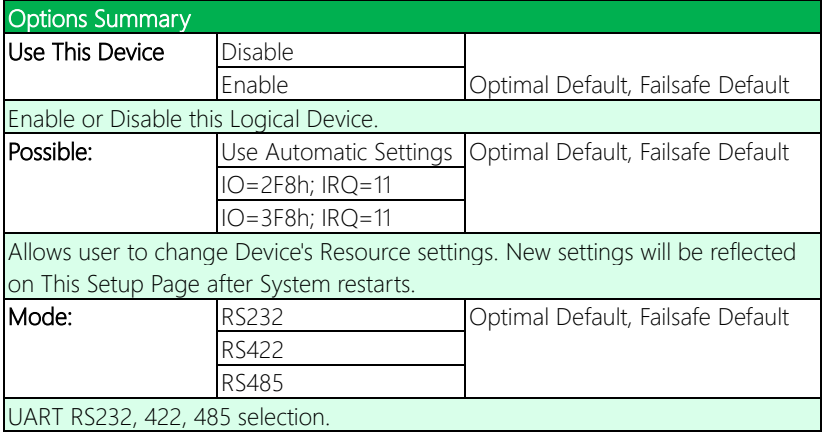
# 3.4.5.3 Serial Port 3 Configuration

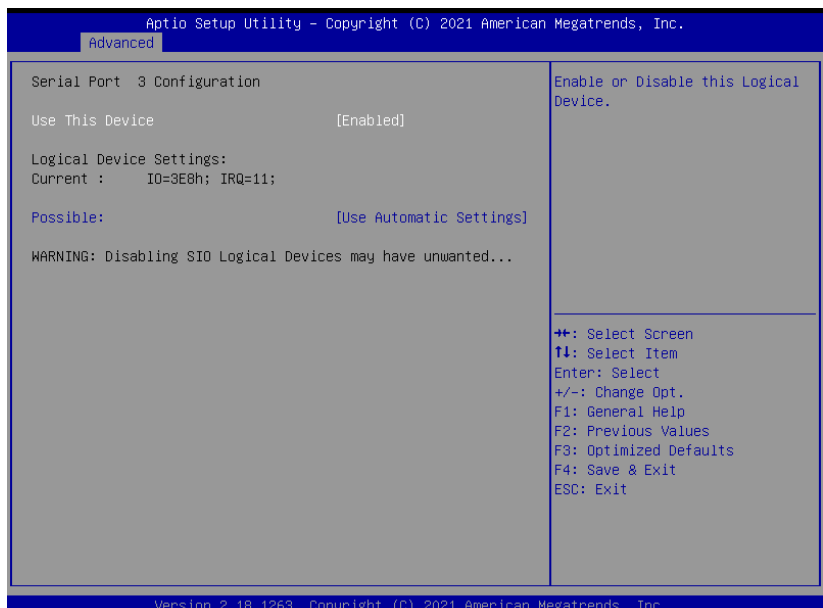

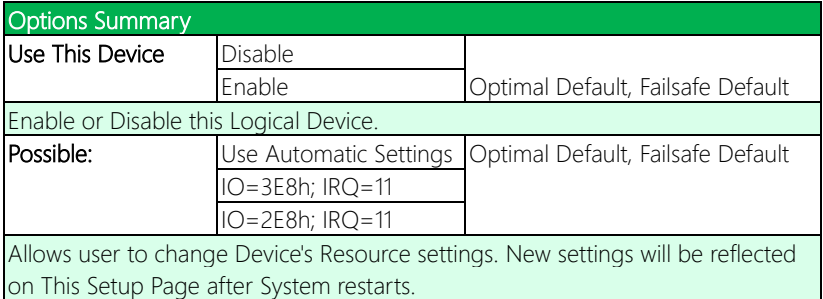

# 3.4.5.4 Serial Port 4 Configuration

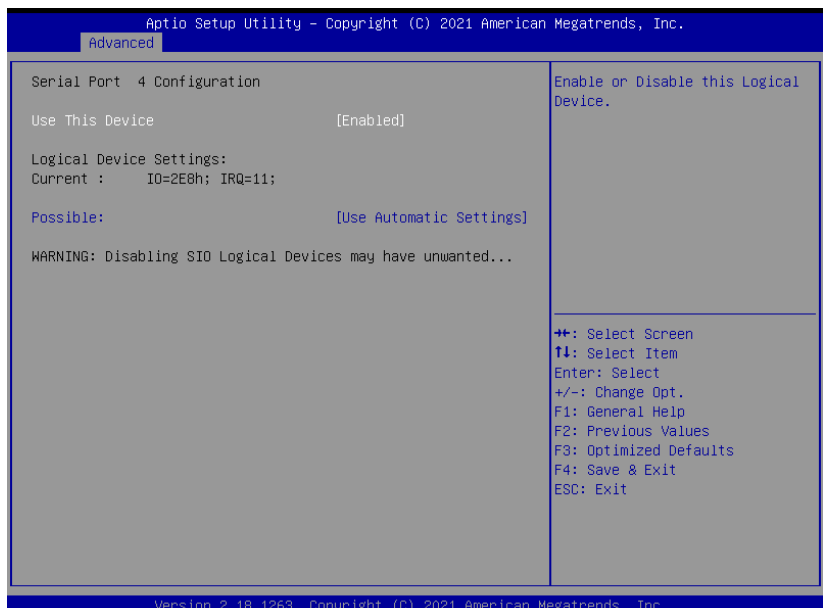

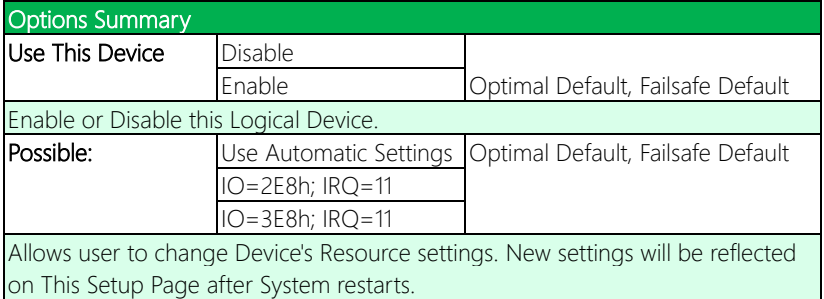

#### 3.4.5.5 Serial Port 5 Configuration

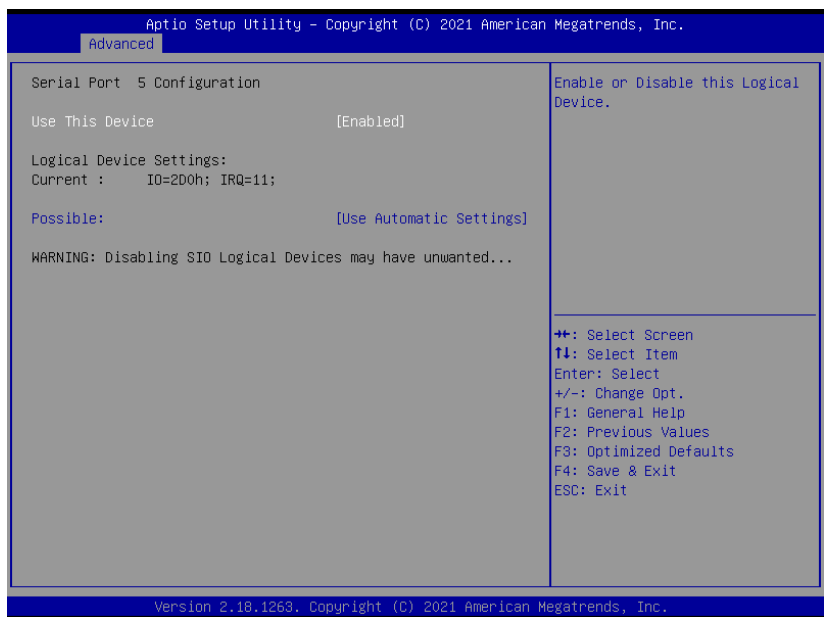

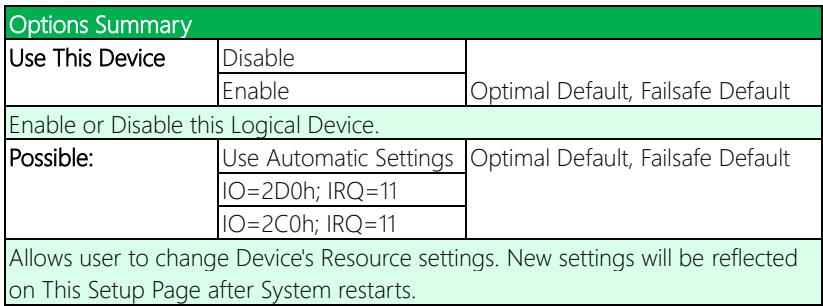

# 3.4.5.6 Serial Port 6 Configuration

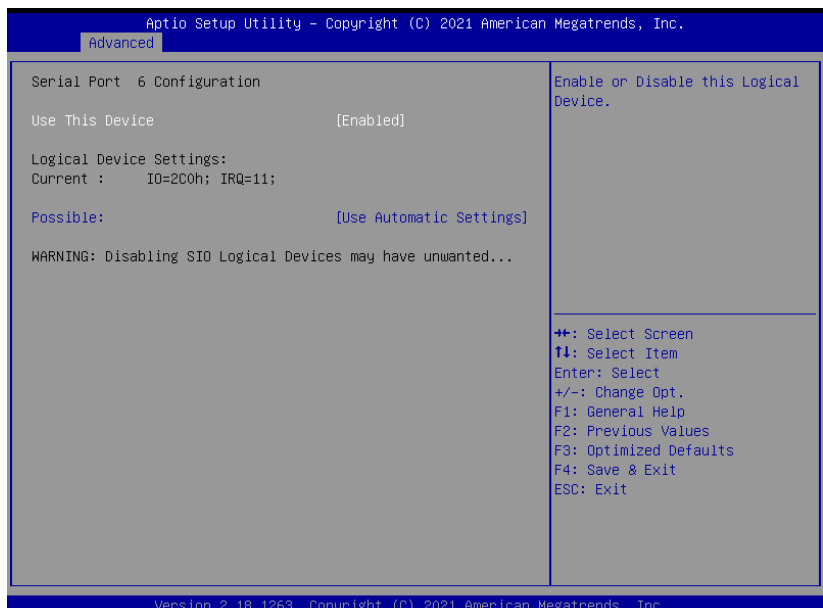

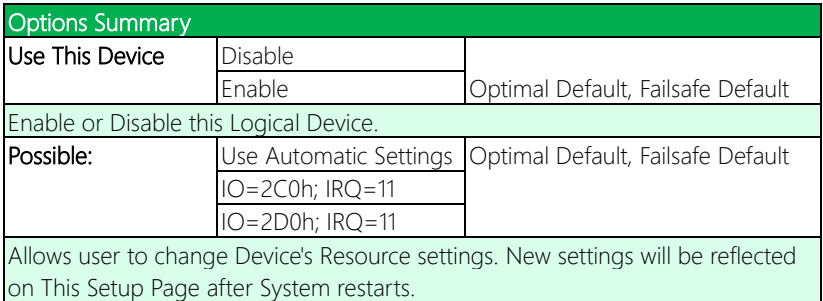

# 3.4.5.7 Serial Port 7 Configuration

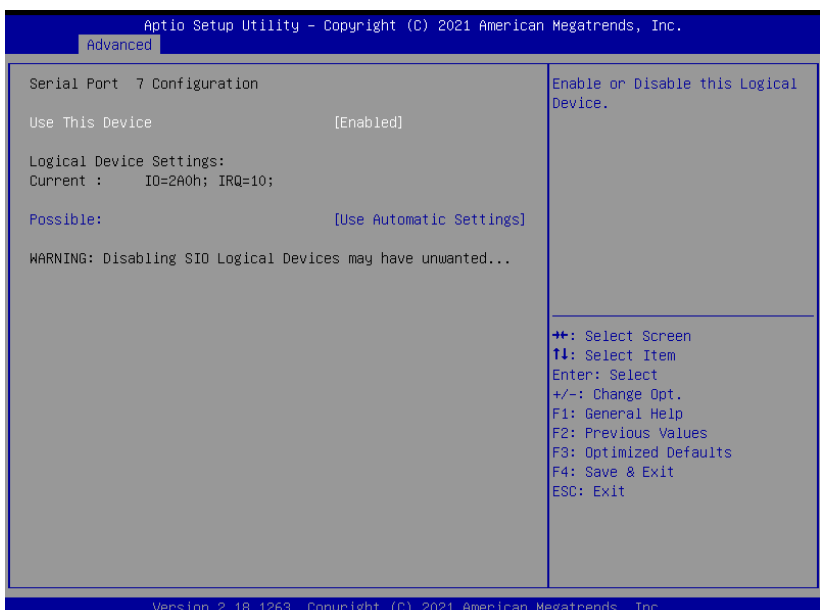

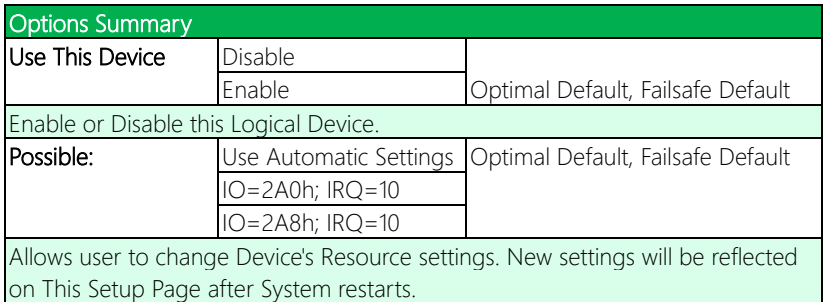

# 3.4.5.8 Serial Port 8 Configuration

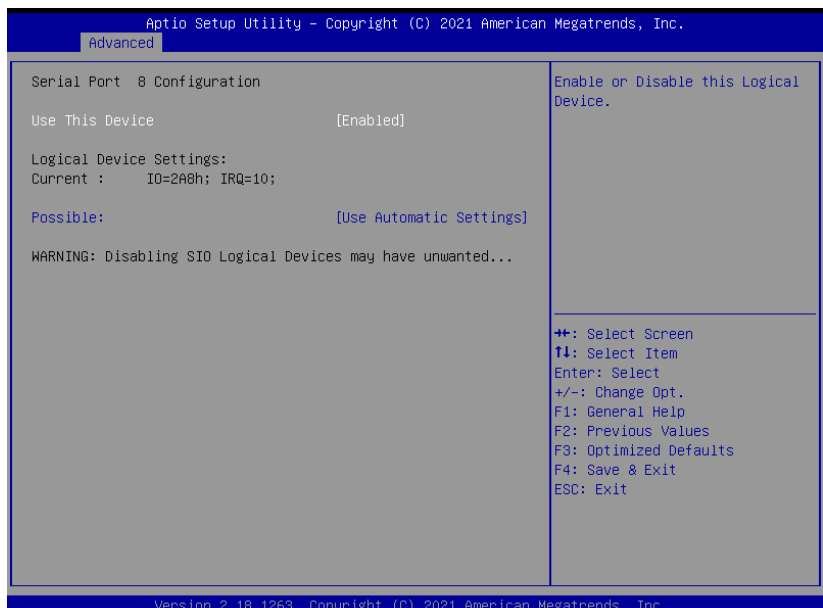

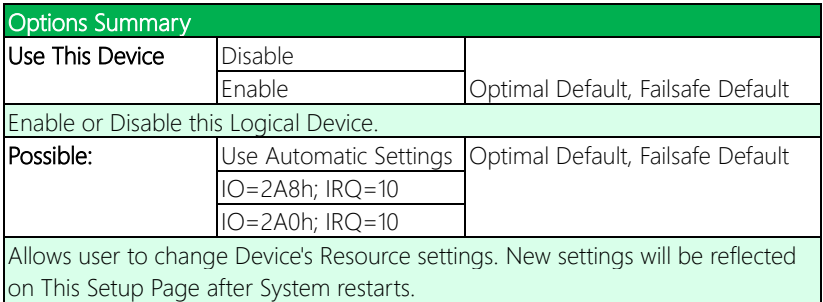

#### 3.4.5.9 Serial Port 9 Configuration

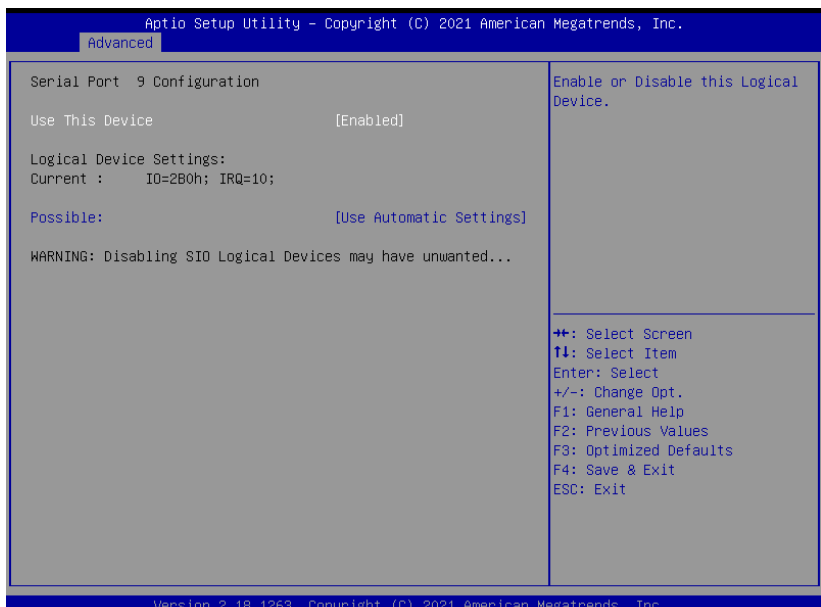

Options Summary Use This Device Disable Enable Optimal Default, Failsafe Default Enable or Disable this Logical Device. Possible: Use Automatic Settings Optimal Default, Failsafe Default IO=2B0h; IRQ=10 IO=2B8h; IRQ=10 Allows user to change Device's Resource settings. New settings will be reflected on This Setup Page after System restarts.

# 3.4.5.10 Serial Port 10 Configuration

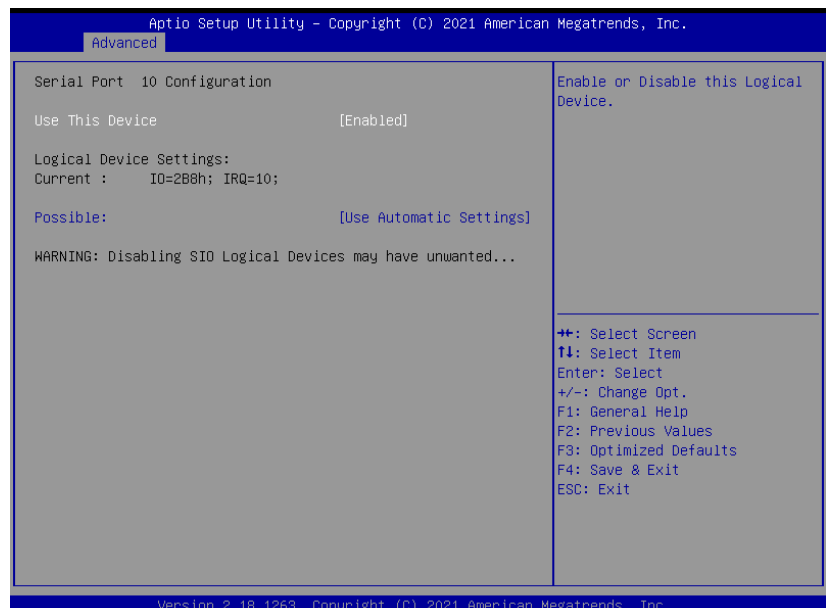

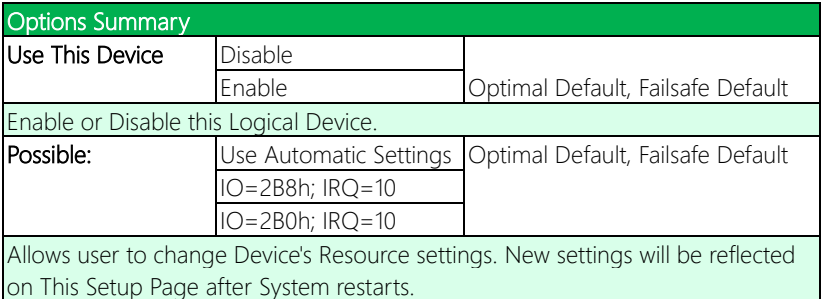

# 3.4.5.11 Serial Port 11 Configuration

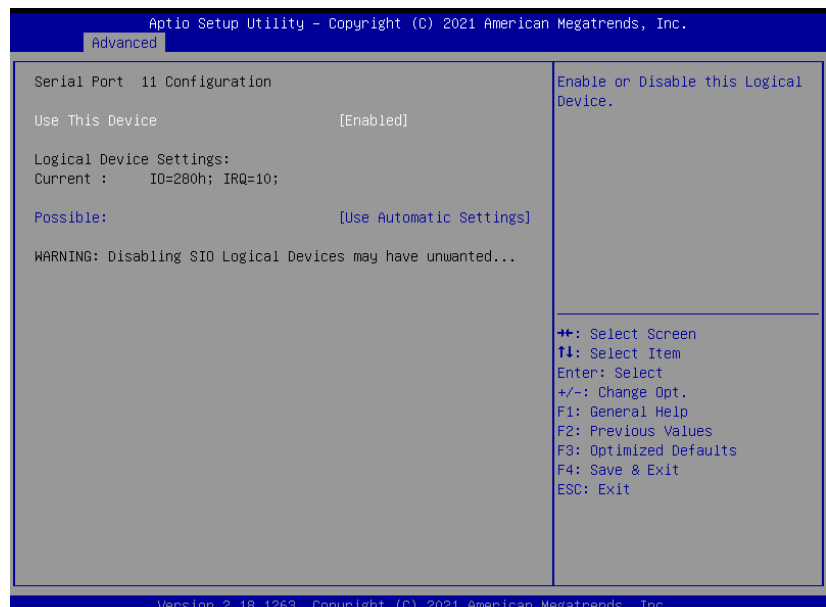

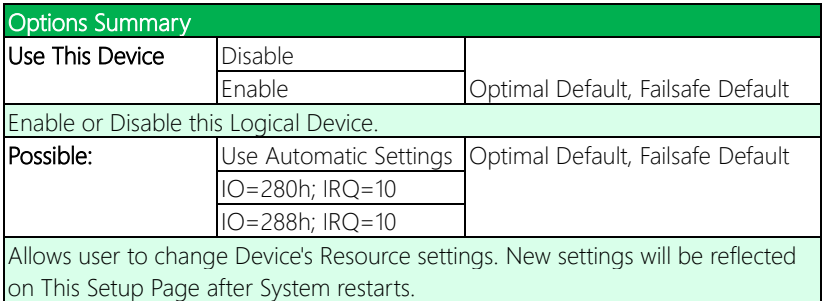

#### 3.4.5.12 Serial Port 12 Configuration

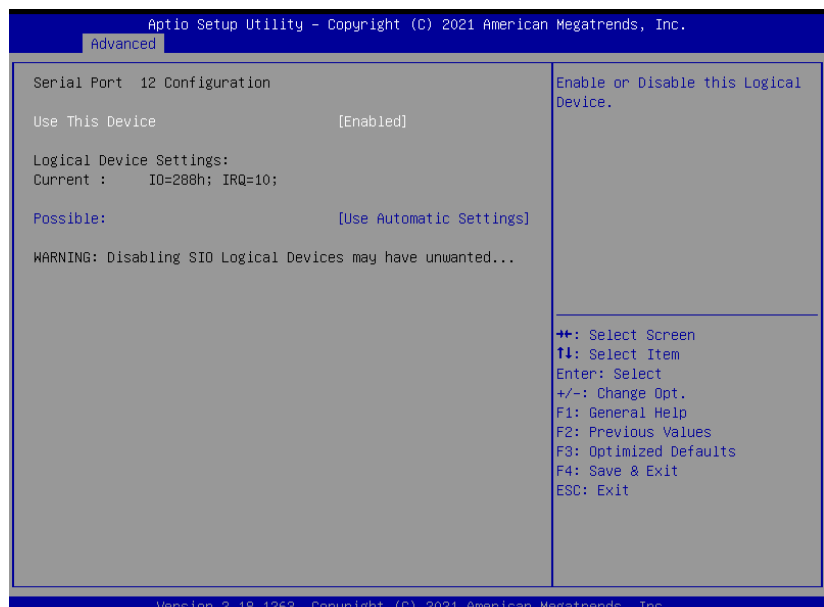

Options Summary Use This Device Disable Enable Optimal Default, Failsafe Default Enable or Disable this Logical Device. Possible: Use Automatic Settings Optimal Default, Failsafe Default IO=288h; IRQ=10 IO=280h; IRQ=10 Allows user to change Device's Resource settings. New settings will be reflected on This Setup Page after System restarts.

## 3.4.6 Power Management

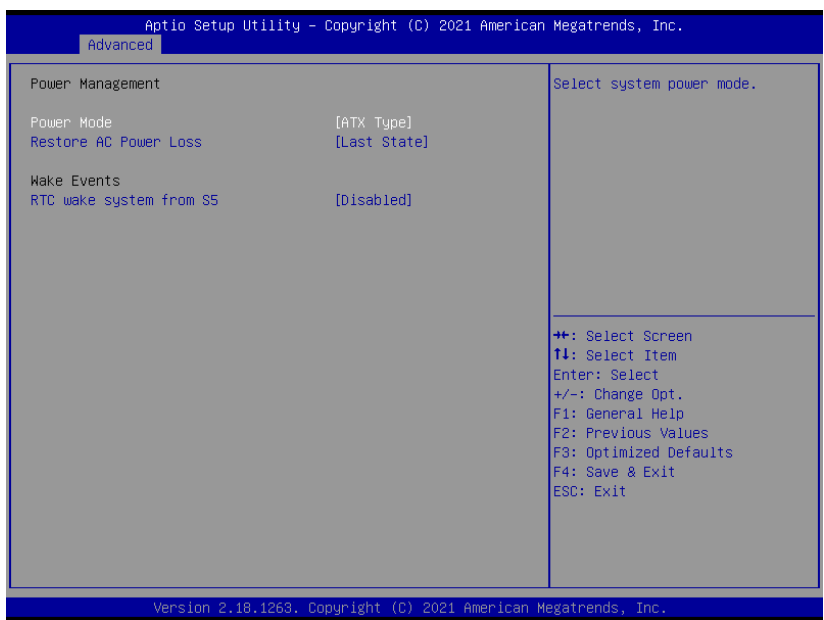

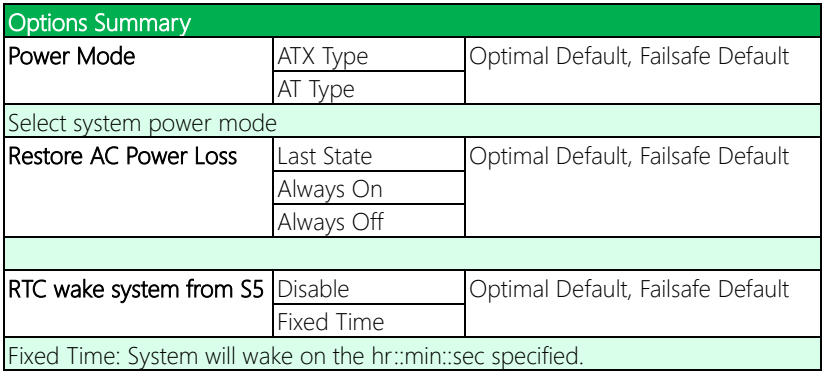

# 3.4.7 Digital IO Port Configuration

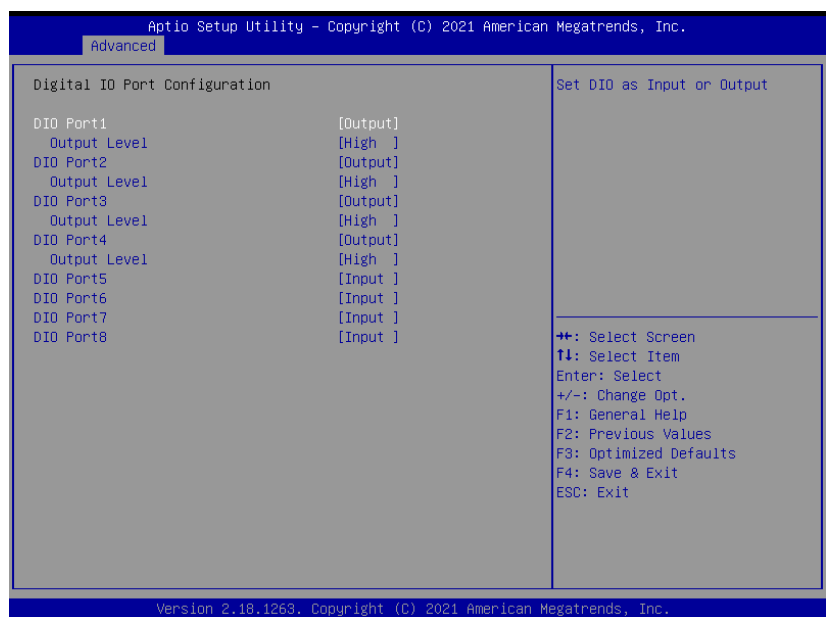

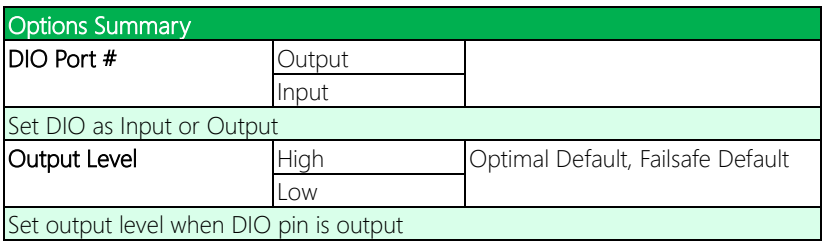

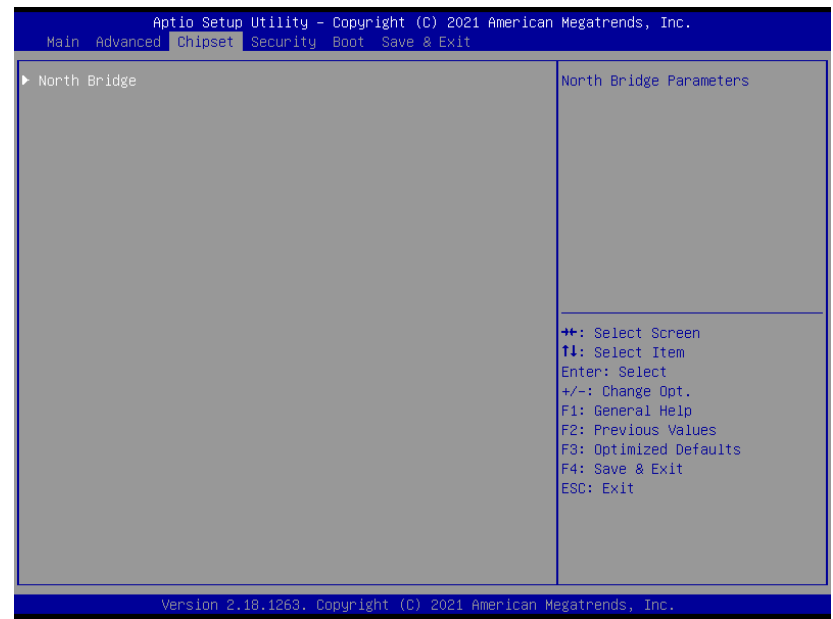

### 3. 5.1 North Bridge

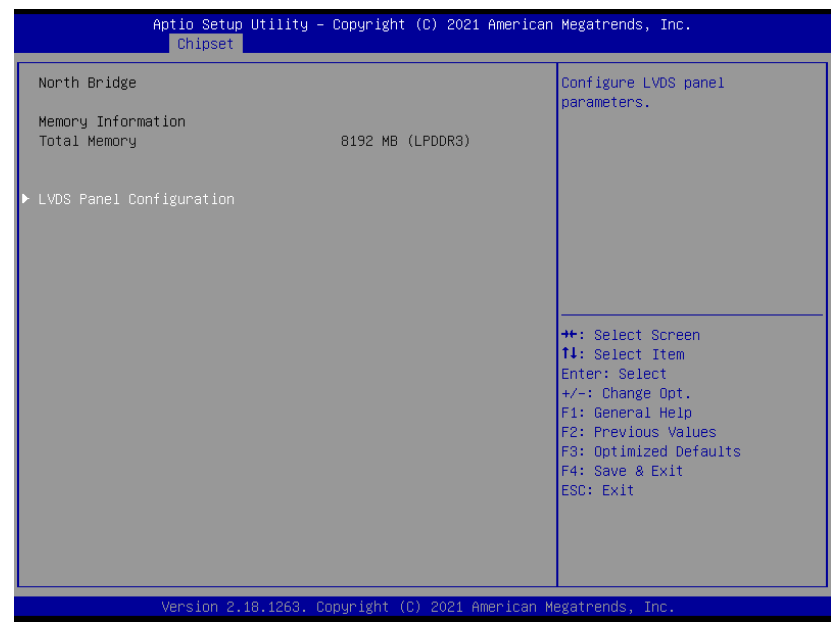

### 3.5.1.1 LVDS Panel Configuration

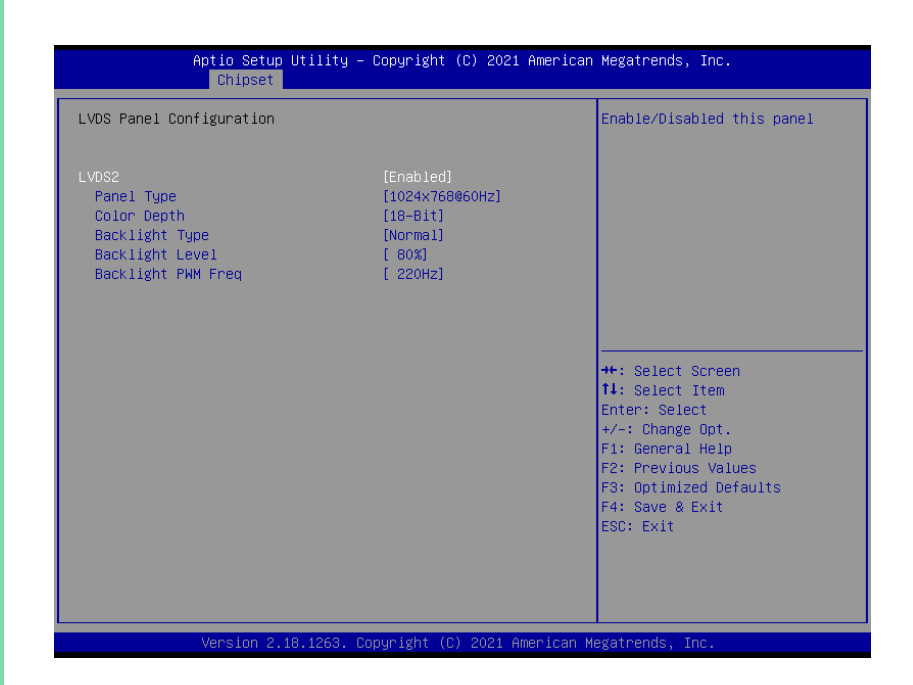

#### Note: LVDS2 only available for 2 LVDS SKU

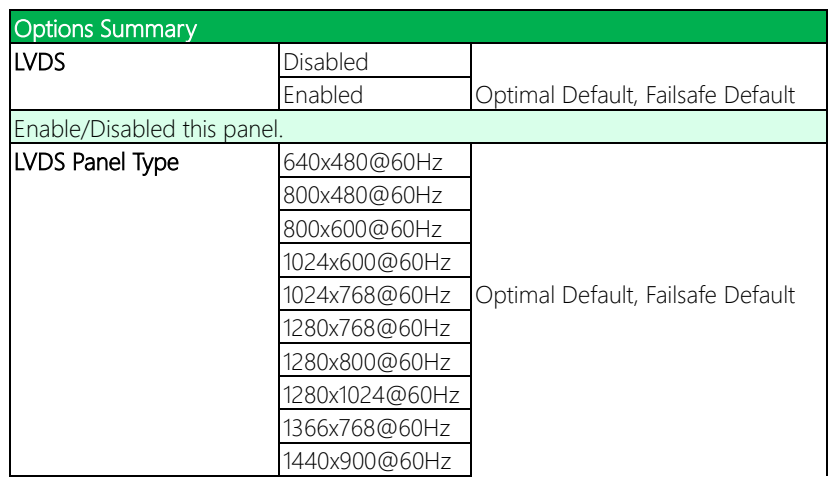

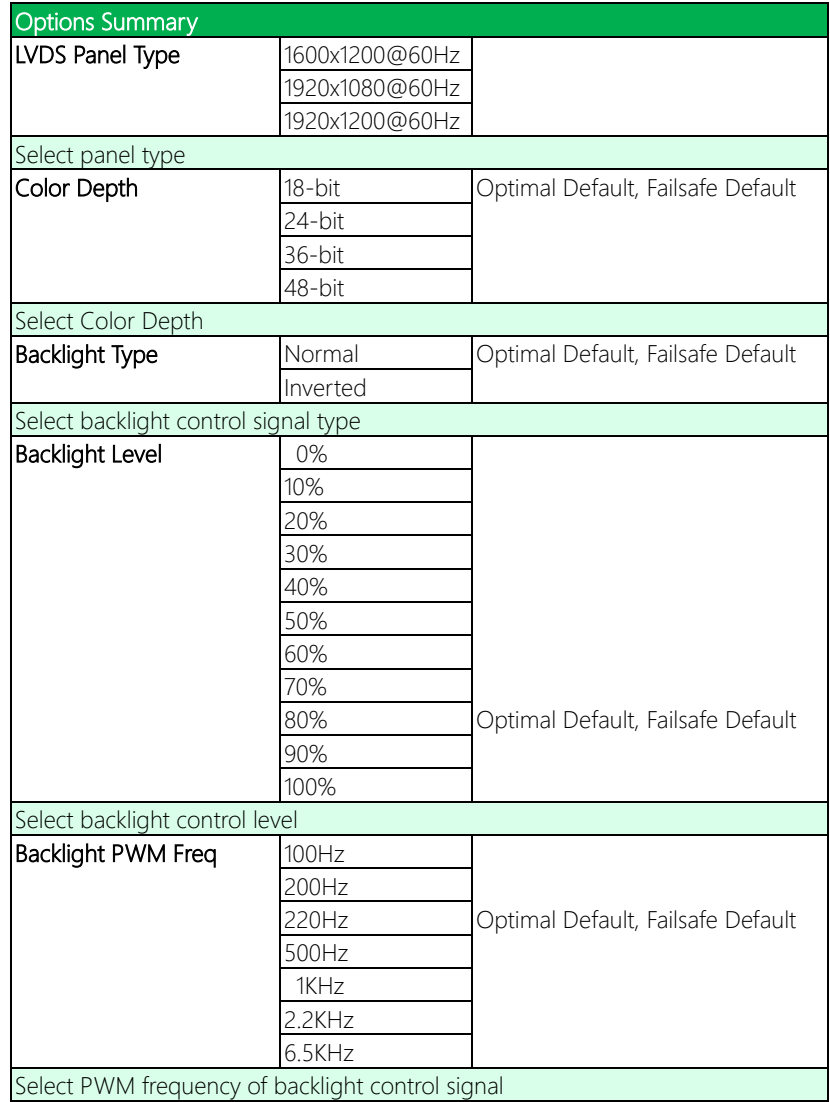

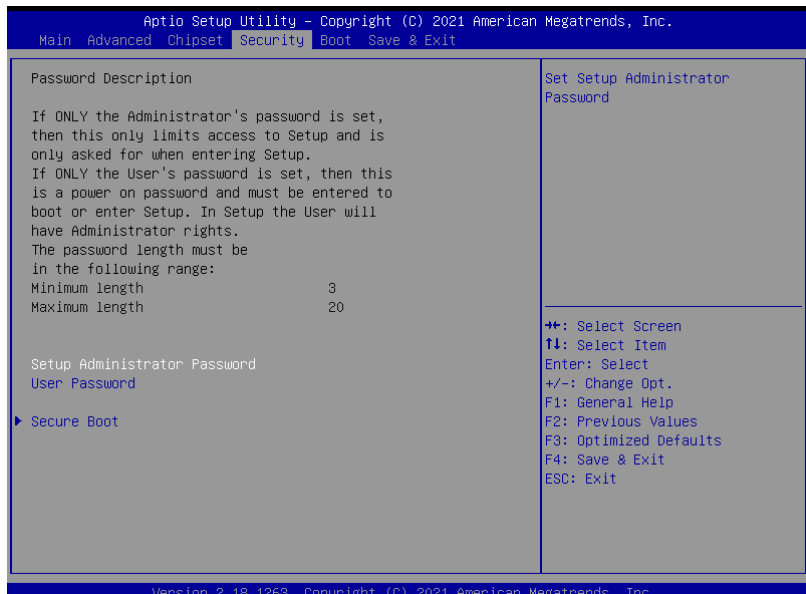

#### Change User/Administrator Password

You can set an Administrator Password or User Password. An Administrator Password must be set before you can set a User Password. The password will be required during boot up, or when the user enters the Setup utility. A User Password does not provide access to many of the features in the Setup utility.

Select the password you wish to set, and press Enter. In the dialog box, enter your password (must be between 3 and 20 letters or numbers). Press Enter and retype your password to confirm. Press Enter again to set the password.

#### Removing the Password

Select the password you want to remove and enter the current password. At the next dialog box press Enter to disable password protection.

#### 3.6.1 Secure Boot

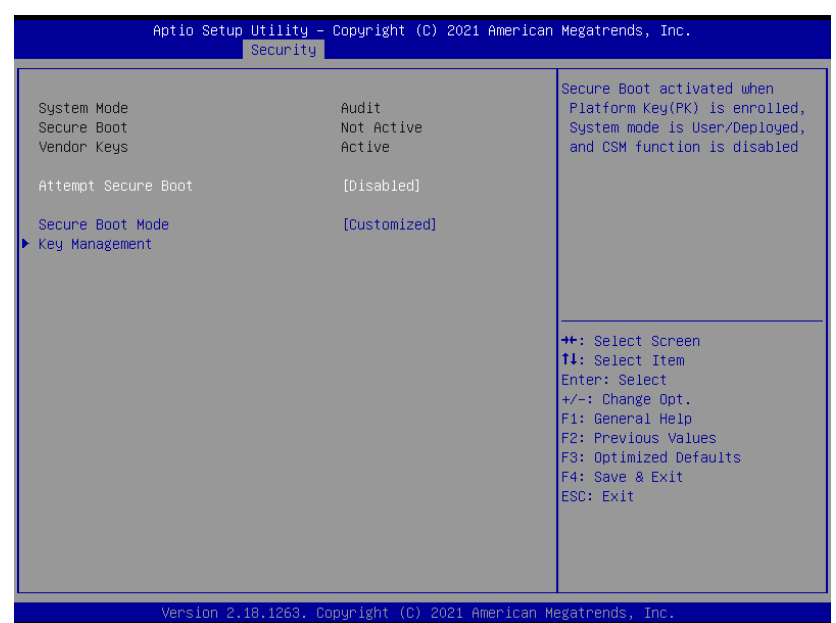

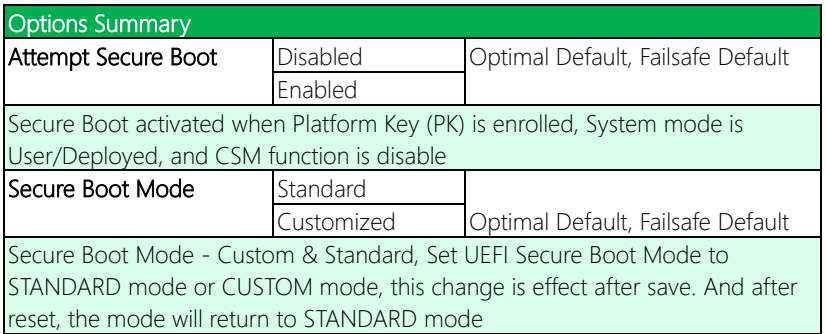

# 3.6.1.1 Key Management

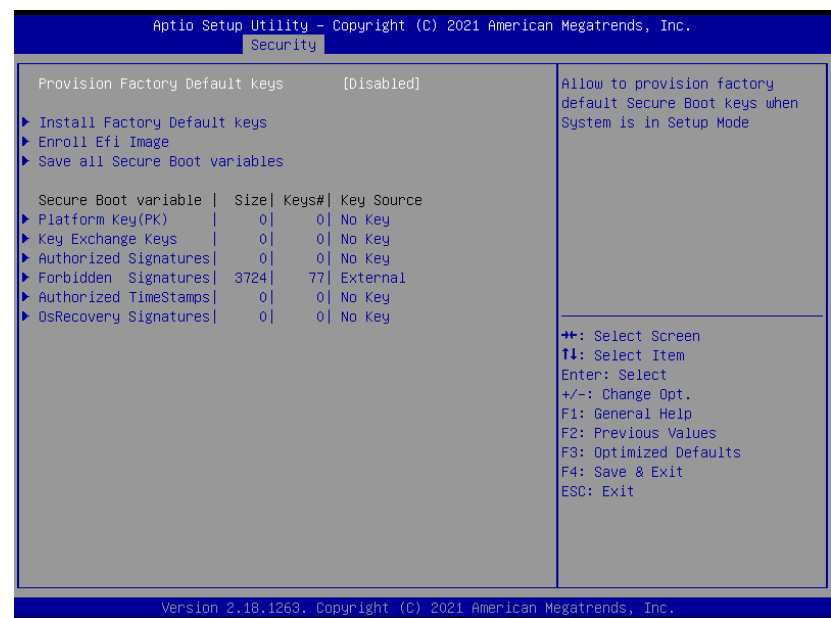

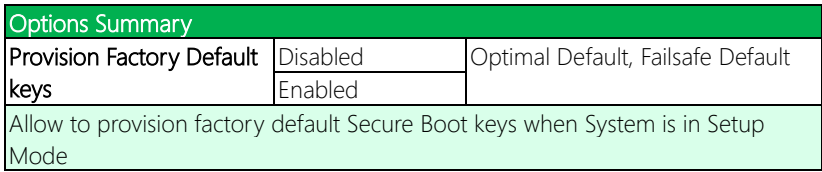

# 3.7 Setup Submenu: Boot

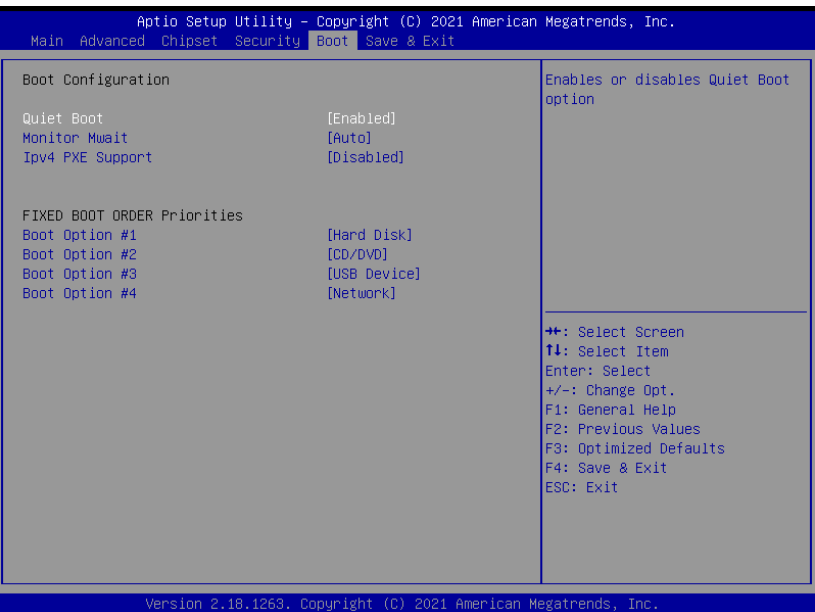

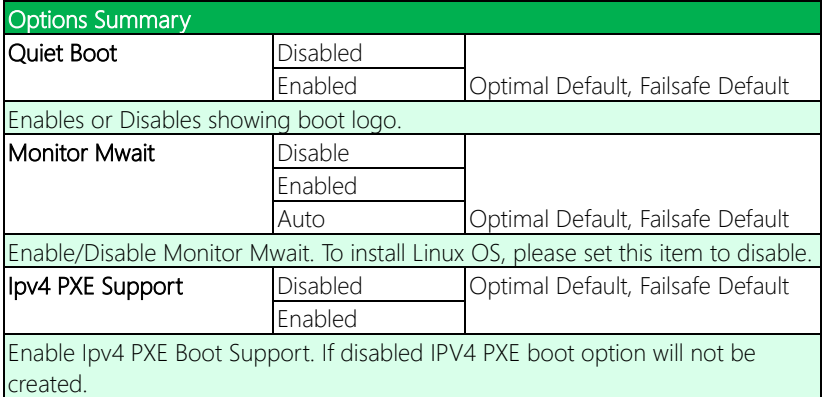

# 3.8 Setup Submenu: Save & Exit

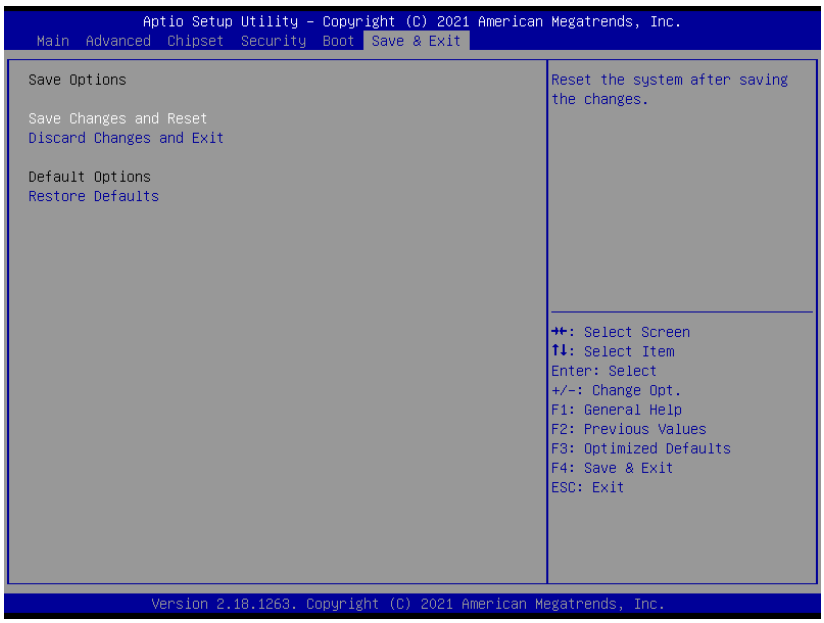

# Chapter 4

– Drivers Installation

#### 4.1 Driver Download/Installation

Drivers for the GENE-APL7 A11 can be downloaded from the product page on the AAEON website by following this link:

<https://www.aaeon.com/en/p/embedded-single-board-computers-gene-APL7>

Download the driver(s) you need and follow the steps below to install them.

#### Step 1 – Install Chipset Drivers

- 1. Open theStep1 Chipsetfolder followed by SetupChipset.exe
- 2. Follow the instructions
- 3. Drivers will be installed automatically

#### Step 2 – Install Graphics Drivers

- 1. Open the Step2 VGAfolder followed bySetup.exe
- 2. Follow the instructions
- 3. Drivers will be installed automatically

#### Step 3 – Install LAN Drivers

- 1. Click on the Step3 LAN folder and select your OS
- 2. Open the.exe file in the folder
- 3. Follow the instructions
- 4. Drivers will be installed automatically

#### Step 4 – Install Audio Drivers

- 1. Open the **Step4 Audio** folder followed by 0006-64bit\_Win7\_Win8\_Win81\_Win10\_R279.exe
- 2. Follow the instructions
- 3. Drivers will be installed automatically

#### Step 5 – Install TXE Driver

- 1. Open theStep5 TXE folder followed by SetupTXE.exe
- 2. Follow the instructions
- 3. Drivers will be installed automatically

#### Step 6 – Install SerialPort\_Patch Driver

- 1. Open theStep6 SerialPort\_Patch folder followed by Setup.exe
- 2. Follow the instructions
- 3. Drivers will be installed automatically

#### Step 7 – Install GPIO Driver

- 1. Open theStep6 GPIO folder followed by SetupSerialIO.exe
- 2. Follow the instructions
- 3. Drivers will be installed automatically

# Appendix A

I/O Information

# A.1 I/O Address Map

↓ B DESKTOP-TOBCN2G  $\overline{\phantom{0}}$ 

 $\checkmark$ 

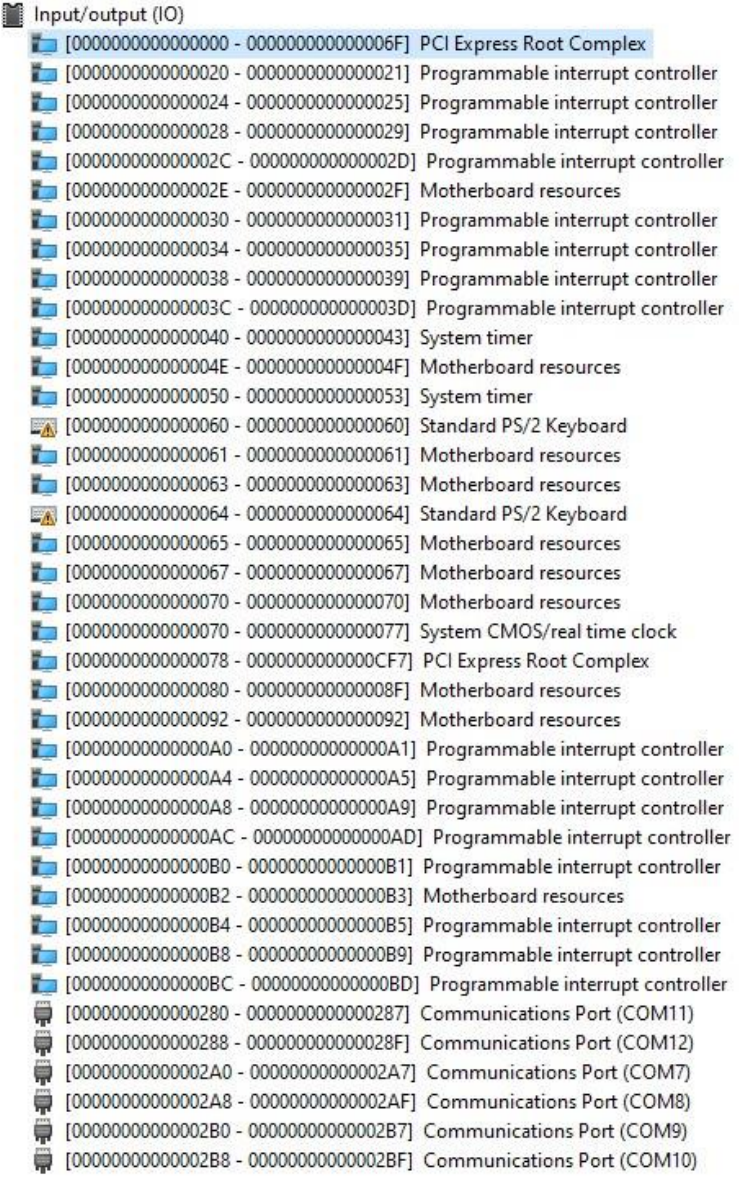

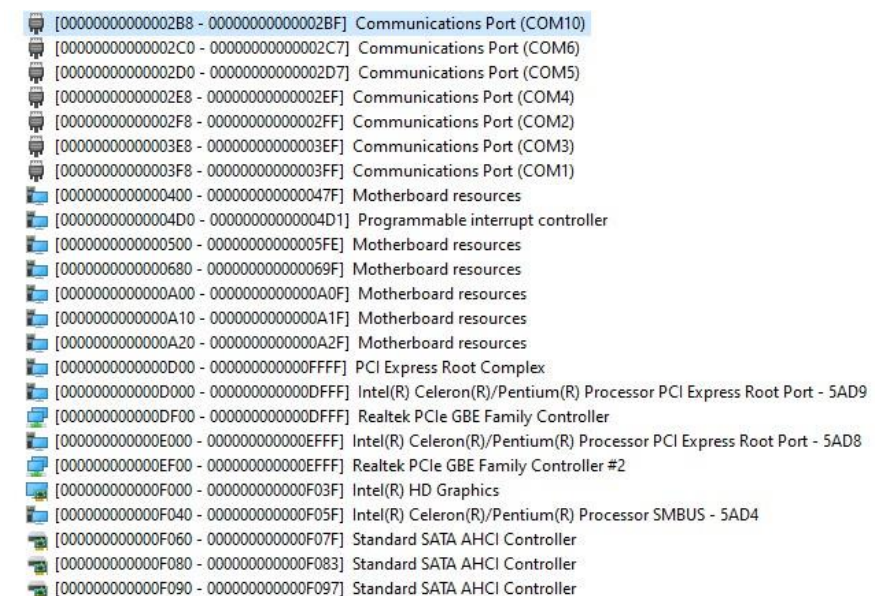

## A.2 Memory Address Map

 $\vee$   $\blacksquare$  Memory

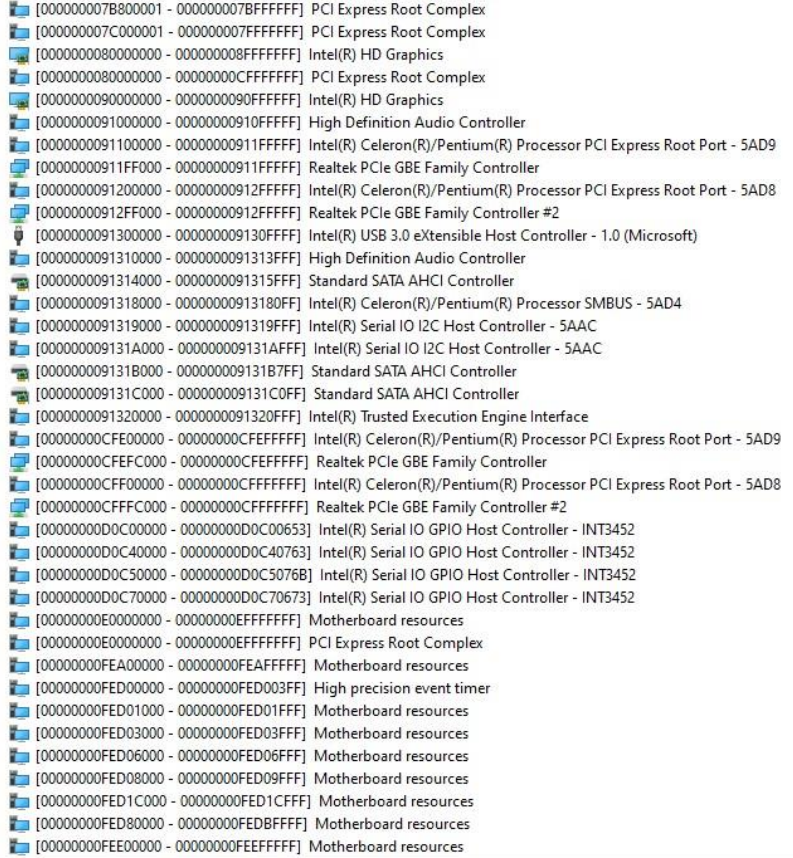

# A.3 IRQ Mapping Chart

Interrupt request (IRQ) v

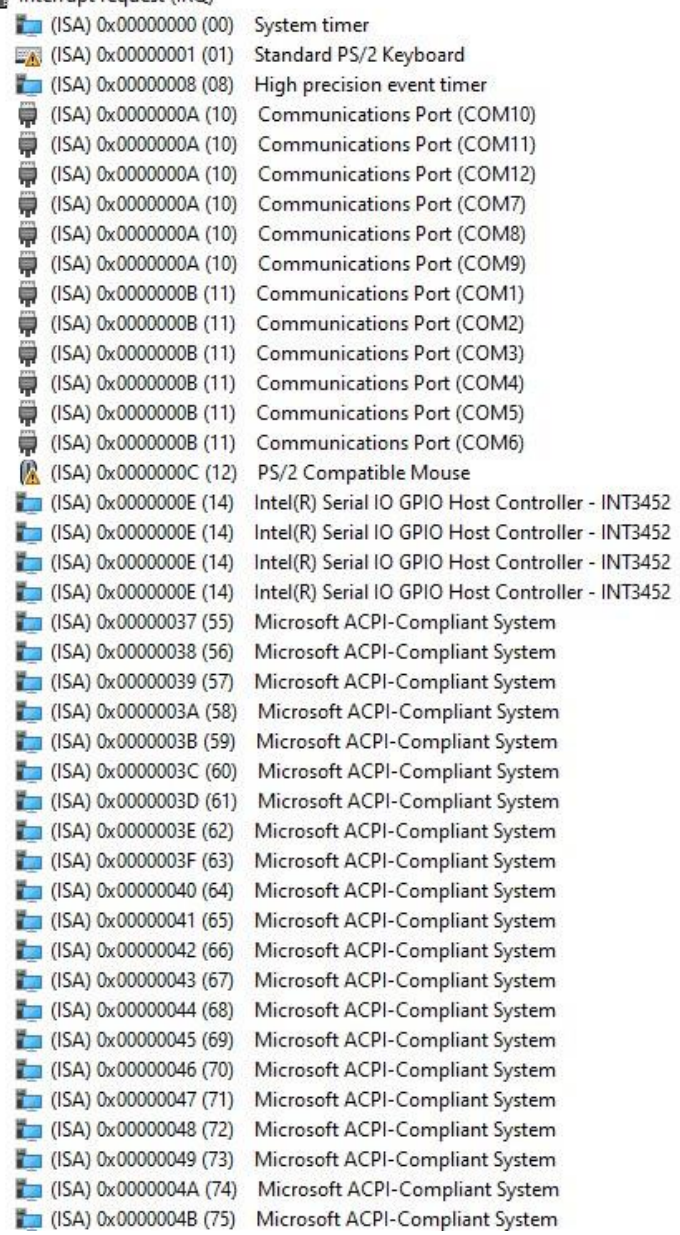

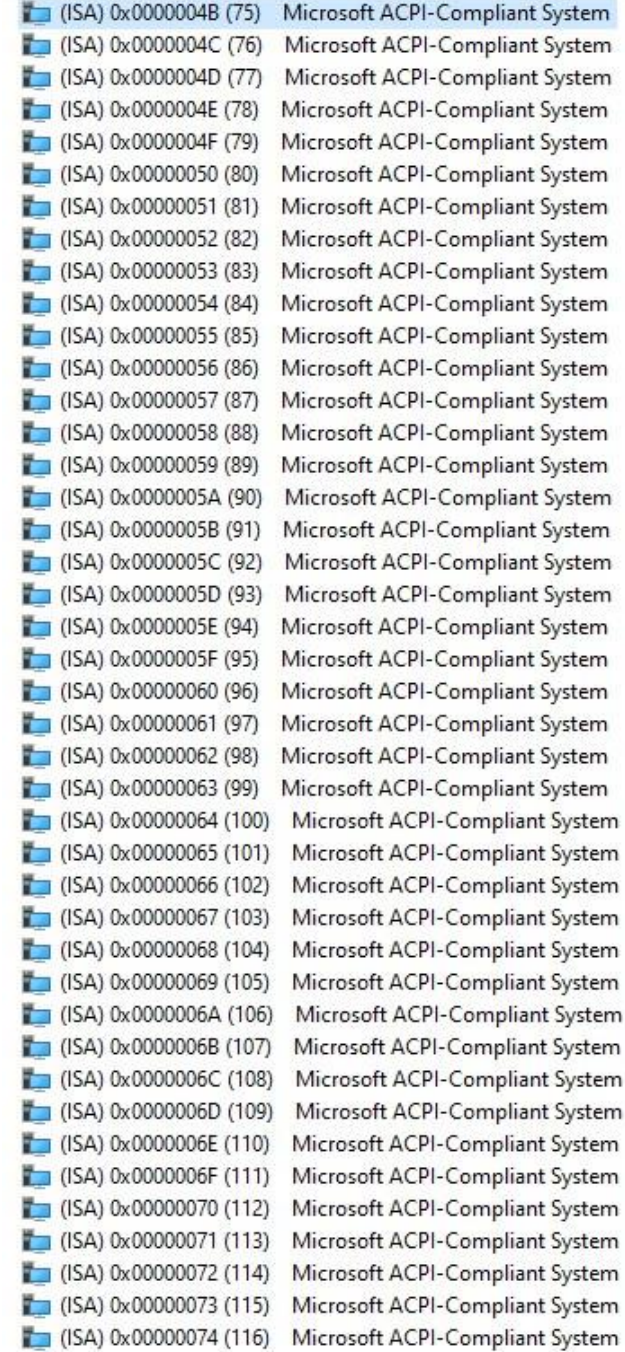

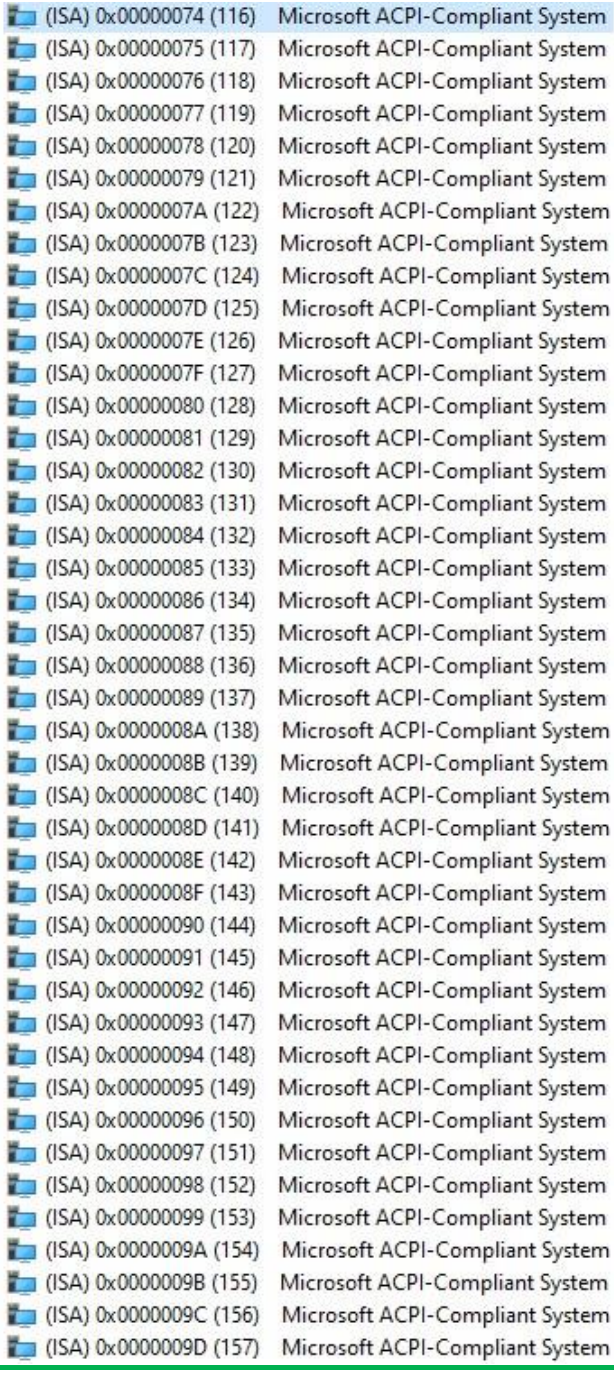

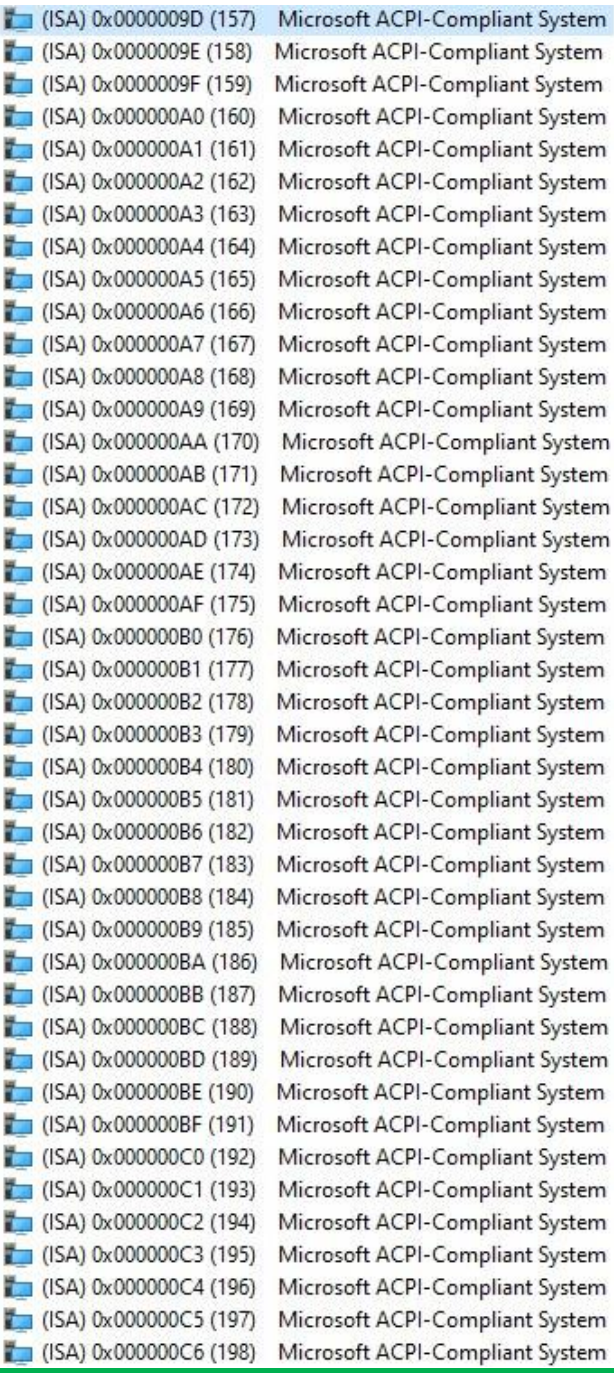

pliant System

pliant System pliant System pliant System pliant System pliant System pliant System

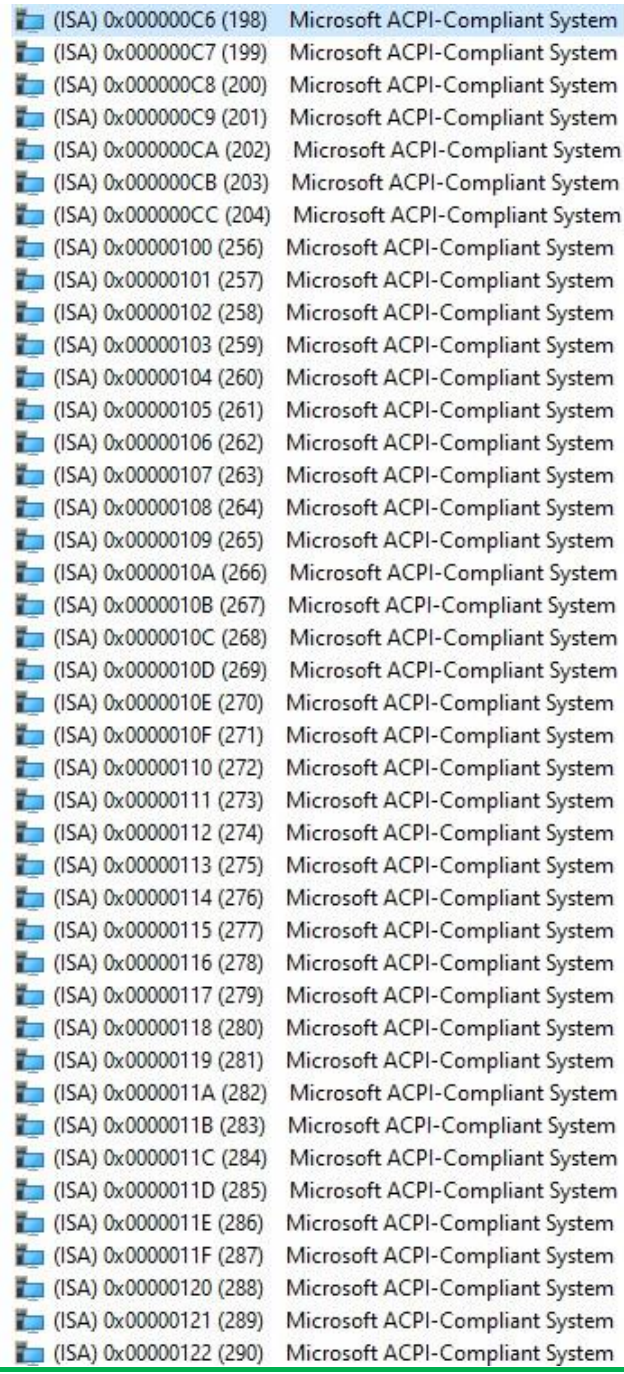

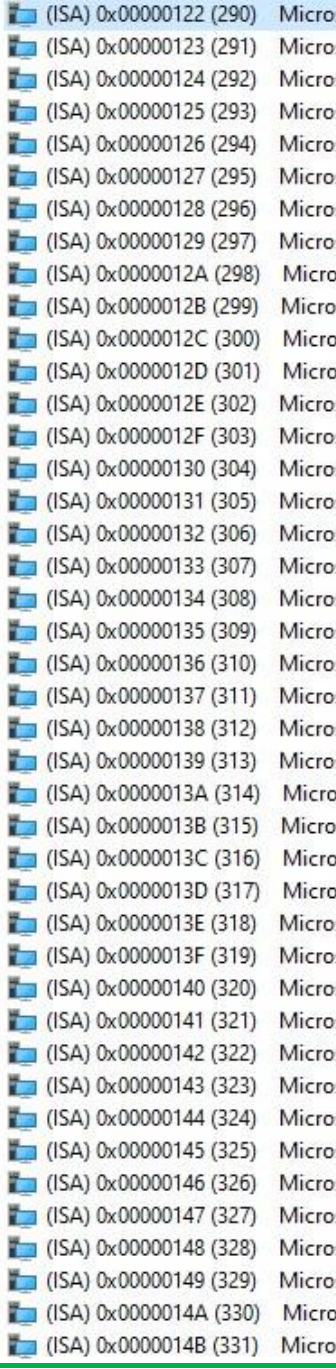

soft ACPI-Compliant System soft ACPI-Compliant System soft ACPI-Compliant System soft ACPI-Compliant System soft ACPI-Compliant System soft ACPI-Compliant System soft ACPI-Compliant System soft ACPI-Compliant System soft ACPI-Compliant System soft ACPI-Compliant System osoft ACPI-Compliant System soft ACPI-Compliant System soft ACPI-Compliant System soft ACPI-Compliant System soft ACPI-Compliant System soft ACPI-Compliant System soft ACPI-Compliant System soft ACPI-Compliant System soft ACPI-Compliant System soft ACPI-Compliant System soft ACPI-Compliant System soft ACPI-Compliant System soft ACPI-Compliant System soft ACPI-Compliant System osoft ACPI-Compliant System soft ACPI-Compliant System osoft ACPI-Compliant System soft ACPI-Compliant System

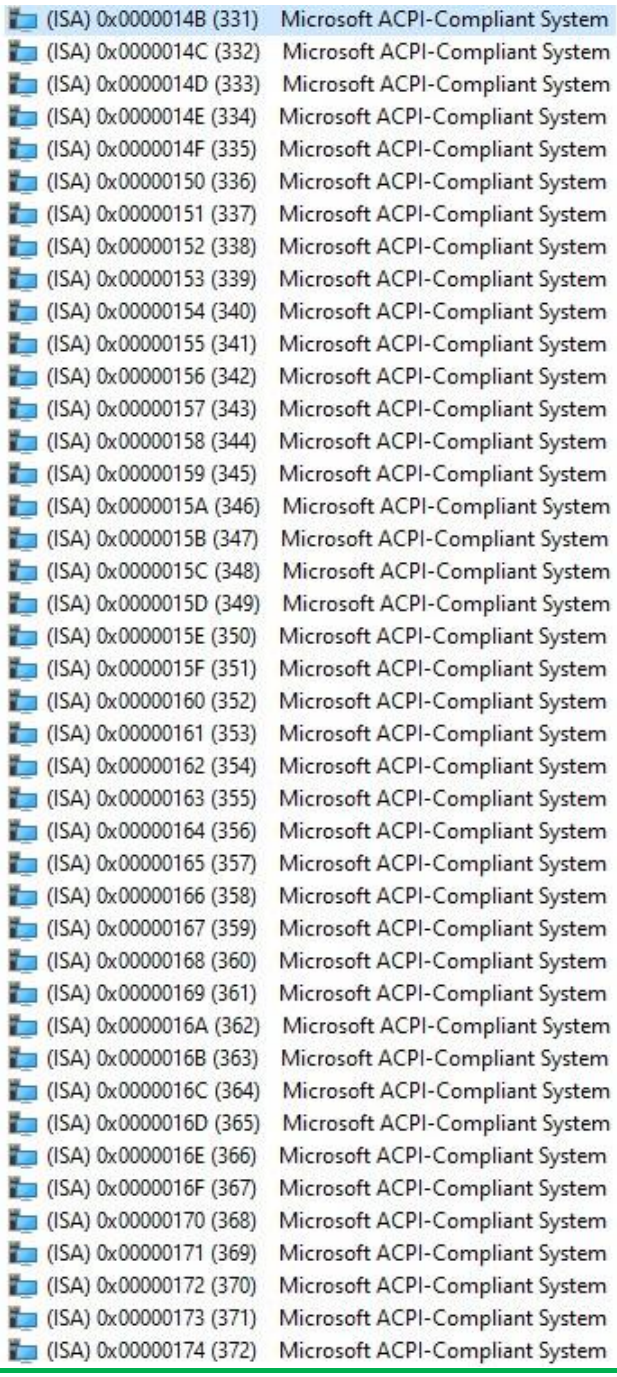

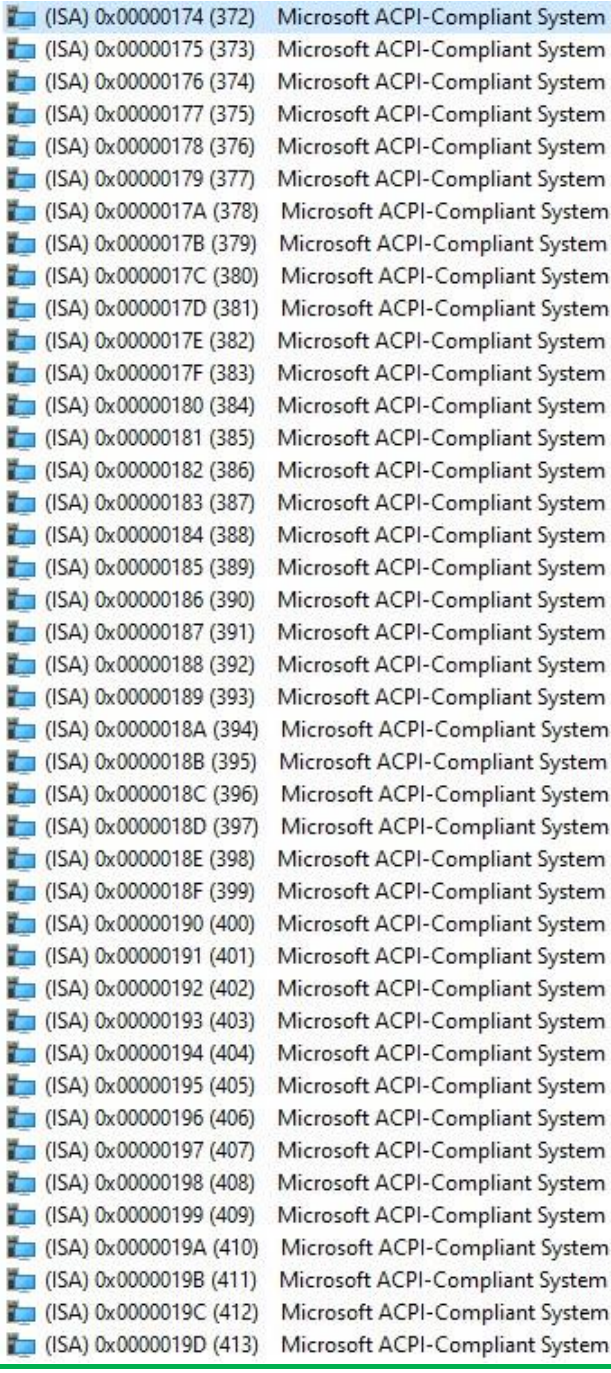
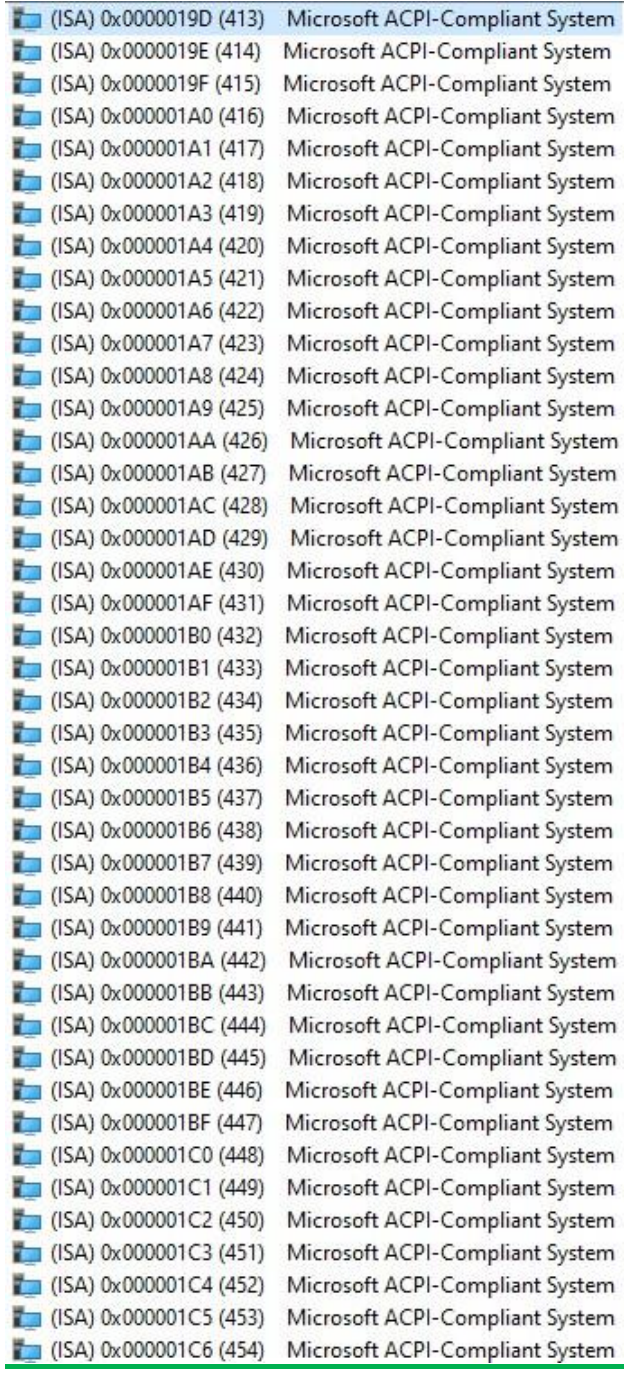

Appendix A - I/O Information

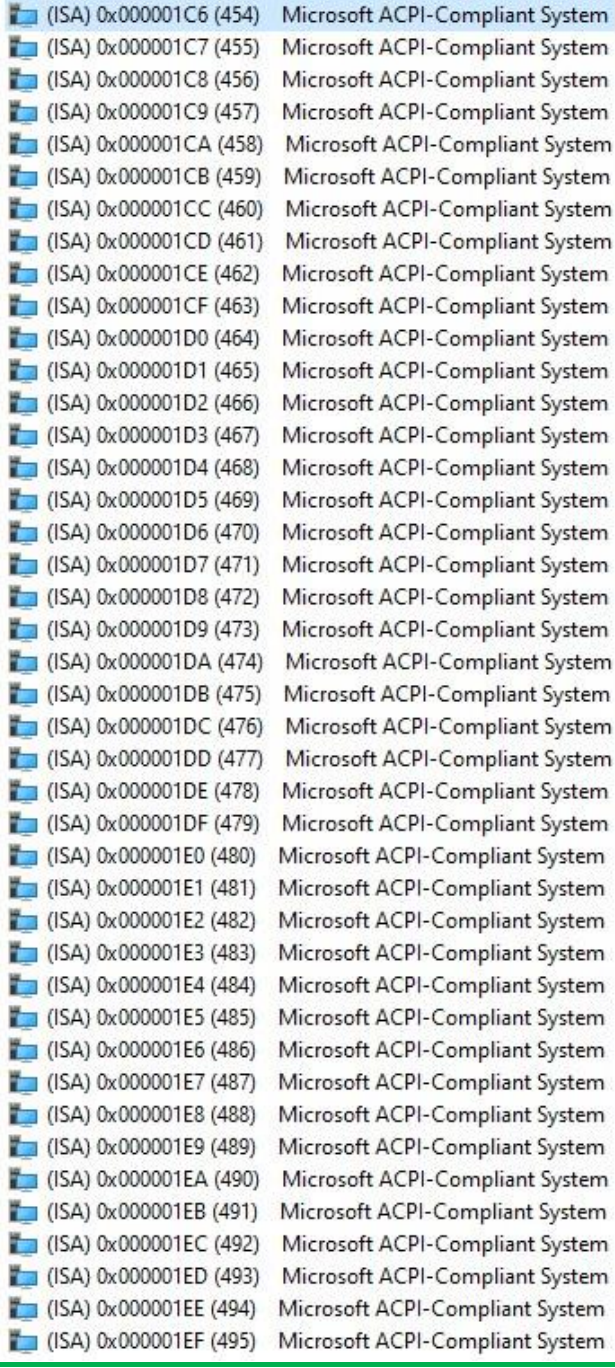

**ACPI-Compliant System ACPI-Compliant System ACPI-Compliant System CPI-Compliant System ACPI-Compliant System ACPI-Compliant System ACPI-Compliant System ACPI-Compliant System CPI-Compliant System ACPI-Compliant System ACPI-Compliant System CPI-Compliant System ACPI-Compliant System ACPI-Compliant System CPI-Compliant System ACPI-Compliant System ACPI-Compliant System ACPI-Compliant System ACPI-Compliant System CPI-Compliant System CPI-Compliant System** CPI-Compliant System CPI-Compliant System CPI-Compliant System CPI-Compliant System CPI-Compliant System CPI-Compliant System CPI-Compliant System CPI-Compliant System CPI-Compliant System CPI-Compliant System **CPI-Compliant System CPI-Compliant System ACPI-Compliant System CPI-Compliant System** CPI-Compliant System CPI-Compliant System

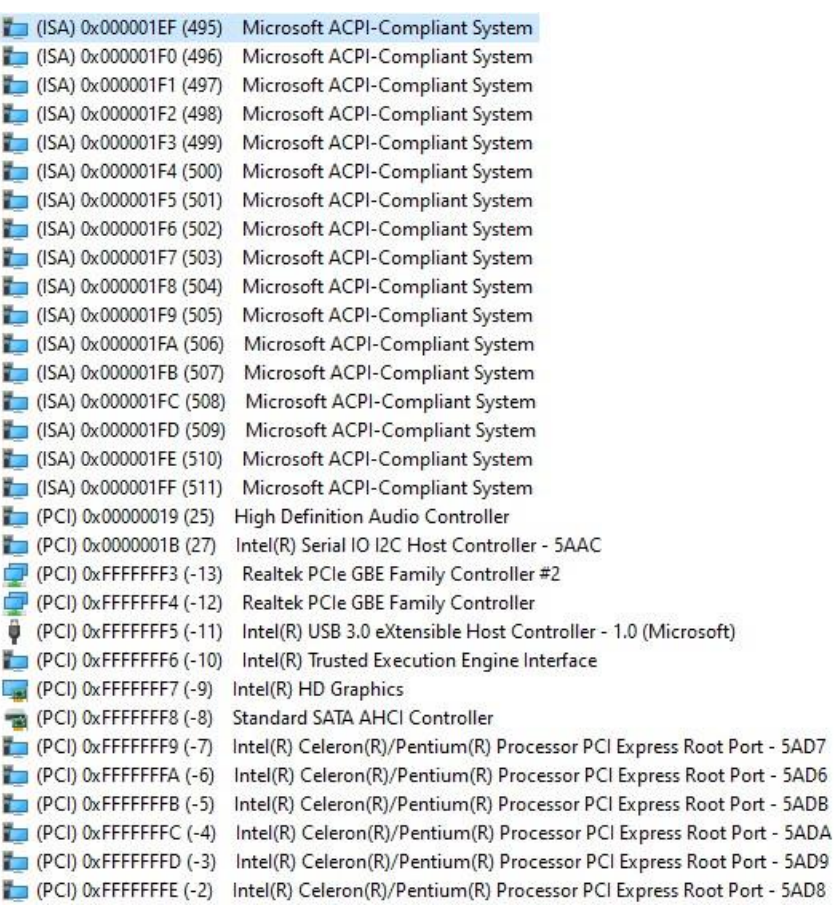

## Appendix B

Mating Connectors

## B.1 List of Mating Connectors and Cables

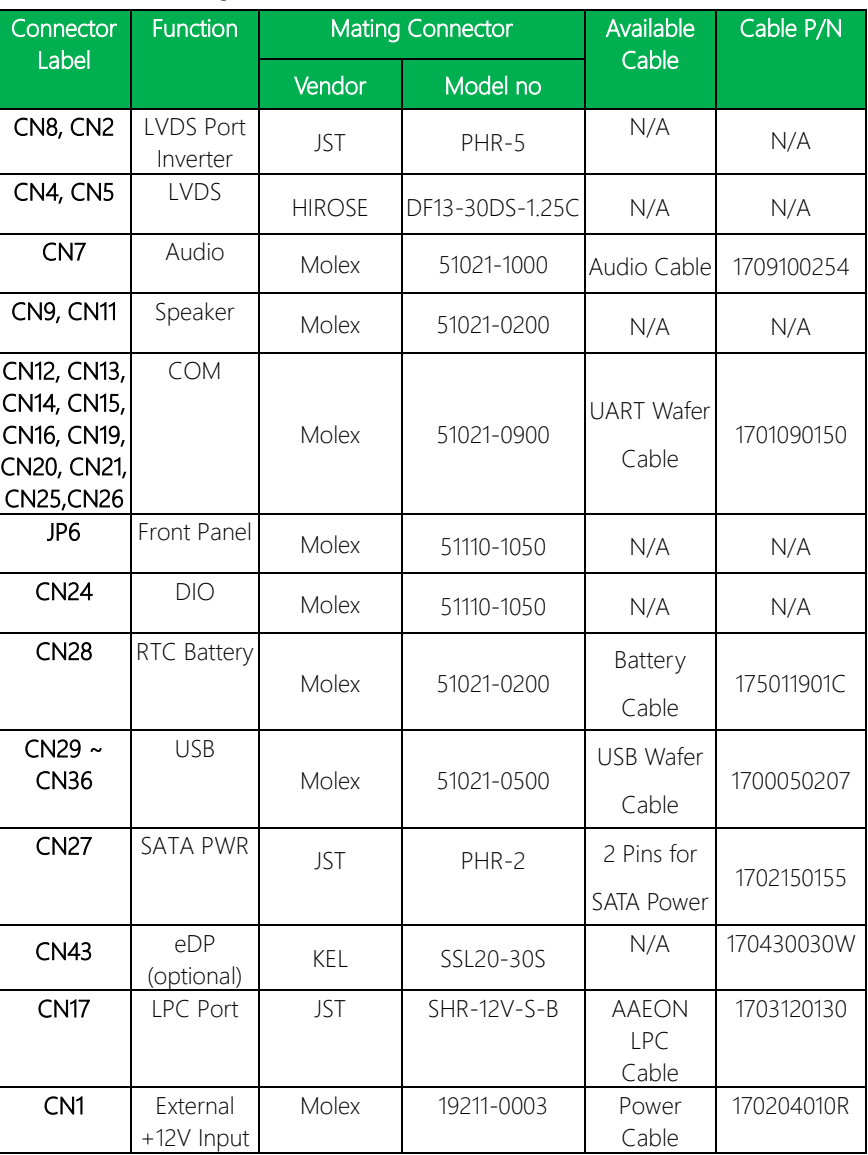

The table notes mating connectors and available cables.